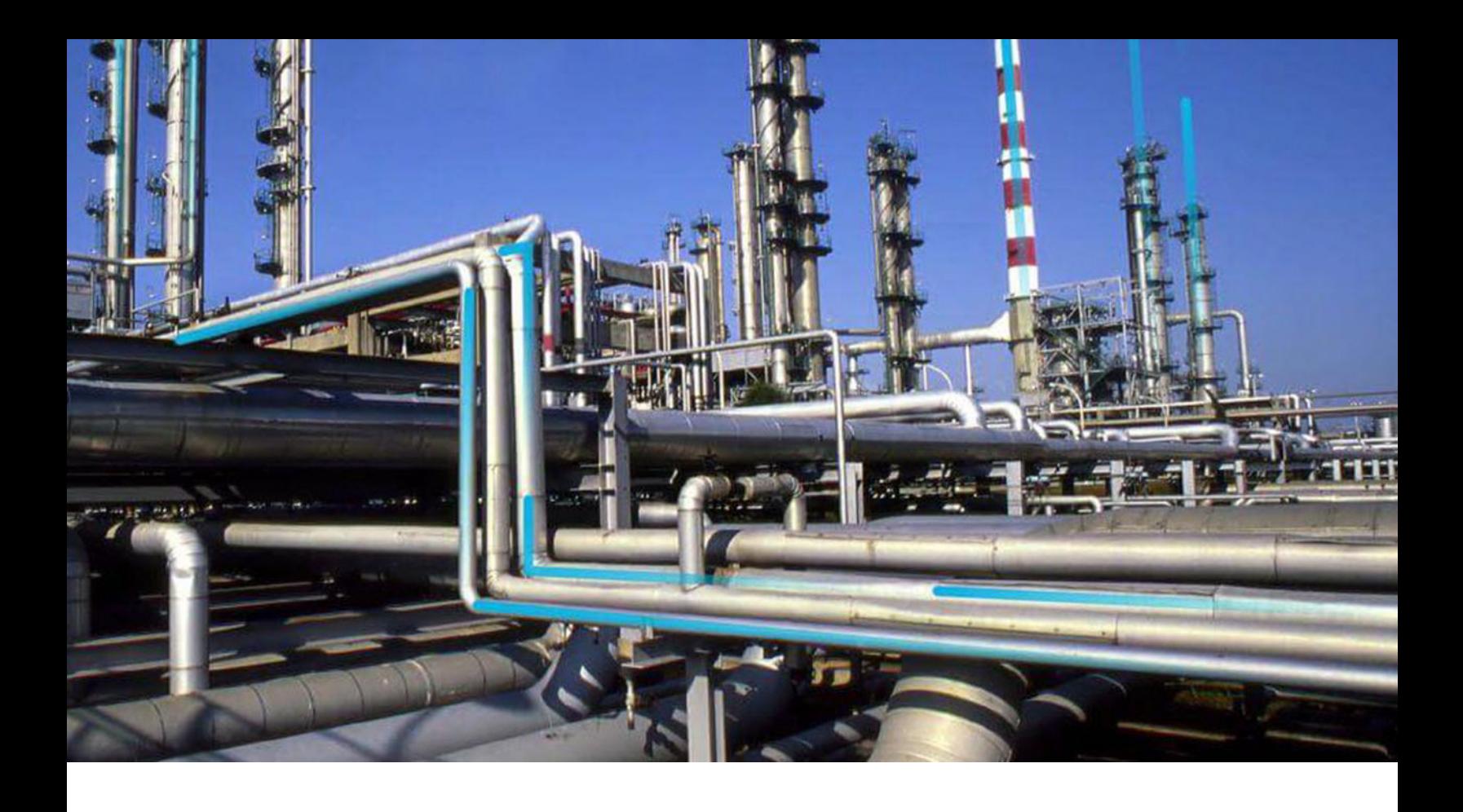

# **Rounds Pro**

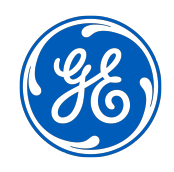

© 2024 General Electric Company

## **Contents**

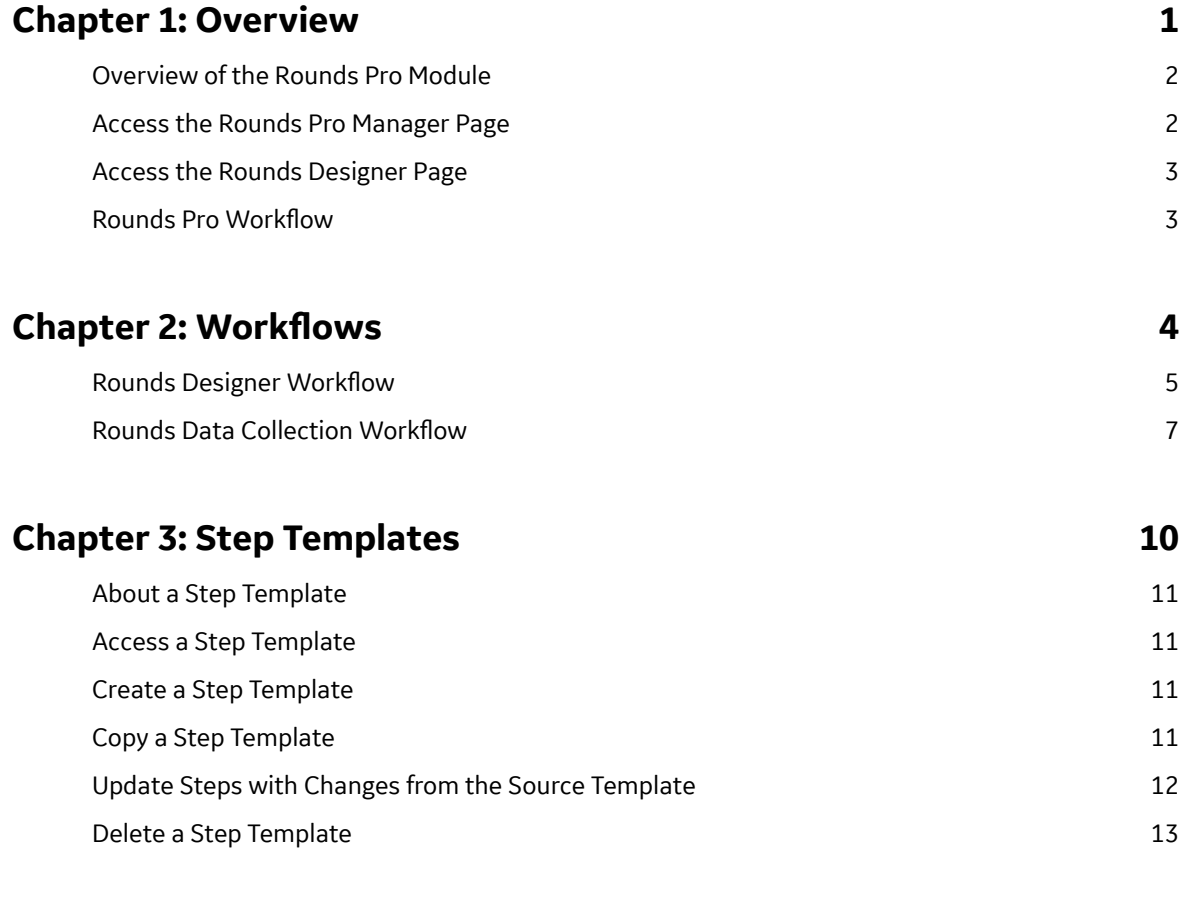

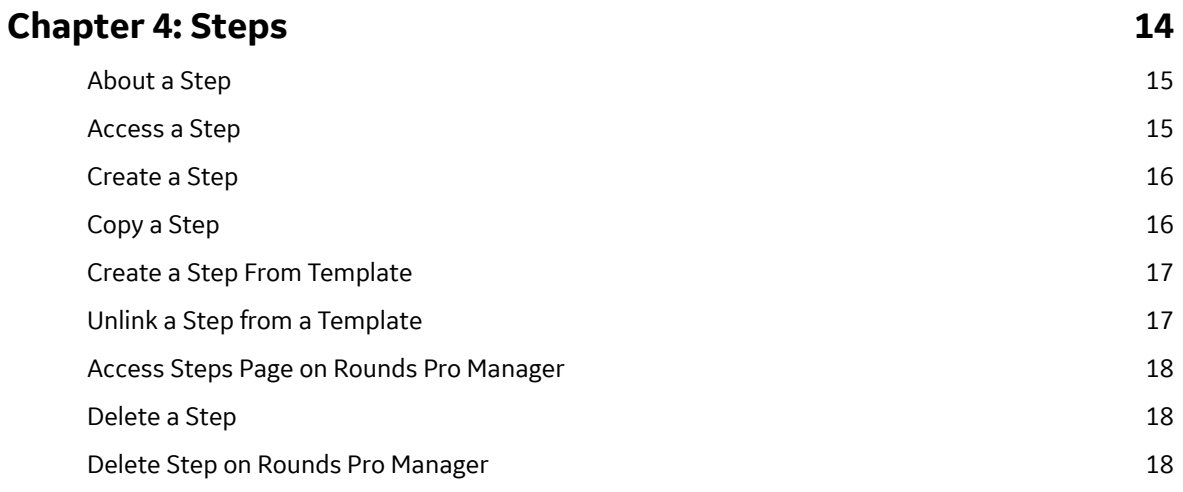

## **[Chapter 5: Picklists 20](#page-25-0)**

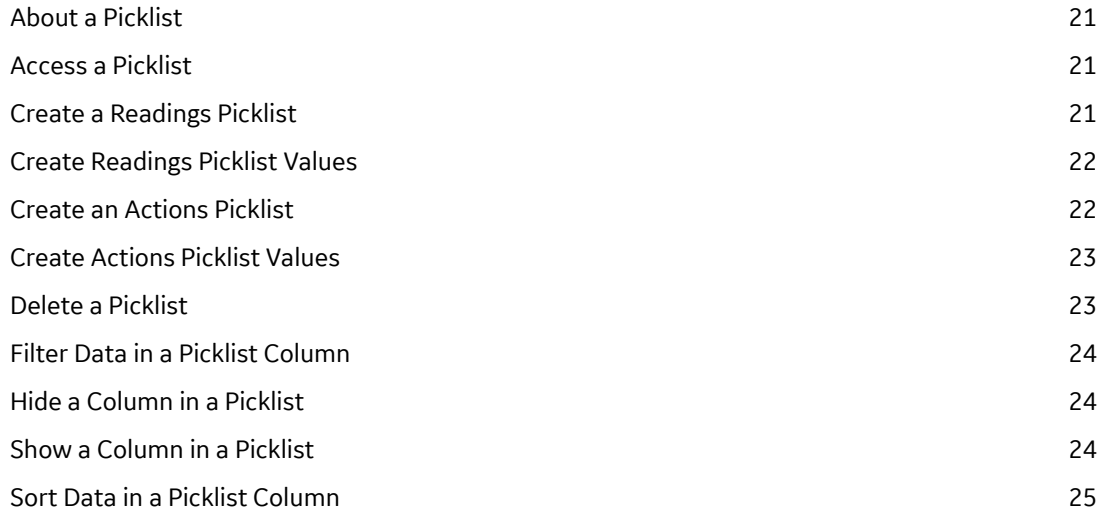

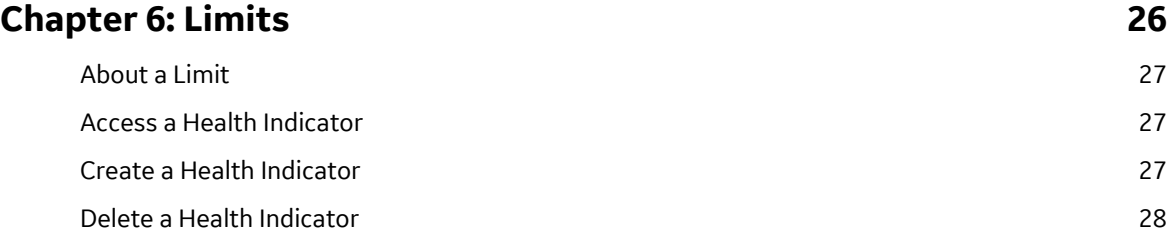

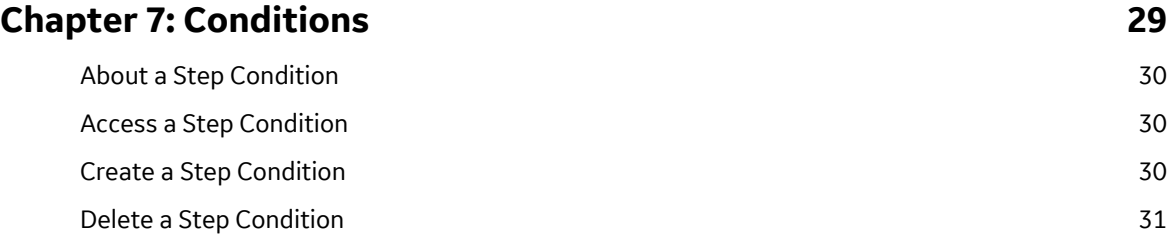

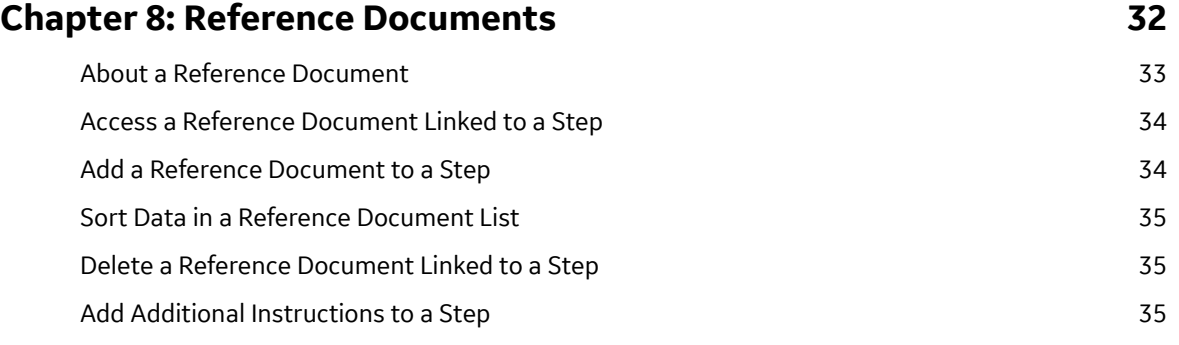

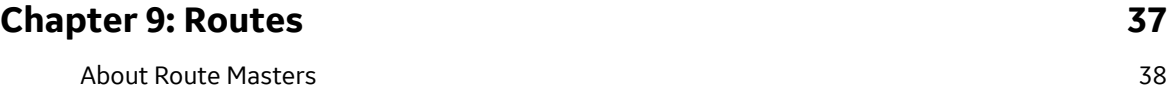

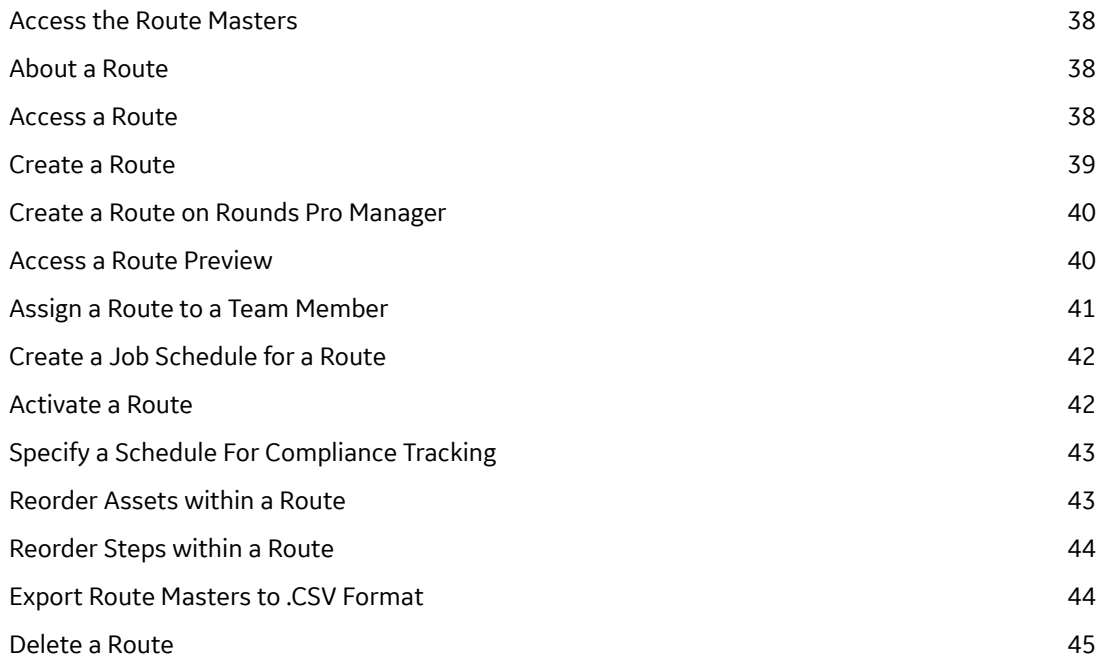

## **[Chapter 10: Route Instances 46](#page-51-0)**

[Access a Route Instance 47](#page-52-0) Access a Route Instance History **47** Access a Route Instance History **47** [Access Route Instance Details 47](#page-52-0) [Create a Route Instance 48](#page-53-0) [Delete a Route Instance on Rounds Pro Manager 48](#page-53-0) [Print a Route Instance on Rounds Pro Manager 49](#page-54-0) [Filter a Route Instance List 49](#page-54-0) [Sort Data in a Column in Route Instances 49](#page-54-0) [Show Routes Columns in Route Instances 50](#page-55-0) [Hide Routes Columns in Route Instances 50](#page-55-0) [Create Ad-hoc Route Instance 50](#page-55-0)

## **Chapter 11: Data Loaders 61 and 2012 11: Data Loaders 61 and 31 and 31 and 31 and 31 and 31 and 31 and 31 and 31 and 31 and 31 and 31 and 31 and 31 and 31 and 31 and 31 and 31 and 31 and 31 and 31 and 31 and 31 and 31 and**

About the Rounds Pro Data Loaders 62 [About the Rounds Data Loaders Requirements 52](#page-57-0) [About the Rounds Pro Data Loaders General Loading Strategy 52](#page-57-0) [About the Rounds Pro Data Loader Workbooks Layout and Use 53](#page-58-0) About the Rounds Pro Data Loaders Load Verification 63

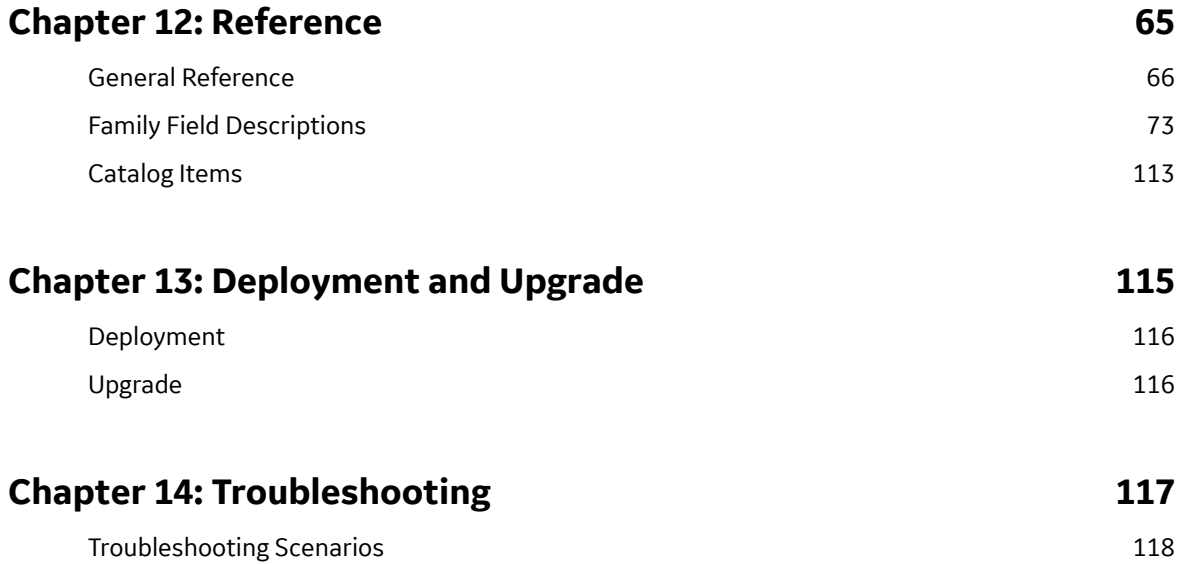

## **Copyright Digital, part of GE Vernova**

 $©$  2024 General Vernova and/or its affiliates.

GE Vernova, the GE Vernova logo, and Predix are either registered trademarks or trademarks of All other trademarks are the property of their respective owners.

This document may contain Confidential/Proprietary information of and/or its suppliers or vendors. Distribution or reproduction is prohibited without permission.

THIS DOCUMENT AND ITS CONTENTS ARE PROVIDED "AS IS," WITH NO REPRESENTATION OR WARRANTIES OF ANY KIND, WHETHER EXPRESS OR IMPLIED, INCLUDING BUT NOT LIMITED TO WARRANTIES OF DESIGN, MERCHANTABILITY, OR FITNESS FOR A PARTICULAR PURPOSE. ALL OTHER LIABILITY ARISING FROM RELIANCE UPON ANY INFORMATION CONTAINED HEREIN IS EXPRESSLY DISCLAIMED.

Access to and use of the software described in this document is conditioned on acceptance of the End User License Agreement and compliance with its terms.

## <span id="page-6-0"></span>**Overview**

- [Overview of the Rounds Pro](#page-7-0) [Module](#page-7-0)
- [Access the Rounds Pro](#page-7-0) [Manager Page](#page-7-0)
- [Access the Rounds Designer](#page-8-0) [Page](#page-8-0)
- Rounds Pro Workflow

## <span id="page-7-0"></span>**Overview of the Rounds Pro Module**

In industrial sectors with plant-based organizations, enterprise assets and equipment are monitored by operators at regular intervals at multiple points to ensure health and safety. Rounds Pro module provides enhanced features to monitor the health of the assets in a plant and detect technical problems and failures with ease, thus improving the performance of assets in the plant. Using the Rounds Pro application, operators in a plant can perform inspections proactively by identifying issues and initiating preventive or remedial actions. Rounds Pro serves as a data connect between the assets in a plant and the APM database, which helps to drive preventive and predictive maintenance of the plant.

Using the Rounds Pro module and the Rounds Pro application, installed on hand-held devices, the operator can perform the day-to-day management of tasks through routes, steps, built-in reporting, and data collection. The module helps to identify irregularities in the assets based on the data collected and enables the operators to take corrective actions.

## **Access the Rounds Pro Manager Page**

#### **Before You Begin**

You can access the **Rounds Pro Manager** module from the **Applications** menu under the **Health** section only if you are a member of the MI Rounds-Pro Admin Security Role.

You can perform various tasks on this page based on the privileges granted to the Security Groups associated to the MI Rounds-Pro Admin Security Role.

#### **Procedure**

In the **Applications** menu, navigate to the **HEALTH** section, and then select **Rounds Pro Manager**. The **Rounds Pro Manager** page appears, displaying the following tabs:

- **Route Masters**: Displays a list of available routes in the database with a brief description and the status of the routes.
- **Open Instances**: Displays the list of open route instances that have been created from the Route Masters.
- **Instance History**: Displays history of route instances that have been checked in or completed.
- **Steps**: Displays a list of steps that are used to monitor assets for specific Measurement Locations.

The **Rounds Pro Manager** page displays an **Open Dashboard** link. Select the **Open Dashboard** link to access the **Dashboard** page.

#### **Note:**

- If APM is deployed on an on-prem environment, and you select the **Open Dashboard** link, the onprem dashboard is displayed.
- If APM is deployed on a unified environment, and you select the **Open Dashboard** link, the IBI dashboard is displayed.

Based on data collected and entered in the mobile application, the **Dashboard** page displays the following graph and charts:

- COMPLIANCE OVERVIEW: This chart displays the percentage of routes that are due in the next 30 days, due in the next week, due today, and overdue.
- YEAR TO DATE COMPLIANCE: This chart displays the number of route instances that are completed from the beginning of the year till date.

<span id="page-8-0"></span>• NON-COMPLIANT ROUTES: This graph displays the number of route instances that are non-compliant for different route masters. When you select a route master, the graph provides the details about the assignment of each route instance.

## **Access the Rounds Designer Page**

#### **Procedure**

- 1. [Access the Rounds Pro Overview](#page-7-0) page.
- 2. Select **Open Designer**.

The **Rounds Designer** page appears, displaying the asset and measurement location hierarchy, the route and step details of an asset, and the option to create a route.

You can use the Asset Hierarchy to browse the parent-level assets, the child-level assets, and the measurement locations.

Example:

- Parent-level Asset (MRD-AA-NA-Alex Airlines)
- Child-level Asset (MRD-AAA-NA-A320-NDB)
- Measurement location (Temperature)

## **Rounds Pro Workflow**

This workflow provides the basic, high-level steps for using Rounds Pro. The steps in this workflow do not necessarily reference every possible procedure.

- 1. In Rounds Pro, select an asset and [create a Step.](#page-21-0)
- 2. Create the [Picklists,](#page-26-0) [health indicators,](#page-32-0) and [conditions](#page-35-0) for the Step.
- 3. [Create a Route](#page-44-0) by adding Steps. Save the Route to the Route Masters.
- 4. [Create a Route Instance](#page-53-0) using the web application.
- 5. **Access the Open Instances** in **My Routes** using the Rounds Pro Mobile app. For more information, see the section *Access My Routes on Rounds Pro mobile app* in Rounds Pro Mobile App documentation.
- 6. **Execute the route** using the Rounds Pro Mobile app. For more information, see the section *Access the Step Details on Rounds Pro mobile app* in Rounds Pro Mobile App documentation.

## <span id="page-9-0"></span>**Workflows**

- Rounds Designer Workflow
- [Rounds Data Collection](#page-12-0) Workflow

## <span id="page-10-0"></span>**Rounds Designer Workflow**

### **Manage Routes Workflow**

This workflow describes how the Rounds Designer manages the routes workflow. Rounds steps represent the monitoring, inspection, and routine maintenance activities. You can create Routes for assets. Routes consist of a series of steps that represent recurring monitoring, inspection, and routine maintenance activities. These activities need to be completed on one or more assets.

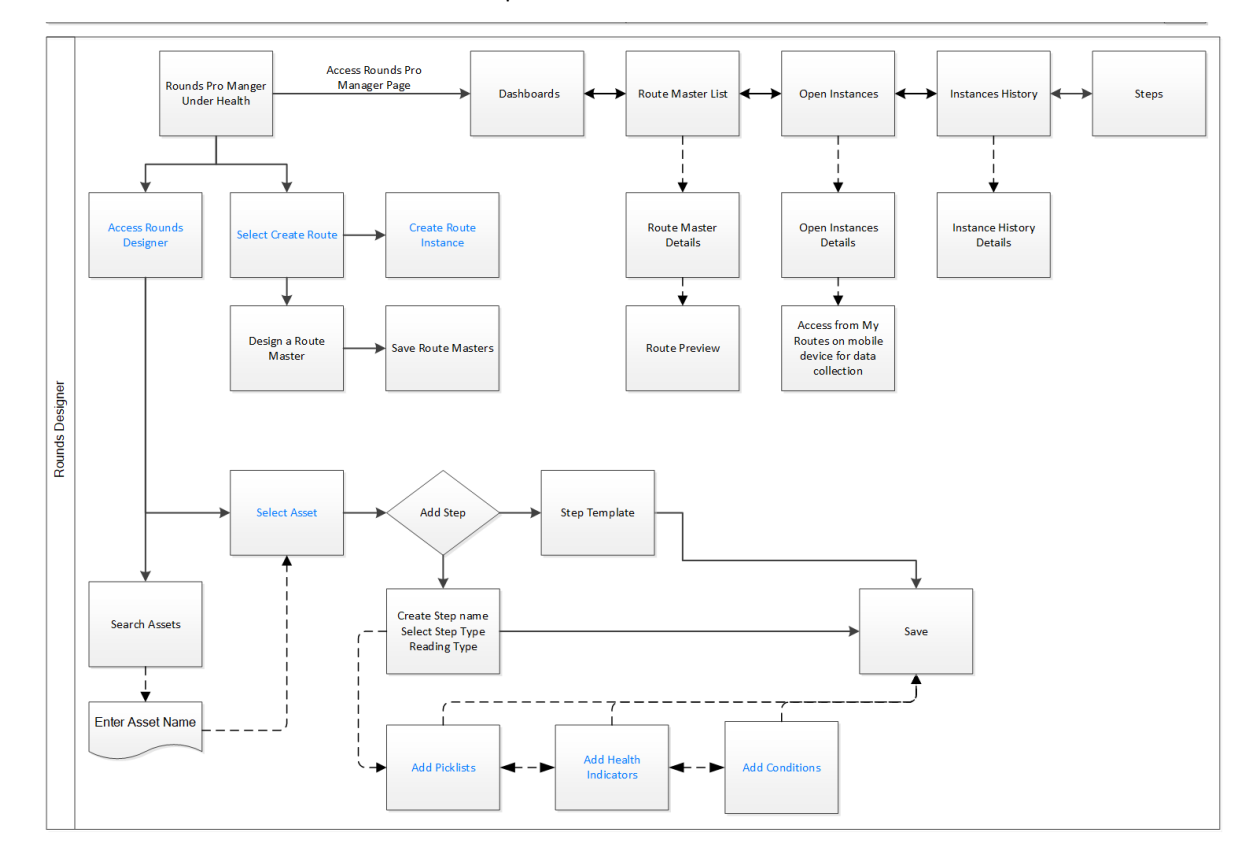

## **Access the Rounds Designer**

Persona: Rounds Designer

The **Rounds Designer** page displays the asset and measurement location hierarchy, the route and step details of an asset, and the option to create a route. As a Rounds Designer, you can access the **Rounds Designer** page to create the Steps and Routes to monitor the health of assets.

## **Create a Route**

Persona: Rounds Designer

Steps are organized into data collection sequence in a form of a route containing checks for one or more assets. As a Rounds Designer, after searching the asset tree, you can add the steps into the Route Order column. A route can contain multiple steps for a single asset and even be duplicated within the same route and across multiple routes. After adding the route you can name and save the route in the Route Master list. For more information on creating Routes, refer [Create a Route](#page-44-0).

## **Create a Route Instance**

Persona: Rounds Designer

To use Routes to monitor assets for their health, you must have a copy of the Route from the Route Masters. As a Rounds Designer, you can [create an instance of a Route](#page-53-0) from the Route Masters and save it to appear in the **Open Instances** page. The Route instances that appear in the Open Instances page can be accessed in the Rounds Pro Mobile application by the Rounds Operator to collect data.

## **Select an Asset**

Persona: Rounds Designer

As a Rounds Designer, select the assets that you want to monitor.

## **Add Steps**

Persona: Rounds Designer

Steps are used to monitor assets for specific Measurement Locations. They provide you the means to record readings for an asset. For each Step that you want to include in a route, you must add a Measurement Location to the route. As a Rounds Designer, you can create Steps that are required to manage the health of an asset.

## **Add a Picklist**

Persona: Rounds Designer

When you want to enter a reading value for a Step on a device, you can enter the exact value (for numeric fields only) or select a value from a list (for both numeric and character fields). You can select a value from a list, only if you configure that picklist in **Rounds Designer** using the **Picklist Management** page. As a Rounds Designer, you can create picklists needed for recording data for assets.

You can reuse picklists and the picklist values in all the steps that are created later. You can use the values to set up alerts that will be displayed if a certain reading value is recorded.

In addition, when you define a condition for picklist values on a Route, the picklist values are used to specify which reading value should trigger conditional Steps to appear to the mobile device user.

## **Add Health Indicators**

Persona: Rounds Designer

If you want the Rounds Operator to receive alerts on a device when the recorded reading values meet certain criteria, as a Rounds Designer you can define the criteria and the health indicators for limits in a Step. You can configure limits and health indicators for either numeric or Picklist reading types only. You cannot configure for character type readings.

## **Add a Condition**

Persona: Rounds Designer

When a Rounds Operator is executing the steps along a route, if the reading value that is taken for a Step indicates further investigation is needed, as a Rounds Designer you may want the operator to see additional Steps on the device and record reading values for those additional steps. To accomplish this, you can add conditions to the Steps on the route. A condition allows you to add logic to the route to

<span id="page-12-0"></span>specify that when a particular reading value is recorded for a Step, additional Steps must be displayed to the device user.

## **Access Rounds Pro Mobile Application for Data Collection**

Persona: Rounds Operator

Log in to the Rounds Pro Mobile application to collect data for a route. Route instances that appear in the **Open Instances** page of the Rounds Designer, can be accessed in the **My Routes** list of the Rounds Pro Mobile application. As a Rounds Operator, you can select the route and record the data for the steps in the Route for an asset.

## **Access the Rounds Pro Manager**

Persona: Rounds Designer

As a Rounds Designer you can create routes and route instances, steps and more. You can access the **Rounds Pro Manager** page to view the Route Masters, route instances, Instance history, open instances, and steps that you created using the Rounds Designer. You can view graphs and charts based on data collected and entered in the Rounds Pro mobile application. You can generate reports for various operations and maintenance data. For more information see [Access the Rounds Pro Manager Page.](#page-7-0)

## **Rounds Data Collection Workflow**

## **Manage Rounds Data Collection Workflow**

This workflow describes how the Rounds Operator collects Rounds data. Rounds Operators complete operator, lubrication, maintenance or similar checks as defined in the Asset Strategy along a Route. Data is captured using a mobile device and uploaded to APM where it can be used in Health Indicators, Policies, and so on. The Rounds Operator will also initiate required maintenance via Performance Recommendations.

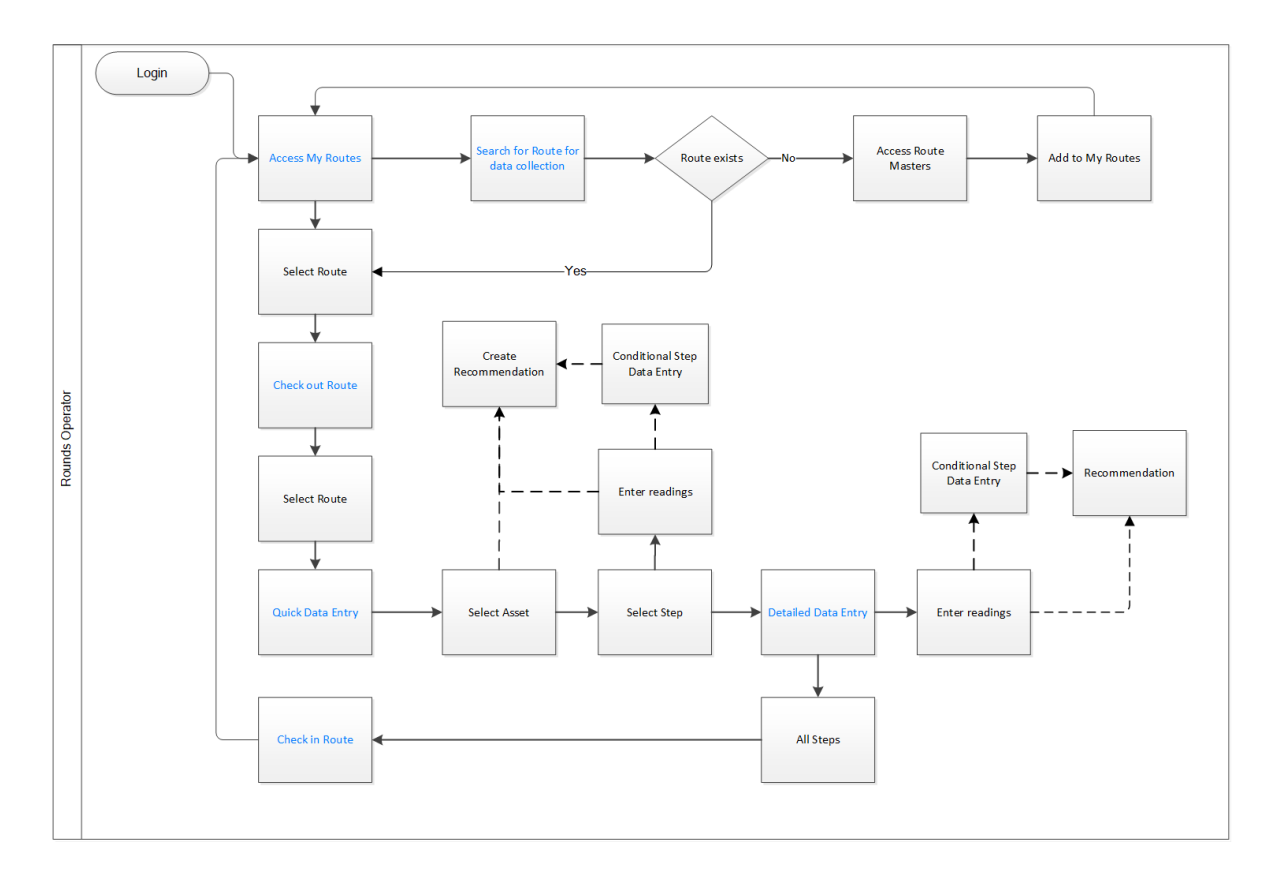

## **Select My Routes on Rounds Pro mobile app**

#### Persona: Rounds Operator

As a Rounds Operator, access My Routes and select the specific route for which you want to collect data. The Route intances that have been created by the Rounds Designer in the web application appear in the My Routes section of the Rounds Pro mobile app. You can search for a specific Route in My Routes. If the Route is not available, you can access the Route Masters and add the specific Route to My Routes.

## **Check Out a Route**

#### Persona: Rounds Operator

As a Rounds Operator, you can select a specific Route from My Routes for which you want to record data. To enter readings for the steps in the Route, you can check out the Route.

## **Enter Data in the Quick Data Entry Screen**

#### Persona: Rounds Operator

As a Rounds Operator, you can select a Step and enter readings for the Step on the quick data entry screen that appears and then check in the Route. If a conditional step exists for the step, you can enter reading for the conditional step. If you want to provide any performance recommendations, you can use the Recommendations tab to provide the details.

## **Enter Data in the Detailed Data Entry Screen**

Persona: Rounds Operator

As a Rounds Operator, you can select the asset and the step to access the step details screen. You can enter the reading in the detailed data entry screen and then check in the Route. If a conditional step exists for the step, you can enter reading for the conditional step. If you want to provide any performance recommendations, you can use the Recommendations tab to provide the details.

## **Check In a Route**

#### Persons: Rounds Operator

As a Rounds Operator, after collecting and recording readings for the steps in the Route you can check in the Route to the database. The route that is checked in appears in the **My Routes** section again with the readings that were recorded. You can check in a route that is still in progress. The partially collected route information is uploaded to the APM server and the route continues to appear in the **Open Instances** page of the web application or **My Routes** section on the Rounds Pro mobile app and can be checked out again. You can check in a Route after you have completed collecting the route information. The completed route is uploaded to the APM server and does not appear in the **My Routes** section on the Rounds Pro mobile app.

**3**

## <span id="page-15-0"></span>**Step Templates**

- [About a Step Template](#page-16-0)
- [Access a Step Template](#page-16-0)
- [Create a Step Template](#page-16-0)
- [Copy a Step Template](#page-16-0)
- [Update Steps with Changes](#page-17-0) [from the Source Template](#page-17-0)
- [Delete a Step Template](#page-18-0)

## <span id="page-16-0"></span>**About a Step Template**

Step Templates enable you to easily add multiple steps for an asset. Step Templates store the template

details. You can view or create a Step Template using from the asset hierarchy in the **Rounds Designer** page. The Steps are then mapped back to the Step Template. When the template is edited, the mapped steps and limits also get updated.

## **Access a Step Template**

#### **Procedure**

- 1. [Access the Rounds Designer](#page-8-0) page and select **Step Templates**. The list of available step templates appears in the **Step Templates** section.
- 2. In the list, select the step template whose details you want to view.

You can also type the name of the step template in the **Search** box. Details of the selected Step Template appear in the **Details** section.

Note: As needed, modify the values in the available fields, and then select **...** 

## **Create a Step Template**

#### **Procedure**

- 1. [Access the Rounds Designer](#page-8-0) page and select **Step Templates**. The list of available step templates appears in the **Step Templates** section.
- 2. Select  $+$ .

The **New Step Template** workspace appears.

- 3. As needed, enter the values in the available fields.
- 4. Select  $\Box$ The Step Template is created and appears highlighted in blue color in the **Step Templates** section.

## **Copy a Step Template**

#### **Before You Begin**

- Make sure you understand how to Access a Step Template on page 11.
- You must provide a unique name when you copy an existing template.

#### **Procedure**

- 1. [Access the Rounds Designer Page](#page-8-0) on page 3 and select **Step Templates**. The list of available step templates appears in the **Step Templates** section.
- 2. Select the step template that you want to copy.

You can also type the name of the step template in the **Search** box.

- <span id="page-17-0"></span>3. Select $\mathbb{B}^2$ .
- The **Copy Template** window appears.
- 4. In the **Template Name** text box, enter a name for the new template.
- $5.$  Select  $\Box$

#### **Results**

The copy of the selected step template is created and appears highlighted in blue color in the **Step Templates** section.

## **Update Steps with Changes from the Source Template**

#### **Procedure**

- 1. [Access a Step Template](#page-16-0) on page 11.
- 2. In the **Details** section, as needed, modify the values in the available fields, and then select  $\Box$ . The **Save Changes to Template and Steps** page appears, displaying the changes made to the template.

**Note:** The **CHANGES** section displays the following values:

- **CHANGE STEP NAME:** This field displays the field name whose value has changed. If the values have changed for more than one field, the field names appear in the ascending order.
- **OLD VALUE**: This field displays the previous value of the field whose value has changed.
- **NEW VALUE**: This field displays the modified value of the field whose value has changed.
- 3. If you want to apply the changes to selected steps linked to the specific template:
	- a. Under **SAVE CHANGES TO**, select **Steps**.

The **SELECT STEPS TO APPLY CHANGES TO** section for the selected template appears, displaying a list of the steps that are based on the template.

b. In the first column, select the rows for the steps that you want to update with the changes from the source template.

**Tip:** You can select the check box in the column heading to select all the rows.

#### **Note:**

- You can add or remove a column for a step using the **Column Chooser** box. However, you cannot remove the **STEP NAME, ISSUES**, and **ASSETS** columns as these fields are required fields.
- The list of steps is sorted by the **STEP NAME** field in the ascending order initially. However, you can sort the list by the **STEP NAME, ISSUES**, or **ASSETS** fields later.
- If a step has an integrity issue with the template change, that step row is disabled, and you cannot select that row.
- The **ISSUES** column displays the count of the issues and the details of each issue when you hover over each issue.
- The default pagination is 100. Other options are 50, 100, 200, and 500.
- c. Select **Save**.

The template changes are applied to the selected steps only.

-or-

If you want to apply the changes to all the steps linked to the specific template:

- <span id="page-18-0"></span>a. Under **SAVE CHANGES**, select **Template**.
- b. Select **Save**.

The changes are saved to the template and applied to all the steps linked to the specific template.

**Note:** If you select **Cancel**, the changes are not saved to the template.

**Note:**

- When there are many steps associated with a template, the steps are processed in batches.
- The **Jobs Queue (x)** drop-down list box appears in the **Details** page, displaying the percentage completion of each job. *x* indicates the number of jobs that are under process.
- When you select the **View Log** link, a log file appears, displaying the error messages for the steps, if there are any.
- The **Jobs Queue (x)** drop-down list box is visible throughout your session unless you close the tab.
- 4. Select  $\times$  to close the window.

The **Step Templates** page displays the updated values for the steps to which the changes were applied.

#### **Results**

The steps are updated with the changes applied to their source templates.

## **Delete a Step Template**

#### **Procedure**

- 1. [Access the Rounds Designer Page](#page-8-0) and select **Step Templates**. The list of available step templates appears in the **Step Templates** section.
- 2. Select the step template that you want to delete.

You can also type the name of the step in the **Search** box.

3. Select  $\overline{\mathbb{U}}$ .

The **Delete** window appears, displaying the following options:

- **Template And Disassociate Steps**: Allows to delete the template only. The steps associated to the template are unlinked from the template but not deleted from the database. The steps still appear under the asset to which they are assigned.
- **Template And Associated Steps**: Allows to delete the template and the associated steps. The steps do not appear under the asset to which they were assigned and are removed form the database.
- 4. Select the required option and then select **Delete**. The selected step template is deleted.

#### **Results**

Based on the delete option selected, the steps associated to the template are unlinked and remain under the asset or the steps are deleted completely from the database.

## <span id="page-19-0"></span>**Steps**

- [About a Step](#page-20-0)
- [Access a Step](#page-20-0)
- [Create a Step](#page-21-0)
- [Copy a Step](#page-21-0)
- [Create a Step From Template](#page-22-0)
- [Unlink a Step from a Template](#page-22-0)
- [Access Steps Page on Rounds](#page-23-0) [Pro Manager](#page-23-0)
- [Delete a Step](#page-23-0)
- [Delete Step on Rounds Pro](#page-23-0) [Manager](#page-23-0)

## <span id="page-20-0"></span>**About a Step**

Steps are used to monitor assets for specific Measurement Locations. They provide you the means to record readings for an asset. For each Step that you want to include in a route, you must add a Measurement Location to the route. You can create a Step using the **Rounds Designer** page based on the Steps that are required to manage the health of an asset.

**Note:** Site functionality is not fully supported within Rounds Pro. Steps inherit the site for the Asset or FLOC that they are created under. If you do not have access to the assets due to a site access restriction, then any instances that you create from the web or from the mobile application will not contain those steps that exist under the specific assets. If you have a broader site access and create the instance, the steps will be part of the instance and all users will be able to see and update those steps in the Rounds Pro mobile app.

## **Access a Step**

#### **Procedure**

- 1. [Access the Rounds Designer](#page-8-0) page.
- 2. In the Asset Hierarchy, select the asset for which you want to view the routes.
	- To navigate to a child-level asset, expand the parent-level asset hierarchy.
	- To navigate to a measurement location, expand the child-level asset hierarchy.

You can also type the name of the asset in the **Search** box.

The datasheet for the selected asset appears, displaying the routes assigned to the asset and the steps associated with the assigned routes.

3. In the Asset Hierarchy, under the selected asset, select the step whose details you want to view. You can also select the step you want in the associated steps section of the selected **<Asset>** workspace.

Details of the selected Step appears in the workspace.

**Note:** As needed, modify the values in the available fields, and then select **...** 

**Tip:**

- $\mathbb{E}$ s: This icon corresponding to a step in the Asset hierarchy indicates that the step is associated with a Strategy action. To link a Strategy action to a Strategy step, and for the link to function correctly, you must be assigned to the **MI Strategy User** role along with the **MI Rounds-Pro Admin** role.
- $\mathcal{L}$  This icon corresponding to a step in the Asset hierarchy indicates that the step is associated with a Step Template.
- $\Box$  This icon corresponding to a step in the Asset hierarchy indicates that the step is a standard step.

## <span id="page-21-0"></span>**Create a Step**

#### **Procedure**

- 1. [Access the Rounds Designer](#page-8-0) page.
- 2. In the **Assets** hierarchy, select the asset for which you want to create and add a step.

You can also type the name of the asset in the **Search** box.

The datasheet for the selected asset appears, displaying the routes assigned to the asset and the steps associated with the assigned routes.

- 3. Select  $+$ . A workspace appears.
- 4. Select **Create New Step**.
- 5. As needed, enter values in the available fields.

**Note:** If you provide the same name to a step as of an existing step under the same asset, an error message appears, and the  $\Box$  button gets disabled.

6. Select  $\Box$ 

The Step is created and appears under the asset.

#### **Results**

The newly added step is saved to the APM database. You can include the Step in multiple routes and can also add conditions to the Step if needed.

For more information, refer to the [Create a Step Condition](#page-35-0) section of the documentation for instructions on how to create a condition for a Step.

## **Copy a Step**

#### **Procedure**

- 1. [Access the Rounds Designer Page](#page-8-0) on page 3 and select **Assets**. The list of available steps appears in the **Assets** section.
- 2. Select the step that you want to copy.

You can also type the name of the step in the **Search** box.

 $3.$  Select  $\mathbb{B}^1$ .

The **Copy Step** window appears.

4. In the **Step Name** field, enter a name for the new step.

**Note:** You must provide a unique name when you copy an existing step.

5. Select **Save**.

#### **Results**

A copy of the selected step is created and appears highlighted in blue color in the **Assets** section.

#### **Note:**

• You can copy only a standard step. You cannot copy a step that is associated with a template or a strategy.

<span id="page-22-0"></span>• When you copy a conditional step, the details available in the **INFORMATION** and the **LIMITS** sections are copied. The copy of the step does not include the details available in the **CONDITIONAL STEPS** section.

## **Create a Step From Template**

#### **Procedure**

- 1. [Access the Rounds Designer](#page-8-0) page.
- 2. In the **Assets** hierarchy, select the asset for which you want to create a step from a template.

You can also type the name of the asset in the **Search** box.

The datasheet for the selected asset appears, displaying the routes assigned to the asset and the steps associated with the assigned routes.

3. Select  $+$ .

The following options appear:

- Create New Step
- Create Step From Template
- 4. Select **Create Step From Template**. The **Select Template(s)** window appears.
- 5. Select the required template.

You can also type the name of the template in the **Search** box.

6. Select **Apply**. The Step is created and appears under the asset.

## **Unlink a Step from a Template**

#### **Procedure**

- 1. [Access the Rounds Designer Page](#page-8-0) on page 3 and select **Assets**. The list of available steps appears in the **Assets** section.
- 2. Select the step that you want to unlink from a step template.

You can also type the name of the step in the **Search** box.

3. Select  $\aleph$ .

**Note:** The  $\otimes$  is enabled only if the selected step is associated to a step template.

A confirmation window appears indicating that the step will be disassociated from the parent template. You are prompted to confirm if you want to continue with the task.

4. Select **Ok**.

The step is unliked from the related template and changes to a standard step. The step icon changes  $f_{\text{rom}}$  $f_{\text{Bto}}$  $f_{\text{m}}$ 

#### **Results**

The unliked step is no longer associated with the step template, however it remains associated to the asset to which it was assigned and remains in the database.

## <span id="page-23-0"></span>**Access Steps Page on Rounds Pro Manager**

#### **Procedure**

- 1. [Access the Rounds Pro Manager](#page-7-0) page.
- 2. Select **Steps**.

A page appears, displaying [information](#page-103-0) about the steps that are generated using the Rounds Designer page.

**Note:** Select a step from the **STEP NAME** column to view the details of the step on the designer page.

#### **Results**

You can use the **Steps** page to access the steps that are generated using the Rounds Designer page. You can sort and filter steps columns to narrow the results. You can sort the data in the columns in an ascending or descending order or filter based on specific filter criteria. You can also show or hide columns in the page.

## **Delete a Step**

#### **Procedure**

- 1. [Access the Rounds Designer Page](#page-8-0) on page 3 and select **Assets**. The list of available steps appears in the **Assets** section.
- 2. Select the step that you want to delete.

You can also type the name of the step in the **Search** box.

 $3.$  Select  $\overline{11}$ .

**Note:** The  $\overline{10}$  is not enabled and you cannot delete the step, if the selected step is associated to a step strategy or if the step is a conditional step.

A confirmation window appears indicating that the step will be removed from the parent asset and from any connected routes. You are prompted to confirm if you want to continue with the task.

4. Select **Ok**.

The selected step is deleted.

#### **Results**

The deleted step no longer appears under the asset and is removed from the database.

## **Delete Step on Rounds Pro Manager**

#### **Procedure**

- 1. Access the Steps page on Rounds Pro Manager.
- 2. In the **Steps** section, select the check boxes corresponding to the steps listed in the **STEP NAME** column, which you want to delete.
- 3. Select **Actions** and then from the drop-down list select **Delete**.

A confirmation window appears, asking you to confirm if you want to delete the selected step.

#### 4. Select **Delete**.

The selected step is deleted.

#### **Results**

The selected step is deleted from the Steps page of the Rounds Pro Manager. However, the step is retained in the APM database.

## <span id="page-25-0"></span>**Picklists**

- [About a Picklist](#page-26-0)
- [Access a Picklist](#page-26-0)
- [Create a Readings Picklist](#page-26-0)
- [Create Readings Picklist Values](#page-27-0)
- [Create an Actions Picklist](#page-27-0)
- [Create Actions Picklist Values](#page-28-0)
- [Delete a Picklist](#page-28-0)
- [Filter Data in a Picklist Column](#page-29-0)
- [Hide a Column in a Picklist](#page-29-0)
- [Show a Column in a Picklist](#page-29-0)
- [Sort Data in a Picklist Column](#page-30-0)

## <span id="page-26-0"></span>**About a Picklist**

When you want to enter a reading value or an action value for a Step on a device, you can enter the exact value (for numeric fields only) or select a value from a list (for both numeric and character fields). You can select a value from a list, only if you configure that picklist in Rounds Designer using the **Picklist Management** page.

You can reuse picklists and the picklist values in all the steps that are created later. You can use the values to set up alerts that will be displayed if a certain reading value or action value is identified.

In addition, when you define a condition for picklist values on a Route, the picklist values are used to specify which reading value or action value should trigger conditional Steps to appear to the mobile device user.

When you create a route instance, the action values that are added to the steps in the route are independent. Any modifications made to the action values in the **Picklist Management** page, will not impact the action values in the route instance.

## **Access a Picklist**

#### **Procedure**

- 1. [Access the Rounds Designer](#page-8-0) page.
- 2. Select the **Manage** tab, and then select **Manage Picklists**.

The **Picklist Management** page appears in a new tab, displaying the **Readings** and **Actions** tabs. By default, the **Readings** tab is selected and the **Readings** section appears in the page.

#### **Results**

The **Readings** and **Actions** tabs include a count of the number of tables in each section. The counts are updated as the tables are added or deleted. Each Picklist consists of a group of values that you can select when you enter records in the Steps. You can expand or collapse a Picklist header to view or hide the Picklist values. You can show or hide selected columns in the Picklist. You can sort and filter the data in the columns in the Picklist.

## **Create a Readings Picklist**

#### **Procedure**

- 1. Access the **Picklist Management** page. The **Readings** section appears by default.
- 2. Select  $+$ .

The **Add Picklist** window appears.

3. In the **PICKLIST NAME** box, enter a unique name for the picklist.

The name can contain up to 50 characters.

**Note:** If the picklist name is already used in either **Readings** or **Actions** section, an error message appears indicating that a picklist table with this name already exists.

4. In the **PICKLIST TYPE** drop-down list box, select the type of data to which this picklist applies: **Character** or **Numeric**.

#### <span id="page-27-0"></span>5. Select **Save**.

**Note:** You can modify the picklist name after creating it.

Select **Save changes** to save the update or **Discard changes** to cancel it, before saving.

The new Picklist is added to the **Readings** section.

#### **Results**

The Picklist names appear in the **PICKLIST** drop-down list box in the **Step Details** page.

**Note:** New Picklists may take some time to appear in the relevant drop-down list boxes in the **Step Details** page.

## **Create Readings Picklist Values**

#### **Procedure**

- 1. [Create a Readings Picklist](#page-26-0) on page 21.
- 2. Expand the picklist, and then select **Add a row**.
- 3. In the **VALUE** column, enter the picklist value as needed.

#### **Note:**

- Select **Discard changes** to remove the row added before saving the picklist value.
- The value can contain up to 50 characters.
- The # OF STEPS USED IN field displays the total number of steps that are available under Assets and **Step Templates** for a selected step.
- 4. Select **Save changes**. A value is specified for the picklist.

#### **Results**

The specified values appear in the **PICKLIST VALUES** drop-down list box in the **Step Details** page where the relevant picklist is selected in the Picklist field.

**Note:** New picklists and picklist values may take some time to appear in the relevant drop-down list boxes in the **Step Details** page.

## **Create an Actions Picklist**

#### **Procedure**

- 1. Access the **[Picklist Management](#page-26-0)** section. The **Readings** section appears by default.
- 2. Select the **Actions** section and then select  $+$ .

The **Add Picklist** window appears.

3. In the **PICKLIST NAME** box, enter a unique name for the picklist.

The name can contain up to 50 characters.

**Note:** If the picklist name is already used in either **Readings** or **Actions** section, an error message appears indicating that a picklist table with this name already exists.

**Note:** The Actions picklist allows values only with character type.

<span id="page-28-0"></span>4. Select **Save**.

**Note:** You can modify the picklist name after creating it.

Select **Save changes** to save the update or **Discard changes** to cancel it.

The new Picklist is added to the **Actions** section.

#### **Results**

The Picklist names appear in the **ACTION** drop-down list on the **Step Details** page.

**Note:** New Picklists may take some time to appear in the relevant drop-down lists on the **Step Details** page.

## **Create Actions Picklist Values**

#### **Procedure**

- 1. [Create an Actions Picklist](#page-27-0) on page 22.
- 2. Expand the picklist, select , and then select **Add a row**.
- 3. In the **VALUE** column, enter the picklist value as needed.

#### **Note:**

- Select 8 . and then select **Discard changes** to remove the row added before saving the picklist value.
- The value can contain up to 50 characters.
- 4. Select , and then select **Save changes**. A value is specified for the picklist.

#### **Results**

The specified values appear in the **ACTION VALUES** drop-down list on the **Step Details** page where the relevant picklist is selected in the Picklist field.

**Note:** New picklists and picklist values may take some time to appear in the relevant drop-down lists on the **Step Details** page.

## **Delete a Picklist**

#### **Before You Begin**

To delete a picklist, the values of that picklist must not be associated actively to any steps.

#### **Procedure**

- 1. Access the **[Picklist Management](#page-26-0)** page. The **Readings** section appears by default.
- 2. As needed, select the **Readings** section or the **Actions** section.
- 3. In the row containing the picklist that you want to delete, select the check box, and then select  $\widehat{\mathbb{II}}$ .

<span id="page-29-0"></span>The selected picklist is removed from the list. The values associated with the picklist are also deleted. A confirmation message appears.

## **Filter Data in a Picklist Column**

#### **Procedure**

- 1. Access the [Picklist Management](#page-26-0) page. The **Readings** section appears by default.
- 2. As needed, select the **Readings** section or the **Actions** section.
- 3. Expand the picklist, for which you want to filter the data.
- 4. Select  $\frac{\partial \theta}{\partial \theta}$
- 5. Enter a few characters in the **Filter** text box below the column header.

For example, to find all entries with a specific value, enter the value in the **Filter** text box for the **VALUE** column.

Note: You can use multiple filters on different picklist columns to further narrow the results.

The data in the column is filtered, showing all entries with that specific value.

#### **Results**

You can also filter the picklist columns in the **Picklist Management** page at section level.

## **Hide a Column in a Picklist**

#### **Procedure**

- 1. Access the [Picklist Management](#page-26-0) page. The **Readings** section appears by default.
- 2. As needed, select the **Readings** section or the **Actions** section.
- 3. Select  $\frac{25}{3}$ , and clear the check box of the column that you want to hide.

**Note:** You cannot hide the **PICKLIST NAME** column.

The selected column is hidden.

**Note:** To show a column, select the check box of the column.

## **Show a Column in a Picklist**

#### **Procedure**

- 1. Access the [Picklist Management](#page-26-0) page. The **Readings** section appears by default.
- 2. As needed, select the **Readings** section or the **Actions** section.
- 3. Select  $\frac{25}{3}$ , and select the check box of the column that you want to view. The selected column appears.

**Note:** To hide a column, clear the check box of the selected column.

## <span id="page-30-0"></span>**Sort Data in a Picklist Column**

#### **Procedure**

- 1. Access the [Picklist Management](#page-26-0) page. The **Readings** section appears by default.
- 2. As needed, select the **Readings** section or the **Actions** section.
- 3. Expand the Picklist, for which you want to sort the data.
- 4. Select a column header, such as **VALUE**. The data in the column is sorted in a specific order (ascending or descending).
- 5. Select the column header again to reverse the sort order. The data in the column is sorted in the reverse order.

#### **Results**

You can also sort the Picklist columns in the **Readings** section or the **Actions** section in an ascending or descending order to narrow the results.

**Note:** Sort criteria is not affected by filtering. For example, if you sort the routes by the VALUE column and then filter by LAST EDITED BY, the sort order remains unchanged.

# <span id="page-31-0"></span>**Limits**

- [About a Limit](#page-32-0)
- [Access a Health Indicator](#page-32-0)
- [Create a Health Indicator](#page-32-0)
- [Delete a Health Indicator](#page-33-0)

## <span id="page-32-0"></span>**About a Limit**

If you want to receive alerts on a device when you record reading values that meet certain criteria, you can deƉne the criteria and the health indicators in the **Limits** section of the Step **Details** page. You can configure limits and health indicators for either numeric or Picklist reading types only. You cannot configure for character type readings.

For character reading type, a message appears indicating that limits are not available for character reading type.

For Picklist reading type, you can add Limits for the available Picklist values only.

A Limit defines:

- The Limit values for the readings recorded for a Step.
- Limit colors.
- Health indicators to indicate the upper and lower threshold levels.
- A message to be displayed in Rounds Pro mobile application when you enter the readings.

**Note:** A message can be a warning or an alert. For more details, refer to .

The limits, health indicators, and display messages for alerts or health indicators appear on the following pages:

- **Route Steps** and the Step **Details** screens on Rounds Pro mobile application when the readings are entered for a Step.
- The Route Instances Details pages accessed from the **Open Instances** and **Instance History** pages in the web application, which reflect the last reading collected and saved to the server using Rounds Pro mobile application.

## **Access a Health Indicator**

#### **Procedure**

- 1. Access the [Rounds Designer](#page-8-0) page.
- 2. [Access a Step](#page-20-0) on page 15 of a route instance, for which you want to access a Limit.
- 3. In the **Step Details** page, expand the **LIMITS** section, and select the **Genertae Health Indicators** button.

The health indicators that are available appear in the list.

## **Create a Health Indicator**

#### **Procedure**

- 1. In the [Rounds Designer](#page-8-0) page, [Access a Step](#page-20-0) on page 15 of a route instance, in which you want to create a health indicator.
- 2. Select the **Generate Health Indicators** button. The upper and lower-level limit values and the fields to configure the health indicators appear in the section.

<span id="page-33-0"></span>For character reading type, no fields are displayed. A message appears indicating that readings will be tracked as a history only Health Indicator.

#### **Note:**

- You can select the Generate Health Indicators option in both the cases: Create New Step and Create Step from Template.
- Health Indicator Name is same as that of Step Name and Health Indicator Description is same as that of Step Description. Hence, when you update the step, the health indicator details are also updated.
- Health indicators are also generated based on the selected Picklist Type. If you select the Picklist Type as Numeric, a numeric health indicator is generated, and if you select the Picklist Type as Character, a character health indicator is generated.
- When you delete a step that has the associated health indicator, the health indicator details also get deleted with the step details.
- In the **LIMITS** section, when you change the option from **Generate Health Indicators** to **None**, the health indicators details get deleted.
- 3. As needed, enter values in the available fields.
- 4. Select  $\mathbf{H}$ The health indicator is saved to the APM database.

## **Delete a Health Indicator**

#### **Procedure**

- 1. Access the [Rounds Designer](#page-8-0) page.
- 2. [Access a Step](#page-20-0) on page 15 of a route instance, for which you want to access a Limit.
- 3. In the **Step Details** page, expand the **LIMITS** section, and select **None**.

**Note:** When health indicators exist, the **Generate Health Indicators** option is selected.

The **Dropping Limits Confirmation** window appears, asking you to confirm if you want to delete the Limit values.

**Note:** If the step is not assigned with any Limit values to generate Health Indicators, the confirmation window does not appear.

4. Select **Continue**.

The health indicators details are deleted.

#### **Results**

The health indicator details under the Limit section are deleted from the APM database.

# <span id="page-34-0"></span>**Conditions**

- [About a Step Condition](#page-35-0)
- [Access a Step Condition](#page-35-0)
- [Create a Step Condition](#page-35-0)
- [Delete a Step Condition](#page-36-0)

## <span id="page-35-0"></span>**About a Step Condition**

When a device user is executing the steps along a route, and if the reading value that is taken for a Step indicates that further investigation is needed, you may want the device user to see additional Steps on the device and record reading values for those additional steps. To accomplish this, you can add conditions to the Steps on the route. A condition allows you to add logic to the route to specify that when a particular reading value is recorded for a Step, additional Steps must be displayed to the device user.

A condition defines:

- The Primary Step whose reading value should activate a subsequent Step.
- The particular reading value or the reading value within a specified range recorded for the Primary Step, which should activate another Step.
- The conditional operator that determines if the reading value recorded for the primary Step meets the condition.
- The subsequent Step or Steps that should be activated by that reading value.

A single Step condition can be linked as a successor to only one Primary Step. A Step, however, can be linked to multiple successor Step conditions. Similarly, a Step condition can be linked to multiple successor Steps.

**Note:** If you add a nested Conditional Step to a Step that is already specified as a Conditional Step on a Primary Step, then the nested Conditional Step will not be available when the Primary Step is included on a Route.

## **Access a Step Condition**

#### **Procedure**

- 1. In the [Rounds Designer](#page-8-0) page, [Access a Step](#page-20-0) on page 15 of a route instance, for which you want to access a Step condition.
- 2. In the **Step Details** page, expand the **CONDITIONAL STEPS** section. The conditions that are available for the Step appear in the list.

## **Create a Step Condition**

#### **Procedure**

1. In the [Rounds Designer](#page-8-0) page, [Access a Step](#page-20-0) on page 15 of a route instance, in which you want to create a step condition.

**Note:** Ensure that the primary step is saved before you add a conditional step.

2. In the **CONDITIONAL STEPS** section of the workspace that appears, select  $+$  **Add Conditional Steps**.

A row appears, displaying the Primary Step name and the option to set the condition to activate the next step.

**Note:** If no conditions exist, then **Conditional Steps have not been created** message appears in the section.

3. As needed, enter values in the available fields.
### **Note:**

- You can only add the Steps that exist under the asset where the Primary Step exists.
- $\overline{a}$  To add more Conditional Steps, select  $\pm$  Add Conditional Steps. Additional rows appear displaying the step name and the option to set the conditions for the subsequent steps to be performed. You can add up to 50 conditional Steps to a single Primary Step.
- 4. Select  $\Box$

The Step condition is saved to the APM database.

### **Results**

The Conditional Steps are displayed below the Primary Step. A Conditional Step uses the value of a predecessor Step to determine the task that needs to be performed after that Step.

In the APM database, a condition is represented by:

- One Step that identifies the Primary Step.
- One operator that determines if the values entered for the Primary Step meets the condition set.
- One Step condition that identifies the specific reading value.
- One or multiple Steps that identify the subsequent Steps.

## **Delete a Step Condition**

### **Procedure**

- 1. In the [Rounds Designer](#page-8-0) page, [Access a Step](#page-20-0) on page 15 of a route instance, from which you want to remove a Step condition.
- 2. In the **CONDITIONAL STEPS** section of the workspace that appears, select the Conditional Step,

which you want to delete, and then select  $\widehat{\mathbf{u}}$ .

A confirmation dialog box appears, indicating that if you delete the selected Conditional Step other dependent Conditional Steps will also be deleted. The message prompts you to confirm if you want to proceed to delete the selected Conditional Step.

3. Select **Yes**.

The selected Conditional Step is deleted from the section.

4. Select  $\blacksquare$ 

### **Results**

The Conditional Step is removed from the APM database. Any other conditions that were dependent on the deleted Conditional Step are also removed from the database.

## **Chapter**

# **8**

## **Reference Documents**

### **Topics:**

- [About a Reference Document](#page-38-0)
- [Access a Reference Document](#page-39-0) [Linked to a Step](#page-39-0)
- [Add a Reference Document to a](#page-39-0) [Step](#page-39-0)
- [Sort Data in a Reference](#page-40-0) [Document List](#page-40-0)
- [Delete a Reference Document](#page-40-0) [Linked to a Step](#page-40-0)
- [Add Additional Instructions to a](#page-40-0) [Step](#page-40-0)

## <span id="page-38-0"></span>**About a Reference Document**

A reference document is a file such as a Word document or an image that contains supplementary information that users need to view when they are working.

In the case of Rounds Pro, a reference document contains supplementary information about an asset that you might want device users to see when you enter the reading value for that asset.

For example, if you take several readings on the same piece of equipment, you may want to access an image dictating the exact locations at which the readings must be taken.

You can link new or existing Reference Document records to Step records via the **Reference Documents** section of the datasheet for the Step record.

**Note:** You can access all associated reference documents for a Step record only when you are connected to a network.

The following file types are supported for reference documents:

- bmp
- doc
- docm
- docx
- gif
- jpe
- jpeg
- jpg
- log
- odt
- pdf
- png
- pps
- ppsm
- ppsx
- ppt
- pptm
- pptx
- rft
- tif
- tiff
- txt
- vdx
- visio
- vsd
- vss
- vst
- vsx
- xls
- xlsb
- xlsm
- <span id="page-39-0"></span>• xlsx
- xlw
- zip

The device on which you want to display the reference document must contain the necessary software application for displaying the reference document type. Documents such as PDF or images will open in the application as a viewer. However, if a reference document is a Microsoft Word document, the device must have a word processing program, such as Mobile Word to view the reference document on the device.

In addition, if you create a reference document to display an image in the workspace for a Step on a Route, the image must be a compressed file type, for example, .png or .jpg.

**Note:** It is recommended to use small size files to ensure that the total route size does not exceed the size that allows you to download the route quickly.

## **Access a Reference Document Linked to a Step**

### **Procedure**

- 1. In the [Rounds Designer](#page-8-0) page, [Access a Step](#page-20-0) on page 15, for which you want to view a reference document.
- 2. Select the **Reference Document** tab. The **Reference Document** section appears displaying the list of documents and URLs linked to the step and the [information](#page-84-0) about other attributes of the reference documents.

## **Add a Reference Document to a Step**

### **Procedure**

- 1. In the [Rounds Designer](#page-8-0) page, [Access a Step](#page-20-0) on page 15, for which you want to add a reference document.
- 2. Select the **Reference Document** tab.
- 3. In the **Reference Documents** section that appears, select **Add**.
- 4. In the **Add Reference Document** window that appears, select one of the following:
	- **File**: Select this option to attach a DOC, PDF, an image, or a text file.
	- **Hyperlink**: Select this option to add a URL.
- 5. As needed, enter values in the [available](#page-84-0) fields and select **Add**.
- The document or the URL is added to the list of reference documents linked to the step.
- 6. Select  $\Box$

The reference documents are saved to the APM database.

**Note:** After the file is saved successfully to the APM database, the file type, size, added by, and date fields are populated in the Reference Documents section.

### **Results**

For a single step, you can save reference documents up to a maximum size of 15 MB in total. After the Route Instance record that includes the step is downloaded to the mobile device, the device user will be able to view the reference document.

## <span id="page-40-0"></span>**Sort Data in a Reference Document List**

### **Procedure**

- 1. In the [Rounds Designer](#page-8-0) page, [Access a Step](#page-20-0) on page 15 of a route instance, from which you want to sort the data in the Reference Document list.
- 2. Select the **Reference Documents** tab.
- 3. In the **Reference Documents** section that appears, select a column header, such as **TYPE**. The data in the column is sorted in a specific order (ascending or descending).
- 4. Select the column header again to reverse the sort order. The data in the column is sorted in the reverse order.

### **Results**

You can sort the reference document columns in the **Reference Documents** section in an ascending or descending order to narrow the results.

## **Delete a Reference Document Linked to a Step**

### **Procedure**

- 1. In the [Rounds Designer](#page-8-0) page, [Access a Step](#page-20-0) on page 15 of a route instance, from which you want to remove a reference document.
- 2. Select the **Reference Document** tab.
- 3. In the **Reference Documents** section that appears, select the check box next to the reference document that you want to delete, and then select **Delete**.

The **Reference Document Delete Confirmation** dialog box appears, prompting you to confirm if you want to proceed to delete the selected reference document.

- 4. Select **Continue**. After the action is completed successfully, the selected reference document is deleted from the list.
- 5. Select  $\blacksquare$

### **Results**

The reference document is removed from the APM database.

## **Add Additional Instructions to a Step**

### **Procedure**

- 1. In the [Rounds Designer](#page-8-0) page, [Access a Step](#page-20-0), for which you want to add additional instructions.
- 2. Select the **Reference Document** tab.
- 3. In the **ADDITIONAL INSTRUCTIONS** section, add the required instructions for the operator to follow for the step.

**Note:**

- If needed, select **Select Image** to attach an image to the step. You can attach only one image to a step. The image size should be less than 0.5 MB. You can attach images of the types .jpg, .jpeg, .png, and .gif only.
- You can enter only the additional instructions or attach an image, or provide both.
- 4. Select  $\blacksquare$

The additional instructions and attached image are saved to the APM database.

### **Results**

For a single step, you can save additional instructions with a maximum of 500 characters and a single image. After you download the Route Instance record that includes the step to the mobile device, you can view the additional instructions and the attached image.

# **Chapter 9**

## **Routes**

### **Topics:**

- [About Route Masters](#page-43-0)
- [Access the Route Masters](#page-43-0)
- [About a Route](#page-43-0)
- [Access a Route](#page-43-0)
- [Create a Route](#page-44-0)
- [Create a Route on Rounds Pro](#page-45-0) [Manager](#page-45-0)
- [Access a Route Preview](#page-45-0)
- [Assign a Route to a Team](#page-46-0) [Member](#page-46-0)
- [Create a Job Schedule for a](#page-47-0) [Route](#page-47-0)
- [Activate a Route](#page-47-0)
- [Specify a Schedule For](#page-48-0) [Compliance Tracking](#page-48-0)
- [Reorder Assets within a Route](#page-48-0)
- [Reorder Steps within a Route](#page-49-0)
- [Export Route Masters to .CSV](#page-49-0) [Format](#page-49-0)
- [Delete a Route](#page-50-0)

## <span id="page-43-0"></span>**About Route Masters**

The **Route Masters** is a master copy of all the routes that are created in the APM module.

The **Route Masters** section displays the available routes in a list with information about other attributes such as the location, step count, route size, the person to whom the route is assigned to, the route state, and more.

Using the **Route Masters** section, you can search in the database, for the routes that you want to view, filter the routes, or sort the routes. You can also select the columns that you want to view in the route masters section or drag and rearrange the order of the columns. You can create new routes, sequence the routes, assign routes to users and team, schedule routes, or create new instances of existing routes.

## **Access the Route Masters**

### **Procedure**

- 1. [Access the Rounds Pro Manager](#page-7-0) page.
- 2. Select the **Route Masters** tab. The route masters section appears displaying [information](#page-96-0) about the routes available in the route masters.

## **About a Route**

Routes consist of a series of steps that represent recurring monitoring, inspection, and routine maintenance activities. These activities need to be completed on one or more assets. A route can contain multiple steps for a single asset and even be duplicated within the same route and across multiple routes. After a route is created with the associated assets and steps, you can preview the route details in the **Route Preview** section.

## **Access a Route**

### **Procedure**

1. Access the Route Masters on page 38 and then from the **ROUTE NAME** column, select the route that you want to view.

A page appears, displaying the **Select Steps**, **Sequence Route** , and **Plan Route** sections.

**Note:**

- As needed, you can modify the steps of the route. The **Information** section details cannot be modified.
- To create new route, refer [Create a Route](#page-44-0) on page 39.
- To edit and update a current route, you can access the route on the Route master details.
- 2. In the **Select Steps** section, select the asset and the steps to add to the route, and then select  $+$ . To navigate to a child-level asset, expand the parent-level asset hierarchy.

Alternatively, in the **Search** box, type the asset name.

<span id="page-44-0"></span>The selected assets and steps appear in the **Sequence Route** section. The check box corresponding to the node of the selected asset and steps that are included in a route is coloured blue.

**Note:** After the **Sequence Route** section is populated with the assets and steps, the check boxes in the **Select Steps** section are cleared of selection automatically.

3. In the **Sequence Route** section, select corresponding to the steps or assets that you want to remove from the route.

**Note:**

- You can [reorder](#page-49-0) the sequence of assets or steps assigned to a route in the **Sequence Route** section.
- You can expand or collapse the assets to view or hide the assigned steps by selecting **Expand All** or **Collapse All** in the **Sequence Route** section. When the assets are collapsed, the total count of the steps associated with an asset is displayed in the asset row.
- 4. In the **Schedule** section, as needed, enter values in the [available](#page-86-0) fields.
- 5. Select **Save**.

The modified route is saved to the database.

### **Note:**

- The **Save** button is enabled only when any changes are made to the route.
- Route Instances that are in progress remain as they were created with the updated readings checked in.
- You cannot save a route as a route instance if there are no steps added in the **Sequence Route** section.

### **Results**

You can access a route and view the route details.

### **Create a Route**

#### **Procedure**

1. [Access the Rounds Pro Manager](#page-7-0) page or [Access the Rounds Designer](#page-8-0) page, and then select **Create Route**.

The **Route Creation** page appears, displaying the sections where you can select steps, sequence routes, and plan routes.

2. In the **SELECT STEPS** section, select the asset and the steps to add to the route, and then select  $+$ . To navigate to a child-level asset, expand the parent-level asset hierarchy.

Alternatively, in the **Search** box, type the asset name.

The selected assets and steps appear in the **SEQUENCE ROUTE** section.

3. In the **SEQUENCE ROUTE** section, select  $\times$  corresponding to the steps or assets that you want to remove from the route.

If you select additional assets or steps from the **Select Steps** section and then select  $+$  the selected items get added after the existing items in the **SEQUENCE ROUTE** section.

#### **Note:**

• You can reorder the sequence of assets or steps assigned to a route in the **SEQUENCE ROUTE** section using the Drag-and-Drop method.

- <span id="page-45-0"></span>• You can expand or collapse the assets to view or hide the assigned steps by selecting **Expand All** or **Collapse All** in the **SEQUENCE ROUTE** section. When the assets are collapsed, the total count of the steps associated with an asset is displayed in the asset row.
- 4. In the **PLAN ROUTE** section, the **Route Master** option is selected by default. Enter values in the [available](#page-86-0) fields.
- 5. Select **Create**.

The route is created and appears in the **Route Masters** list.

### **Results**

The route with the steps can be carried out for recurring monitoring, inspection, and routine maintenance activities for one or more assets.

**Note:** You cannot save a route as a route instance if there are no steps added in the **SEQUENCE ROUTE** section.

## **Create a Route on Rounds Pro Manager**

### **Procedure**

- 1. [Access the Steps page on Rounds Pro Manager](#page-23-0).
- 2. In the **Steps** section, select the check boxes corresponding to the steps listed in the **STEP NAME** column, for which you want to create a route.
- 3. Select **Actions** and then from the drop-down list select **Create Route**. The **Route Creation** page appears displaying the selected steps in the **SEQUENCE ROUTE** section.

### **Note:**

• To add more items, select additional assets or steps from the **SELECT STEPS** section and then

select  $+$  . The selected items get added after the existing items in the **SEQUENCE ROUTE** section.

- In the **SEQUENCE ROUTE** section, select  $\times$  corresponding to the steps or assets that you want to remove from the route.
- 4. In the **PLAN ROUTE** section, enter values in the [available](#page-86-0) fields.

**Note:** The **Route Master** option is selected by default.

5. Select **Create**.

The route is created and appears in the **Route Masters** list.

### **Results**

The route with the steps can be carried out for recurring monitoring, inspection, and routine maintenance activities for one or more assets.

## **Access a Route Preview**

### **Procedure**

1. [Access the Route Masters](#page-43-0) on page 38 and then from the **ROUTE NAME** column, select the route for which you want to access the preview.

The Route name page appears displaying two tabs: **Route** and **Route Preview**.

### <span id="page-46-0"></span>2. Select **Route Preview**.

The **Route Preview** section appears displaying [information](#page-95-0) about the selected route.

**Note:** The total count of the Assets, Main Steps, Conditional Steps, and References associated with the route is displayed.

### **Results**

You can access a route preview and view the route details.

### **Note:**

- You cannot enter or edit any readings in the **Route Preview**.
- The **Route Preview** tab will not be enabled if the route does not have any associated steps.

## **Assign a Route to a Team Member**

### **About This Task**

You must assign a Route to appropriate members or teams for the Route to be available to those users in Rounds Pro mobile app.

### **Note:**

- To assign a Route to users or teams, you must be a member of the MI Operator Rounds Administrator or MI Lubrication Management Administrator Security Group, a member of a Security Role that includes one of these groups (that is, MI Health Admin), or a Super User.
- Routes can only be assigned to users or teams with access to Rounds Pro mobile app.
- To enhance usability for data collectors, assign to users or teams only Routes that are relevant to those users or teams. In other words, it is not recommended to assign all Routes to all users or teams.
- For the mobile devices with Windows operating systems, the Download Queries are used to assign users. By default, all Routes are available to all users.

**Note:** Team assignments are not available on Windows Mobile Devices.

### **Procedure**

1. [Access the Route Masters](#page-43-0) on page 38 and then from the **ROUTE NAME** column, select the route that you want to assign.

A page appears, displaying the **SELECT STEPS**, **SEQUENCE ROUTE**, and **PLAN ROUTE** sections.

2. In the **PLAN ROUTE** section, in the **ASSIGN TO** text box enter the name of the person or the team who would be responsible for ensuring the Route is completed.

You can enter the characters to search for the names. After you select the field, the names of the users and teams appear in the list. After you start entering the characters, the search results appear in a drop-down list. At a given time, a maximum of 50 names appear in the drop-down list. When you scroll down to the last name in the list the next 50 names get added to the drop-down.

Selecting the name displays the name as a chip in the box. You can add only one name at a time to the box. After four rows of names appear in the box, you can scroll down to move to the next row that is added when you select additional names.

**Note:** The name that is added in the box does not appear in the drop-down list during the next search.

3. **Optional:** If you want to remove a Route assignment from a user or team, select  $\times$  in the chip with the name appearing in the box.

The user or team that you selected is removed from the box.

<span id="page-47-0"></span>4. When you have finished assigning users or teams to the Route, select **Save** to save the Route changes to the database. The summary of the users or teams assigned appear in the **ASSIGNED TO** column in the **Route Masters**.

## **Create a Job Schedule for a Route**

### **Procedure**

1. [Access the Route Masters](#page-43-0) on page 38 and then from the **ROUTE NAME** column, select the route for which you want to create a job schedule.

A page appears, displaying the **SELECT STEPS**, **SEQUENCE ROUTE**, and **PLAN ROUTE** sections.

2. In the **PLAN ROUTE** section, in the **BASIS OF OCCURENCE** text box, from the drop-down list, select **Schedule**.

The **SCHEDULE SUMMARY** box with the option to create schedule appears.

- 3. Select **Create Schedule**. The **Edit Schedule** window appears.
- 4. As needed, enter values in the [available](#page-86-0) fields.
- 5. Select **Apply Schedule**.

The schedule information appears in the **SCHEDULE SUMMARY** window.

### **Note:**

- Select  $\mathscr P$  to modify the schedule details from the Edit Schedule window. After saving the changes, the modified summary appears.
- Select  $\overline{10}$  to delete the scheduled job. The schedule summary is removed from the box.
- 6. Select **Save** to save the route changes to the database.

### The route instances are generated for the route based on the schedule created.

## **Activate a Route**

### **Before You Begin**

- Create and assign a route to users or teams.
- Create a schedule for the route.

### **Procedure**

1. [Access the Route Masters](#page-43-0) on page 38 and then from the **ROUTE NAME** column, select the route that you want to activate.

A page appears, displaying the **SELECT STEPS**, **SEQUENCE ROUTE**, and **PLAN ROUTE** sections.

2. In the **PLAN ROUTE** section, enable **ACTIVATE ROUTE**.

### 3. Select **Save**.

The route is now activated and is enabled to generate route instances at the scheduled time.

### **Note:**

- The **Save** button is enabled only when any changes are made to the route.
- You cannot activate a route if :
	- There are no steps added in the **SEQUENCE ROUTE** section.
- <span id="page-48-0"></span>◦ If the route is not assigned to any users or teams.
- If a schedule is not created for the route.

### **Results**

You must activate a Route to enable it to generate route instances as per the job schedule created for the Route.

## **Specify a Schedule For Compliance Tracking**

### **Before You Begin**

- Create and assign a route to users or teams.
- Create a schedule for the route.
- Activate the schedule.

### **Procedure**

- 1. [Access the Route Masters](#page-43-0) on page 38 and then from the **ROUTE NAME** column, select the route for which you want to create a compliance schedule.
	- A page appears, displaying the **SELECT STEPS**, **SEQUENCE ROUTE**, and **PLAN ROUTE** sections.
- 2. In the **PLAN ROUTE** section, in the **Schedule** workspace, enable **COMPLIANCE TRACKING**. For more information on the available fields and descriptions, see [Plan Route Records](#page-86-0) on page 81.
- 3. In the **COMPLIANCE HORIZON** box, enter a number for the frequency at which the route must be completed.
- 4. In the **COMPLIANCE HORIZON INTERVAL** box, specify the time unit, such as day, week, or year within which the route must be completed.
- 5. Select **Save**.

### **Results**

You must create a compliance schedule to track the readings on the Route Instances for compliance. The compliance tracking is enabled, and the route is tracked for completion within the due date. For example, if you enter 1 in the **Compliance Horizon** Ɖeld and select week for the **Compliance Horizon Interval** drop-down list, whenever an instance is created on this route master, it needs to be completed withing 1 week of creation. The dates in the **DUE DATE** and the **NEXT DUE DATE** columns in the **Route Masters**, **Open Instances**, and **Instance History** pages appear based on the compliance tracking results.

## **Reorder Assets within a Route**

### **Before You Begin**

The asset rows must be collapsed to enable the drag option to reorder the assets.

### **Procedure**

1. [Access the Route Masters](#page-43-0) and then from the **ROUTE NAME** column, select the route for which you want to reorder the assets.

A page appears, displaying the **SELECT STEPS**, **SEQUENCE ROUTE**, and **PLAN ROUTE** sections.

2. In the **SEQUENCE ROUTE** section, select  $\frac{1}{1}$  in the asset header whose order you want to change.

<span id="page-49-0"></span>3. Drag the selected item to the required position within the list of assigned assets, and then drop it.

While moving an asset to a new position, a blue border line with a blue background appears around the asset.

The sequence of the asset is reordered.

### **Note:**

- You cannot move assets to a position in between the steps of other assets.
- Press Shift + Left-click using the mouse button to select all the steps within the asset and move the selected steps to the required position in between the steps of other assets.

### **Results**

The sequence of the asset assigned to a route is reordered.

## **Reorder Steps within a Route**

### **Procedure**

1. [Access the Route Masters](#page-43-0) and then from the **ROUTE NAME** column, select the route for which you want to reorder the steps.

A page appears, displaying the **SELECT STEPS**, **SEQUENCE ROUTE**, and **PLAN ROUTE** sections.

- 2. In the **SEQUENCE ROUTE** section, select  $\ddot{ii}$  in the step row associated with an asset whose order you want to change.
- 3. Drag the selected item to the required location within the list of assigned assets or steps, and then drop it.

When the step is dragged and positioned at a new location, a blue background appears behind the dragged item where the step can be dropped.

The step is reordered.

### **Results**

The sequence of the steps assigned to a route is reordered.

**Note:** When moving a step to a new location, it will carry the asset name with that step. A new asset header will be displayed if the asset of the selected step is different from the adjacent steps.

## **Export Route Masters to .CSV Format**

### **Procedure**

- 1. [Access the Route Masters.](#page-43-0)
- 2. In the **Actions** drop-down list, select **Download to .csv**.

**Note:** To export selected routes, select the check boxes corresponding to the routes listed in the **ROUTE NAME** column, which you want to export.

The .CSV file is saved to the local computer.

- 3. Select the file, and then select Open.
- 4. Save the Excel file.

### <span id="page-50-0"></span>**Results**

The .CSV file contains all the routes or only the routes that were selected for export and are available on the current page. The file displays only the columns that are visible on the page.

## **Delete a Route**

### **Procedure**

1. [Access the Route Masters](#page-43-0) on page 38 and then from the **ROUTE NAME** column, select the route that you want to delete.

A page appears, displaying the Route details and options to modify the route.

- 2. In the upper-right corner of the page, select  $\overline{\mathbb{D}}$ . A confirmation dialog box appears, asking you to confirm if you want to delete the Route.
- 3. Select **CONTINUE**.

The selected route is removed from the **Route Masters** list.

### **Note:**

- The steps associated with the deleted route do not get deleted. The route container that contained the assets and their order, along with related data such as assignments, descriptions, schedules, and other route specific fields is only deleted.
- Readings that were recorded earlier for steps from past data collection continue to remain under the steps.
- Deleting a route does not delete the generated instances.

# **Chapter 10**

## **Route Instances**

### **Topics:**

- [Access a Route Instance](#page-52-0)
- [Access a Route Instance](#page-52-0) **[History](#page-52-0)**
- [Access Route Instance Details](#page-52-0)
- [Create a Route Instance](#page-53-0)
- [Delete a Route Instance on](#page-53-0) [Rounds Pro Manager](#page-53-0)
- [Print a Route Instance on](#page-54-0) [Rounds Pro Manager](#page-54-0)
- [Filter a Route Instance List](#page-54-0)
- [Sort Data in a Column in Route](#page-54-0) **[Instances](#page-54-0)**
- [Show Routes Columns in Route](#page-55-0) **[Instances](#page-55-0)**
- [Hide Routes Columns in Route](#page-55-0) [Instances](#page-55-0)
- [Create Ad-hoc Route Instance](#page-55-0)

### <span id="page-52-0"></span>**Access a Route Instance**

### **Procedure**

- 1. [Access the Rounds Pro Manager page.](#page-7-0)
- 2. Select the **Open Instances** tab. A page appears, displaying [information](#page-99-0) about the route instances that are generated from the route masters.

### **Results**

You can use the **Open Instances** page to access the route instances that are generated from the Route Masters. You can sort and filter routes columns in the **Open Instances** page to narrow the results. You can sort the data in the columns in an ascending or descending order or filter based on specific filter criteria. You can also show or hide columns in the page.

## **Access a Route Instance History**

### **Procedure**

- 1. [Access the Rounds Pro Manager page.](#page-7-0)
- 2. Select the **Instance History** tab. A page appears, displaying [information](#page-99-0) about the route instances that have been checked in or marked as finished from the **Open Instances** page.

### **Results**

You can use the **Instance History** page to access the history of the route instances that have been checked in or marked as finished from the **Open Instances** page. You can sort and filter routes columns in the **Instance History** page to narrow the results. You can sort the data in the columns in an ascending or descending order or filter based on specific filter criteria. You can also show or hide columns in the page.

**Note:** When a route is in progress, the instance will not be moved to Instance History. However, if the route is marked as finished, then the route will be removed from Open Instances and added to Instance History.

## **Access Route Instance Details**

### **Procedure**

- 1. Access the **Open Instances** or the **Instance History** page.
- 2. From the **ROUTE NAME** column, select the route for which you want to view the details. A page appears, displaying [information](#page-102-0) about the route instance details.

### **Note:**

The route details page displays if the details are for an open instance or an instance history. For the open instance details, the **Generated On**, **Checked Out By**, and the **Progress** details are displayed. For the instance history details, the **Completed On**, **Checked In By**, and **Completed Steps** details are displayed.

<span id="page-53-0"></span>• You can view or hide multiple columns in the route details page on Rounds Pro mobile app using the **Column Chooser** box.

### **Results**

You can access the Route Instance details for open instances and instances that are completed or checked in to the database.

## **Create a Route Instance**

### **Procedure**

- 1. [Access the Rounds Pro Manager page.](#page-7-0)
- 2. Select the **Route Masters** tab.
- 3. In the **Route Masters** section, select the check boxes corresponding to the routes listed in the **ROUTE NAME** column, for which you want to create an instance, and then select **Create Instance**.

**Note:** You can select only the routes that have at least one step and which have been assigned to users or teams. If a route does not have steps or is not assigned to anyone, then the check box corresponding to that route is disabled. When you hover over the check box a message appears indicating that to select a route, the route must have steps and must be assigned to users.

A success message with the number of new instances generated appears after the route instances are generated successfully.

### **Results**

The route instance is created and appears in the **Open Instances** section.

## **Delete a Route Instance on Rounds Pro Manager**

### **Procedure**

- 1. [Access the Open Instances page on Rounds Pro Manager.](#page-52-0)
- 2. In the **Open Instances** section, select the check box corresponding to the route instance listed in the **ROUTE INSTANCE NAME** column, which you want to delete.
- 3. Select **Actions**, and then from the drop-down list select **Delete Instance**. A confirmation window appears, asking you to confirm if you want to delete the selected route instance.

### **Note:**

- The confirmation window indicates the number of route instances being deleted and the name of the operator who has checked out the route instance with the route name assigned to them.
- Before deleting a route instance, you can review the status of the route instance in the **CHECKED OUT BY** column. After a route instance is deleted, any readings already collected, will be removed.

4. Select **Delete**.

The selected route instance is deleted.

### **Results**

The selected route instance is deleted from the **Open Instances** page of the Rounds Pro Manager. The route instance is removed from the APM database.

## <span id="page-54-0"></span>**Print a Route Instance on Rounds Pro Manager**

### **Procedure**

- 1. [Access the Open Instances page on Rounds Pro Manager.](#page-52-0)
- 2. In the **Open Instances** section, select the check box corresponding to the route instance listed in the **ROUTE INSTANCE NAME** column, which you want to print.

**Note:** At a time, you can select only one route instance to print.

- 3. Select **Actions**, and then from the drop-down list select **Print Instance**. A window appears indicating that a PDF will generate in the background.
- 4. Select **Okay**. A page appears, displaying [information](#page-95-0) about the route instance details in a PDF format.

### **Results**

The selected route instance details are displayed in the PDF format with the Route Name in the header and footer. You can print the **ROUTE OVERVIEW** page as a hard copy to record the readings manually.

## **Filter a Route Instance List**

### **Procedure**

- 1. Access the **[Open Instances](#page-52-0)** or the **[Instance History](#page-52-0)** page.
- 2. Select  $\frac{\partial \theta}{\partial \theta}$
- 3. Type a few characters in the **Filter** text box below the column header.

For example, to find all entries with location of Roanoke, type Roa in the Filter text box for the **LOCATION** column, and then press **Enter**.

The data in the column is filtered, showing all entries with location Roanoke.

### **Results**

You can filter routes columns in the **Open Instances** or the **Instance History** page to narrow the results.

## **Sort Data in a Column in Route Instances**

### **Procedure**

- 1. Access the **[Open Instances](#page-52-0)** or the **[Instance History](#page-52-0)** page.
- 2. Select a column header, such as **LOCATION**.
	- The data in the column is sorted in a specific order (ascending or descending).
- 3. Select the column header again to reverse the sort order. The data in the columns is sorted in the reverse order.

### **Results**

You can sort routes columns in the **Open Instances** or the **Instance History** page to narrow the results. You can sort the data in the columns in an ascending or descending order.

<span id="page-55-0"></span>Note: Sort criteria is not affected by filtering. For example, if you sort the routes by the LOCATION column and then filter by **STEP COUNT**, the sort order remains unchanged.

## **Show Routes Columns in Route Instances**

### **Procedure**

- 1. Access the **[Open Instances](#page-52-0)** or the **[Instance History](#page-52-0)** page.
- 2. From the **Column Chooser** box, select the column that you want to view. The selected column appears.

## **Hide Routes Columns in Route Instances**

### **Procedure**

- 1. Access the **[Open Instances](#page-52-0)** or the **[Instance History](#page-52-0)** page.
- 2. From the **Column Chooser** box, clear the check box next to the column name that you want to hide. The selected column is hidden.

**Note:** You cannot hide the **OPEN INSTANCE NAME** or the **ROUTE INSTANCE NAME** column.

## **Create Ad-hoc Route Instance**

### **Procedure**

1. [Access the Rounds Pro Manager](#page-7-0) page or [Access the Rounds Designer](#page-8-0) page, and then select **Create Route**.

The **Route Creation** page appears, displaying the sections where you can select steps, sequence routes, and plan routes.

2. In the **SELECT STEPS** section, select the asset and the steps to add to the route instance, and then select  $+$ .

To navigate to a child-level asset, expand the parent-level asset hierarchy.

You can also type the name of the asset in the **Search** box.

The selected assets and steps appear in the **SEQUENCE ROUTE** section.

3. In the **SEQUENCE ROUTE** section, select  $\times$  corresponding to the steps or assets that you want to remove from the route instance.

If you select additional assets or steps from the **SELECT STEPS** section and then select  $\pm$  , the selected items get added after the existing items in the **SEQUENCE ROUTE** section.

- 4. In the **PLAN ROUTE** section, the **Route Master** option is selected by default. Select the **Route Instance** option and enter values in the [available](#page-86-0) fields.
- 5. Select **Create**.

The ad-hoc route instance is created and appears in the **Open Instances** list.

# **Chapter 11**

## **Data Loaders**

### **Topics:**

- [About the Rounds Pro Data](#page-57-0) [Loaders](#page-57-0)
- [About the Rounds Data Loaders](#page-57-0) **[Requirements](#page-57-0)**
- [About the Rounds Pro Data](#page-57-0) [Loaders General Loading](#page-57-0) **[Strategy](#page-57-0)**
- [About the Rounds Pro Data](#page-58-0) [Loader Workbooks Layout and](#page-58-0) [Use](#page-58-0)
- [About the Rounds Pro Data](#page-68-0) Loaders Load Verification

## <span id="page-57-0"></span>**About the Rounds Pro Data Loaders**

You can use the Rounds Pro Data Loaders to import content into the Rounds Pro module in bulk.

The Rounds Pro Data Loaders are used to create records in the following families and relevant relationships between them:

- Rounds Pro Picklist Values Data Loader
- Rounds Pro Step Template Data Loader
- Rounds Pro Route Masters Data Loader
	- Create Route
	- Create Step
	- Human Resource
	- Teams

## **About the Rounds Data Loaders Requirements**

This documentation assumes that your organization has completed the deployment of the Rounds Pro module. The Rounds Pro Data Loaders should be used only after the Rounds Pro module has been implemented.

## **About the Rounds Pro Data Loaders General Loading Strategy**

This section describes any prerequisites to loading the data and the order in which the data will be loaded.

### **Data Import**

When importing data using the Rounds Pro Data Loaders:

- The batch records is limited .xls spreadsheet file.
- You must use the data loader workbook while considering the rules described in [Workbook Layout and](#page-58-0) [Use](#page-58-0).
- When importing huge number of records using the Rounds Pro Data Loader, you can split the records in the spreadsheet into batches and assign a batch ID for each batch. Records within a spreadsheet of a batch should be coded with the same Batch ID. Each list of batch records should be loaded using an individual spreadsheet. Using the batch ID, you can import the records to the Data Loaders.
- Below are the recommendations of the number of records per batch that can be loaded into Data Loaders using the Batch IDs:
	- **Picklists:** 1000 records per batch (Same for both Reading and Action types)
	- **Step Templates:** 1000 records per batch
	- **Steps:** 1000 records per batch
	- **Conditions:** 1000 records per batch
	- **Routes:** 10 Routes (Not more than 1500 steps per route, no more than 5 user or team assignments per route)

**Note:** Small batches are less efficient compared to larger batches. There is overhead with each batch that can be reduced by reducing the number of batches.

### <span id="page-58-0"></span>**Schedule and Date Fields**

- The Rounds Pro Data Loaders require that Schedule values are expressed using the JSON format used in the APM database. Valid schedule expressions may be easily generated via the schedule setting feature on a schedule field in a Route or Checkpoint Task record in Record Manager, and then copying the resulting text value to the worksheet.
- The Route Data Loaders use a non-standard date format. Data should be formatted as yyyy-mm-dd hh-mm-ss (for example, 2015-05-23 17-45-34).
- All date values are assumed to be in UTC. The time zone of the user loading the data is not relevant.

## **About the Rounds Pro Data Loader Workbooks Layout and Use**

### **Overview of Rounds Data Loader Workbooks**

This section provides a high-level overview and explanation of how the data loader workbooks are constructed.

To import data using the Rounds Data Loaders, GE Vernova provides separate data loader workbooks for:

- **Rounds Pro Picklist Values**
- **Rounds Pro Steps**
- **Rounds Pro Step Template**
- **Rounds Pro Step Conditionals**
- **Rounds Pro Route Masters**

The workbooks support the baseline Rounds Pro functionality in APM. The workbooks must be used to perform the data load.

Each data loader workbook contains one worksheet for each node that will be populated in the data model.

Each worksheet in these data loader workbooks contain field values that must be mapped to the appropriate APM family or field combination. The individual sections in this document specify the source and target fields and relationships required between predecessors and successor.

The list of fields tabulated is not exhaustive

### **Data Loader Batch Fields**

The Rounds Pro Data Loaders workbooks include columns of data that are used to identify batches of related records. These values are not imported to a field in the APM database. Generally, these will be the first few columns in each worksheet. They each use a prefix that identifies the relevant record type being imported, whereas columns that will be imported have IDs that match the field IDs in APM, which generally use the prefix MI\_.

### **Rounds Pro Picklist Values Data Loader Workbook**

When importing data using the Rounds Pro Picklist Values Data Loader, the data loader will create one Picklist Value record for each row of the worksheet. If the import worksheet specifies a Picklist Value that is an exact match for an existing record, the record is not imported. Since the unique identification of an Picklist Value record includes all its fields, it is not possible to update existing Picklist Value records using the data loader.

**Note:** Picklist Values records do not support Site Filtering.

On the worksheet, you will specify the picklist values that will be used in Step Templates and Steps.

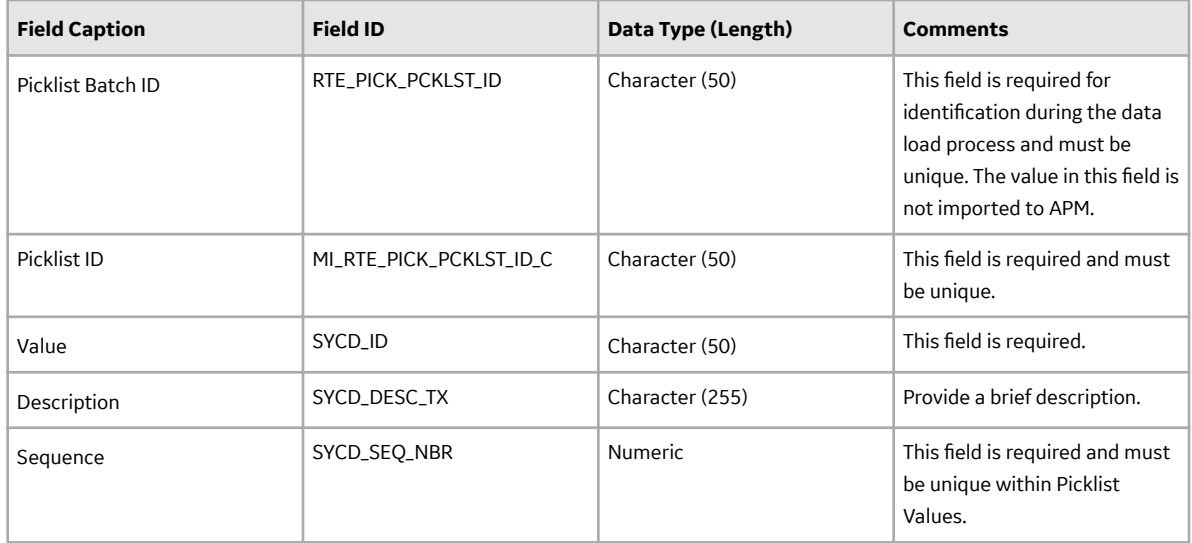

### **Rounds Pro Step Template Data Loader Workbook**

When importing data using the Rounds Pro Step Template Data Loader, the data loader will create one Step Template record for each row in the data loader workbook. If the import worksheet specifies a Template ID value that matches the Template ID of an existing Step Template record, the existing record will be updated. If the worksheet specifies values for Category or Picklist Value that do not already exist in the database for the specified type (numeric or character) of Step Reading the record will not be imported.

The Step Templates will be loaded into APM, and will be filtered based on the designated site name in the Site Reference Name field.

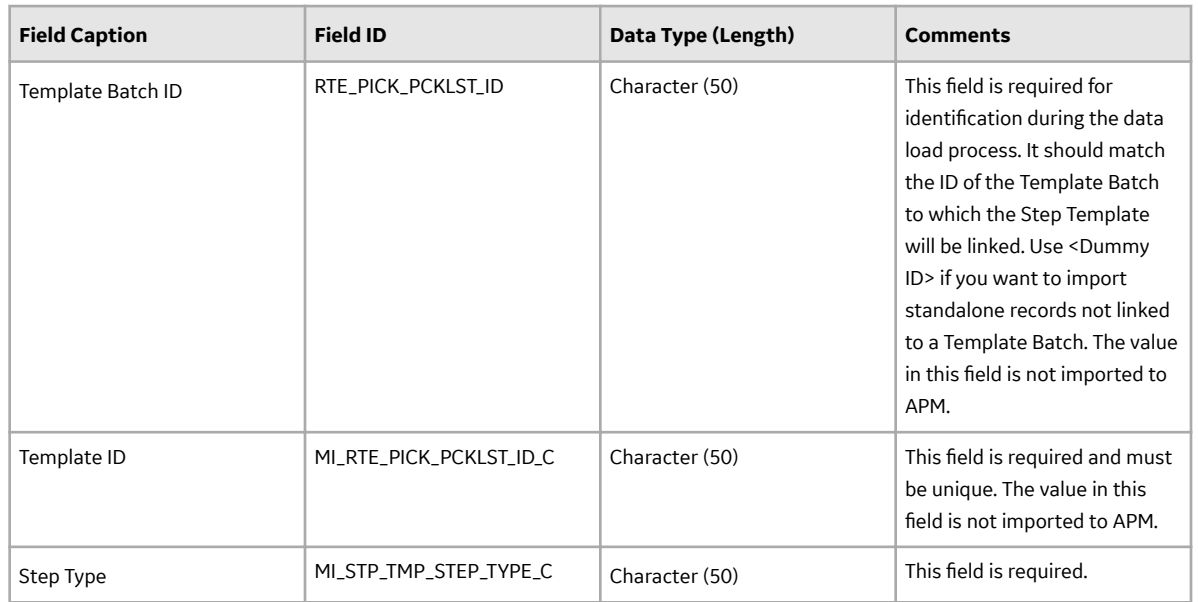

### **Table 1: Step Template Worksheet**

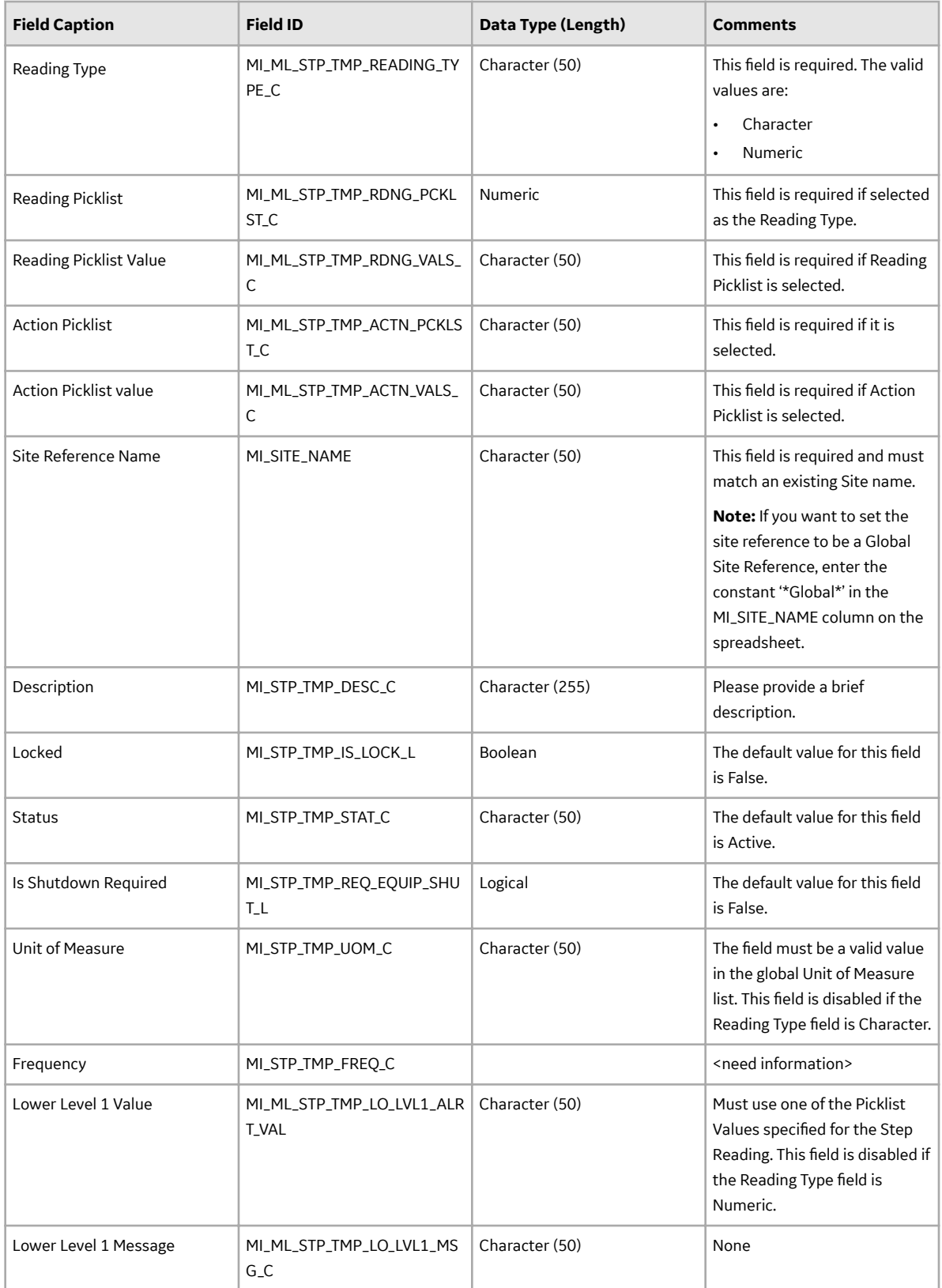

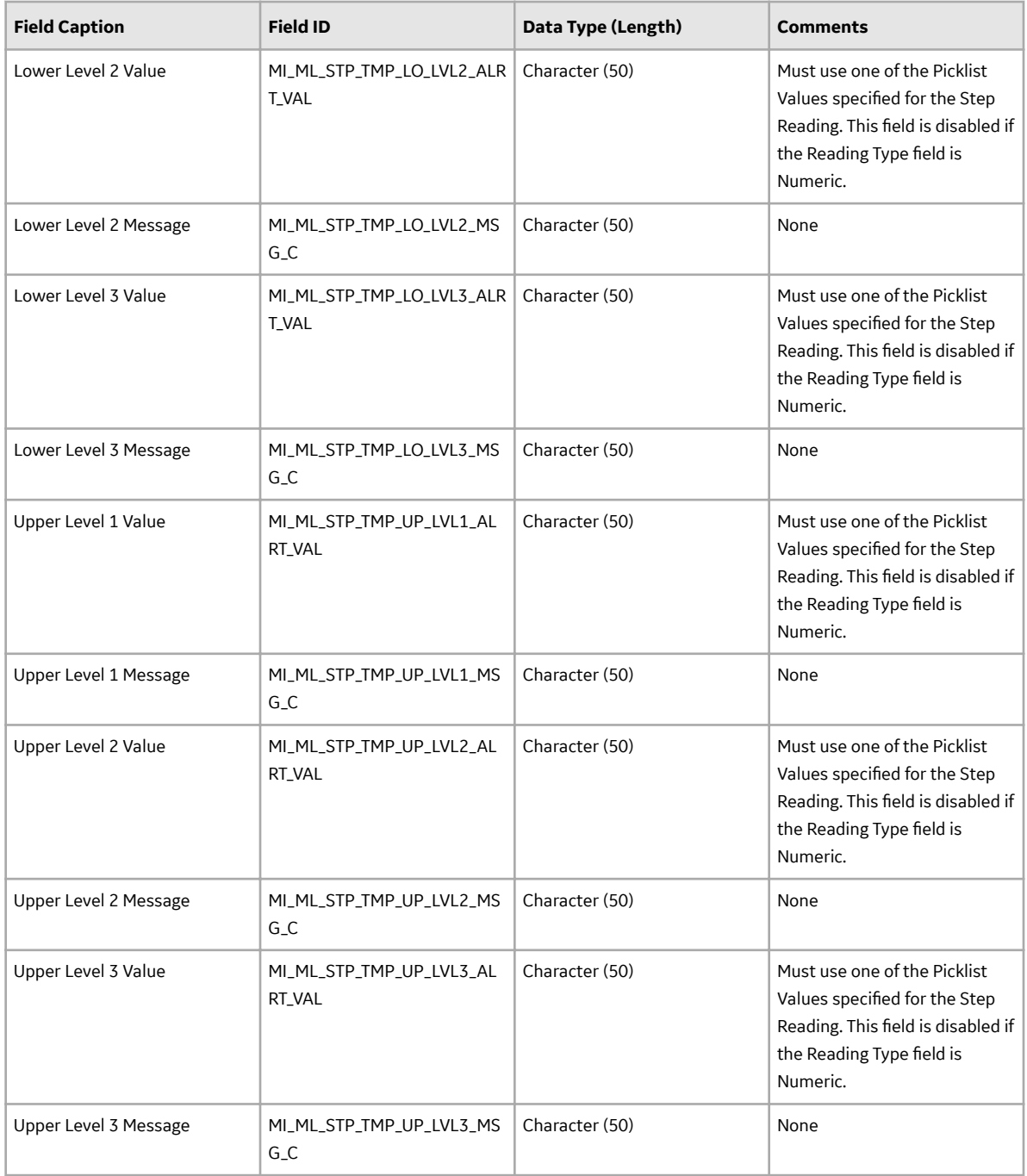

### **Rounds Pro Step Conditionals Data Loader Workbook**

When importing data using the Rounds Pro Step Conditionals Data Loader, the data loader will create one Step Conditional record for each row in the data loader workbook. If the import worksheet specifies a Template ID value that matches the Template ID of an existing Step Conditional record, the existing record will be updated.

### **Step Conditionals Worksheet (MI\_STP)**

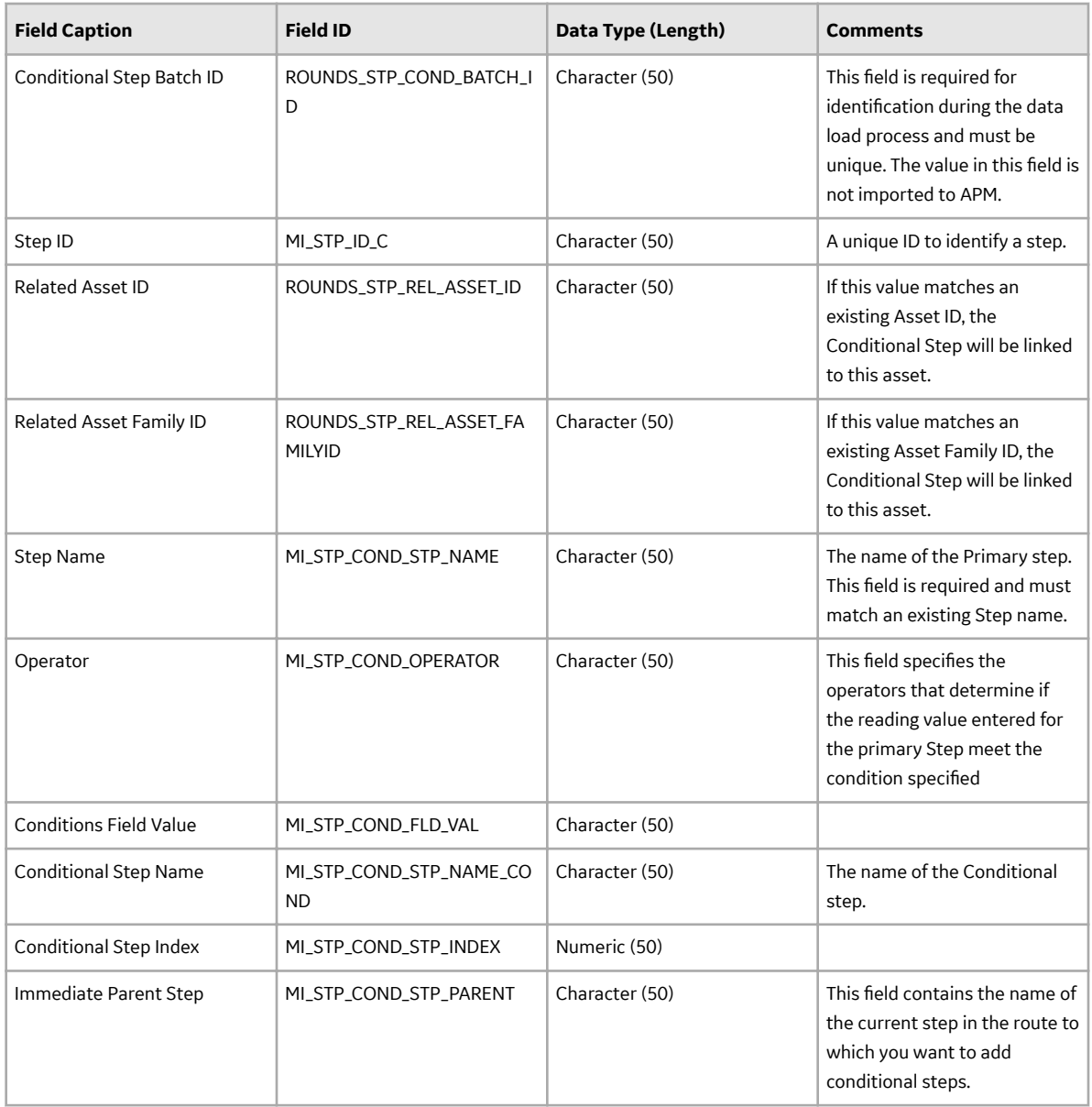

### **Rounds Pro Routes Data Loader Workbook**

When importing data using the Rounds Pro Routes Data Loader, you can

- Create Route Master
- Assign or unassign a Security User to the route

When importing data using the Rounds Pro Routes Data Loader, this data loader will create records as follows:

- **Route Master**: The Route Master data loader does the following:
	- Creates a Route Master record or a route template.
	- Associates or links existing steps created in the step dataloader or in the step designer.
	- Assigns the route to a user.
- Assigns the route to a team.
- Validates that the users, teams and steps exist already when trying to link these items together.

**Note:** Update a Route Master or delete a Route Master functionality is not available.

The Route Master is created, associated to all the steps included and is assigned to all individuals and/or teams included.

The Route Master will be loaded into APM, and will be filtered based on the designated site name in the Site Reference Name field.

**Note:** If you want to set the site reference, to be a Global Site Reference, enter the constant '\*Global\*' in the MI\_SITE\_NAME column on the spreadsheet.

• **Steps**: The data loader generates one step record for the existing steps in each row in the Step worksheet. Using this Step data loader, the steps are associated to the required route. The data loader creates one step record for each row in the Step worksheet. Step must exist before including it in the Step data loader.

The Next Date, Non-compliance Date, and the Non-compliance Next Check Date fields on the Step record will be populated automatically by existing rules based on the value in the Schedule column. If the Schedule is invalid, the record will not be created.

### • **Human Resource**:

A relationship is created between the Route and the Human Resource record. Therefore, the Human Resource records must already exist before the data loader is used.

• **Teams**:

A relationship is created between the Route and the teams records. Therefore, the Teams records must already exist before the data loader is used.

### **Route Master Worksheet (MI\_RTE\_MST)**

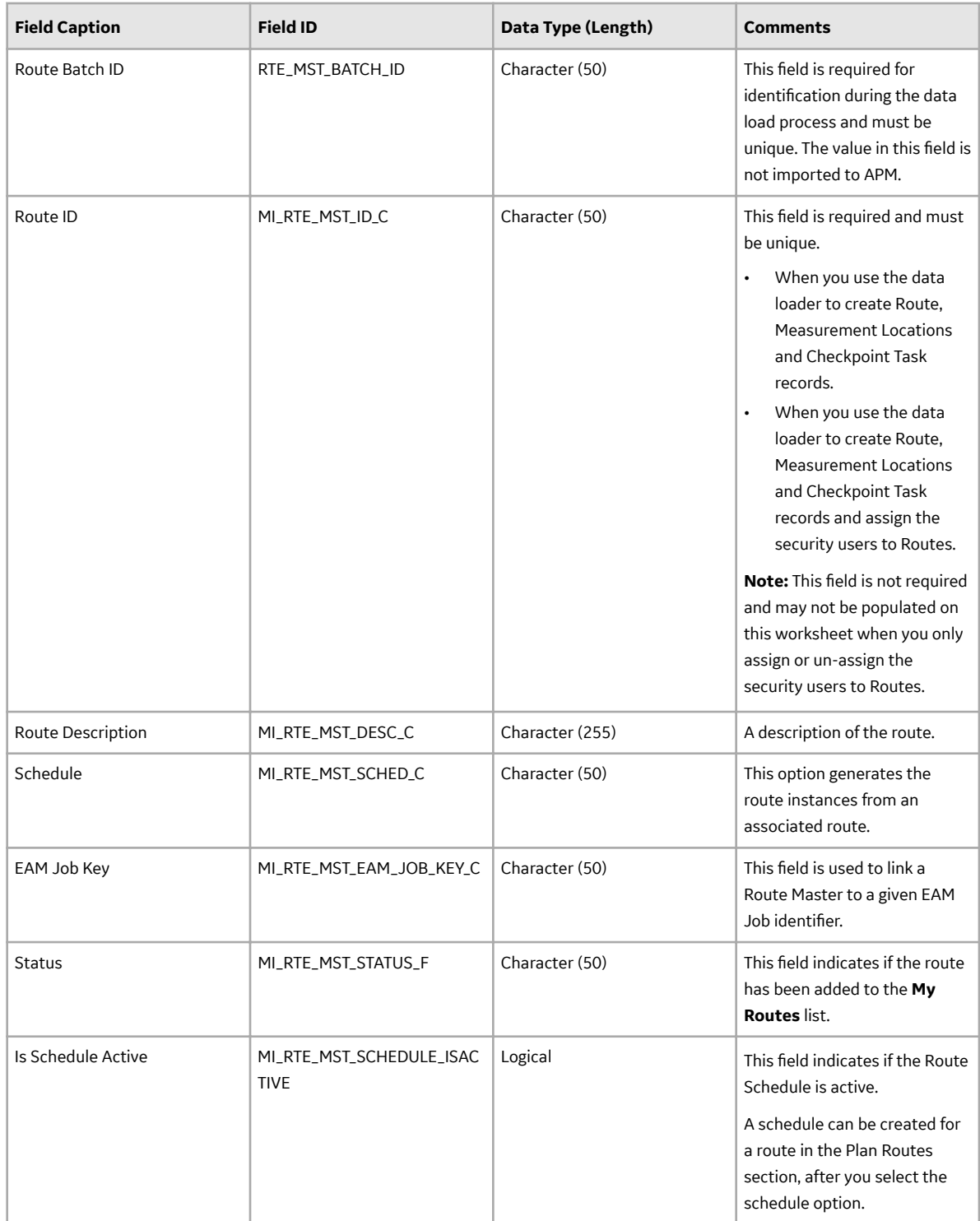

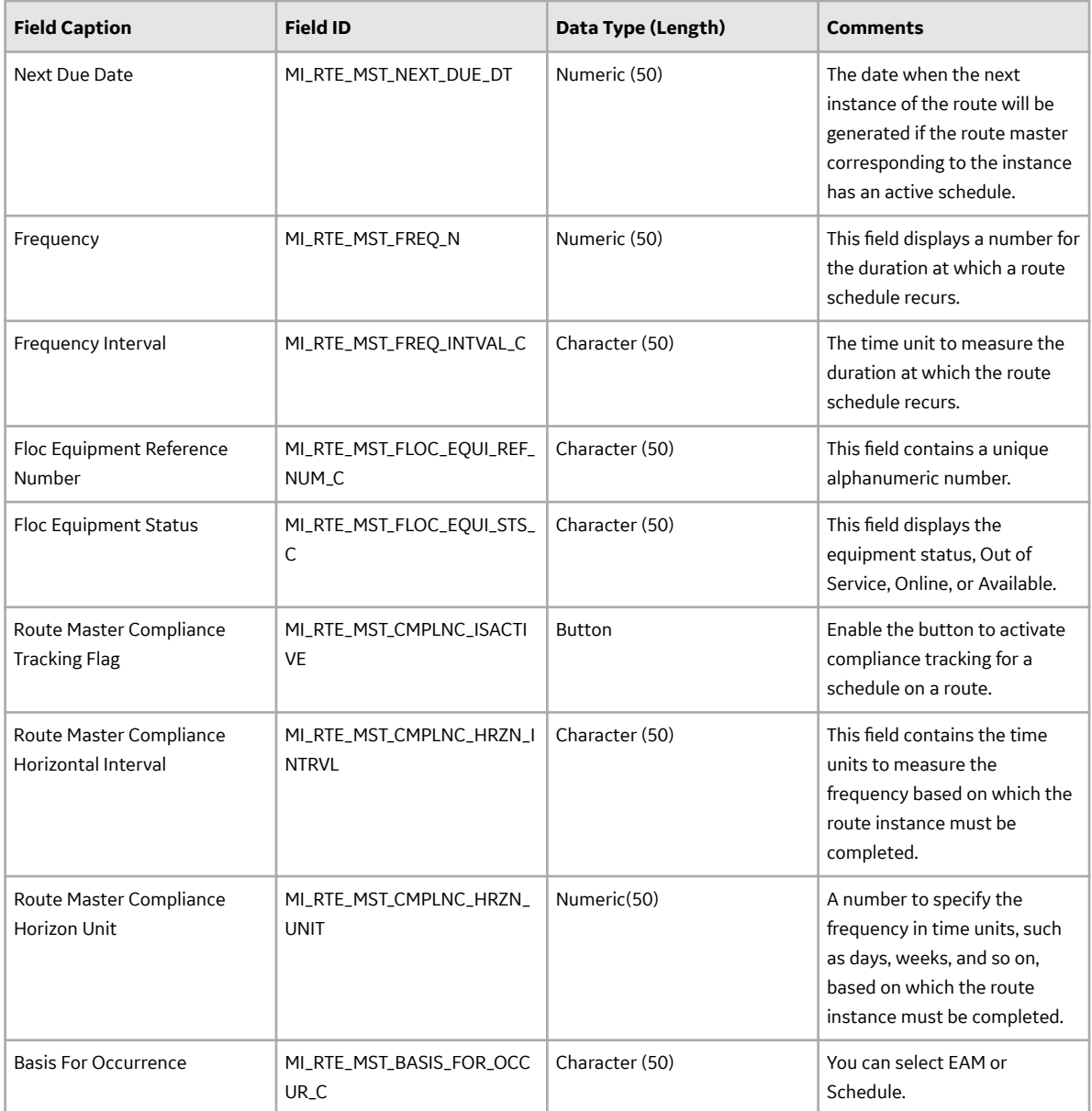

### **Steps Worksheet (MI\_STP)**

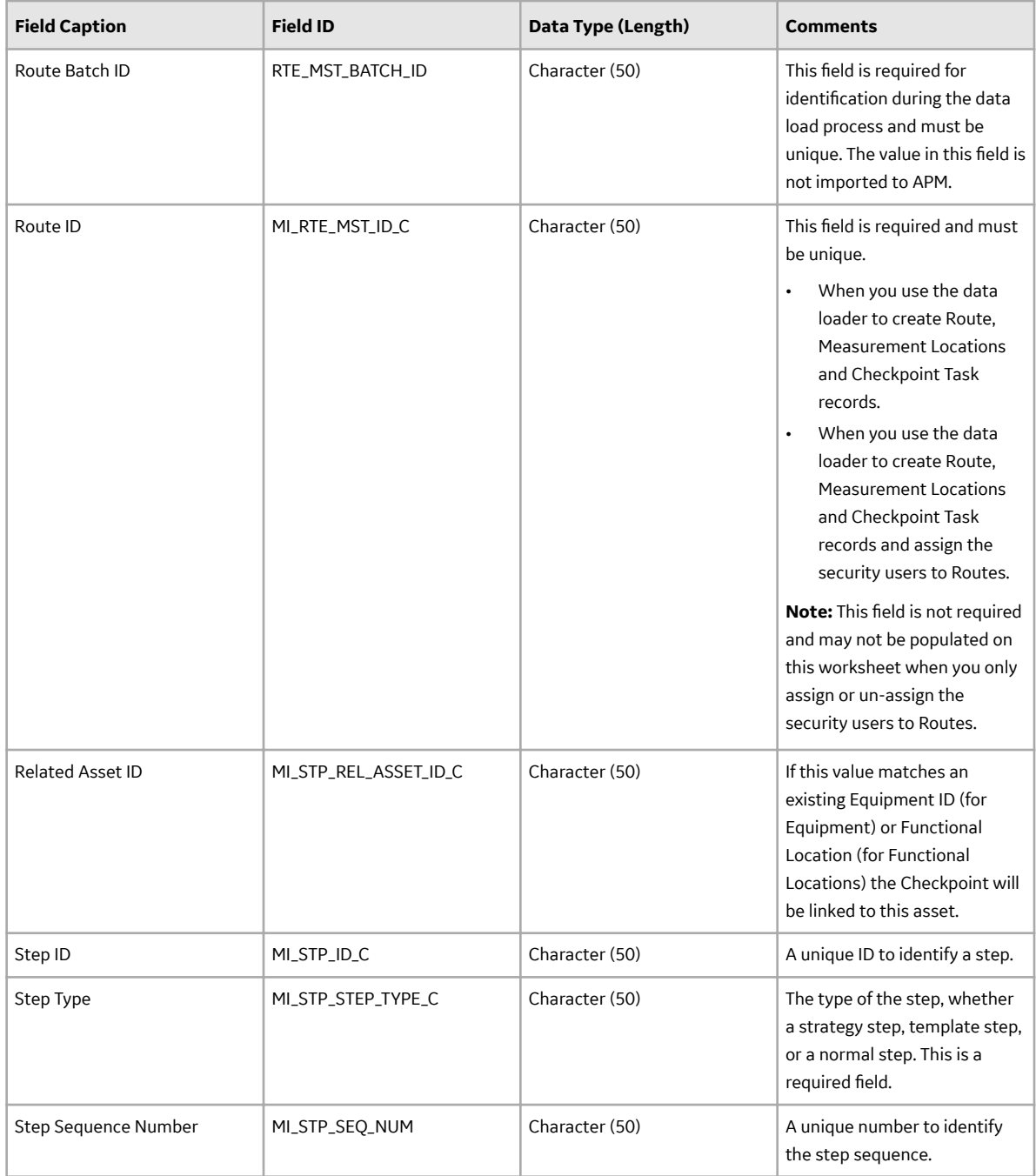

### **Human Resource Worksheet (MI Human Resource)**

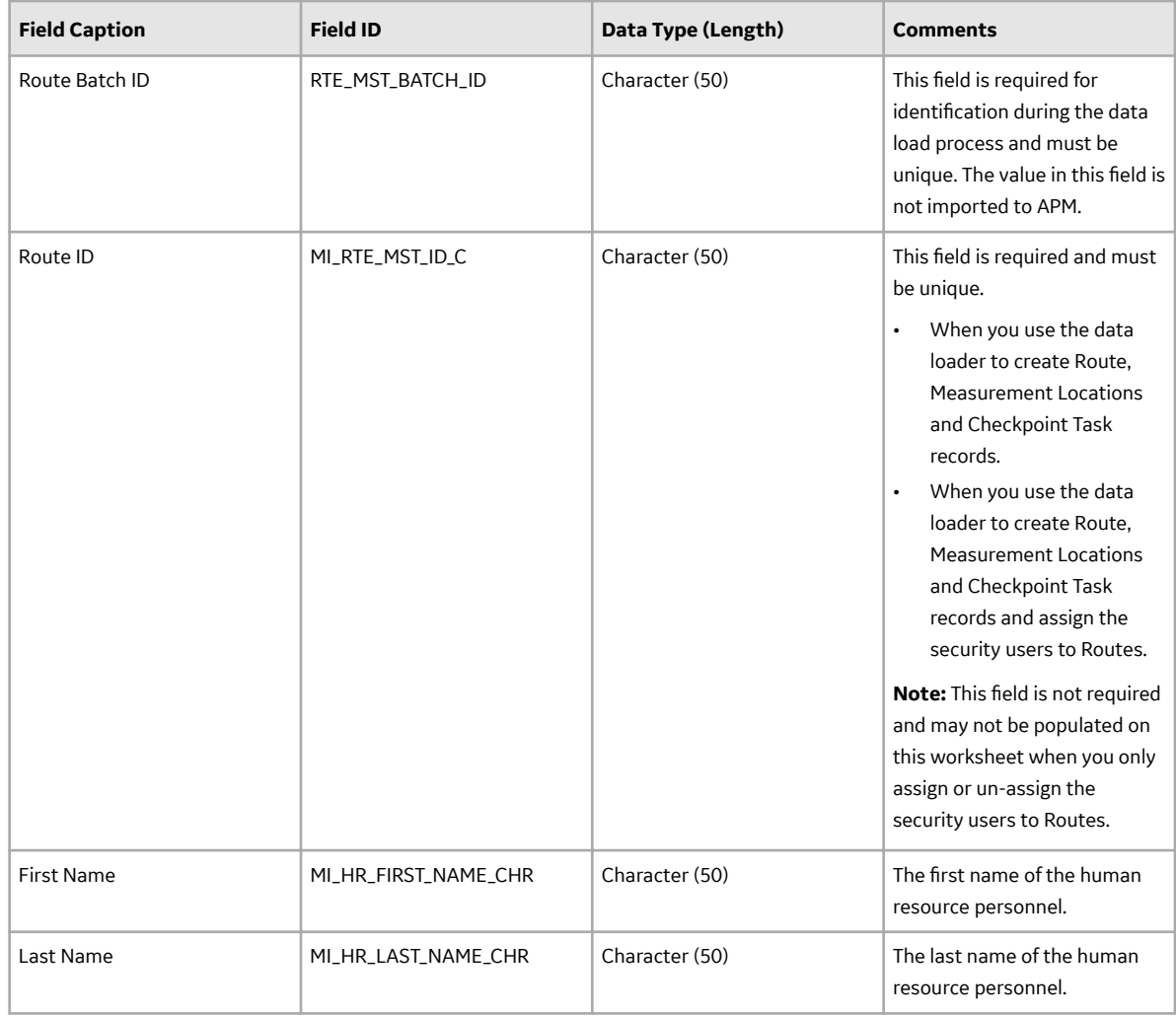

### <span id="page-68-0"></span>**Teams Worksheet (MI\_TEAMS)**

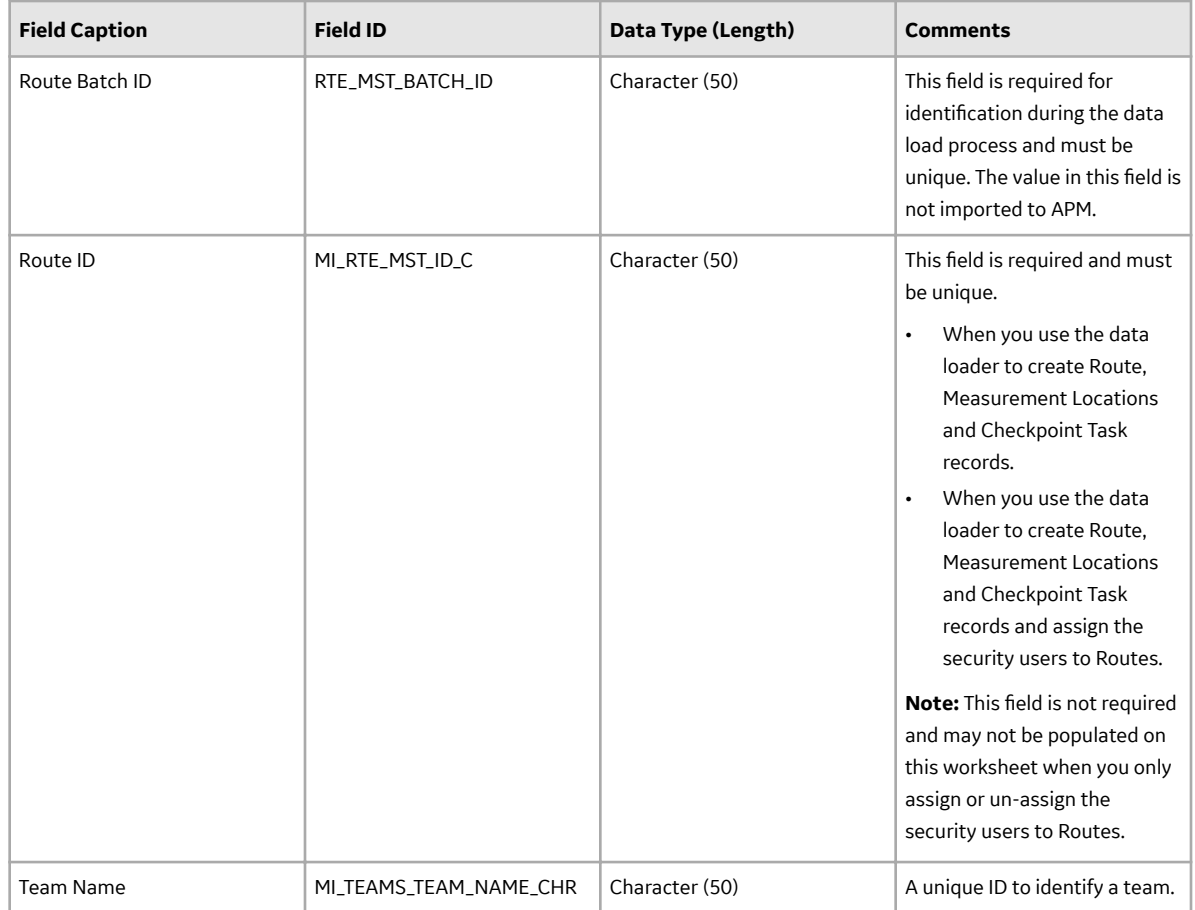

## **About the Rounds Pro Data Loaders Load Verification**

After each worksheet is loaded:

- Review the data loader log to identify any errors or warnings
- Update the data loader workbook to correct any errors, and then re-import
- Repeat until the import of each record is error free

**Note:** It is recommended that a query is executed in APM on the relevant family to ensure that records have been created and populated as expected. Imported records should also be spot checked in the **Rounds Pro Manager** and the **Rounds Designer** to verify that the expected relationships have been created.

To perform the load verification of the loaded data loaders, log in to the Rounds Pro as a Rounds Pro Administrator user.

In the **Applications** menu, select **Health**, and then select **Rounds Pro Manager**. The **Rounds Pro Manager** page appears. From the **Rounds Pro Manager** page, access the **Rounds Designer** and the Route details page to verify the data loaded using the data loaders.

**Note:** The data loaders will load new data records only. Any changes to the records that are loaded can be made through the Rounds Pro Manager only.

### **Data Loader Load Verification for Rounds Designer**

[Access the Picklist Management page](#page-26-0) and verify that the loaded data using Data loader appears as expected with all the records imported and that the values can be edited or new values added to the both Action and Reading Picklist type. Also verify that you can create new character (and numeric, if applicable) Picklists.

[Access the Step Template page](#page-16-0) and verify that the loaded Step Templates list appear as expected and the Step template records displays all the details and can be edited as required.

Verify that the Health Indicator are created for the given levels as expected.

[Access a Step](#page-20-0) and verify that the loaded Steps list appear as expected in the asset hierarchy.

Select a Step to view the step details and verify that the Step records displays all the imported values and can be edited as required.

Access a Step that was imported, and verify that the Health Indicators record is linked to the Step as expected.

[Access a Step Condition](#page-35-0) and verify that all the data is loaded from the data loader for that conditional step.

### **Data Loader Load Verification for Route Masters**

### [Access the Route Masters page.](#page-43-0)

Verify that the loaded **Route Masters** page appears as expected with all the data for the Routes, associated steps and is assigned to all individuals and/or teams included in the Data Loader.

In the **Route Masters** page, select a rout from the **ROUTE NAME** column, verify the following list for the selected route:

- The existing assigned assets and steps appear as expected.
- The existing steps created in the step data loader or in the step designer can be assigned to the route.
- The assigned Assets and Steps can be reordered.
- The asset details appearing as imported.
- The Route name and route description appear as imported.
- The route schedules have been populated.
- The route has been to a user or team.
- The Basic for Occurrence (EAM and Schedule) details are loaded as expected with all the required data.
- The Route Preview details are appearing as expected with the loaded data.
- It can be assigned to a new User or Team or remove the assigned team or user.

Verify that the updated changes in the routes are appearing as expected in the **Route Masters** page.

# **Chapter 12**

## **Reference**

### **Topics:**

- [General Reference](#page-71-0)
- [Family Field Descriptions](#page-78-0)
- [Catalog Items](#page-118-0)

## <span id="page-71-0"></span>**General Reference**

### **User Settings on Rounds Pro Mobile App**

The table describes the available list of options for the user in the **User Settings** page of Rounds Pro mobile app.

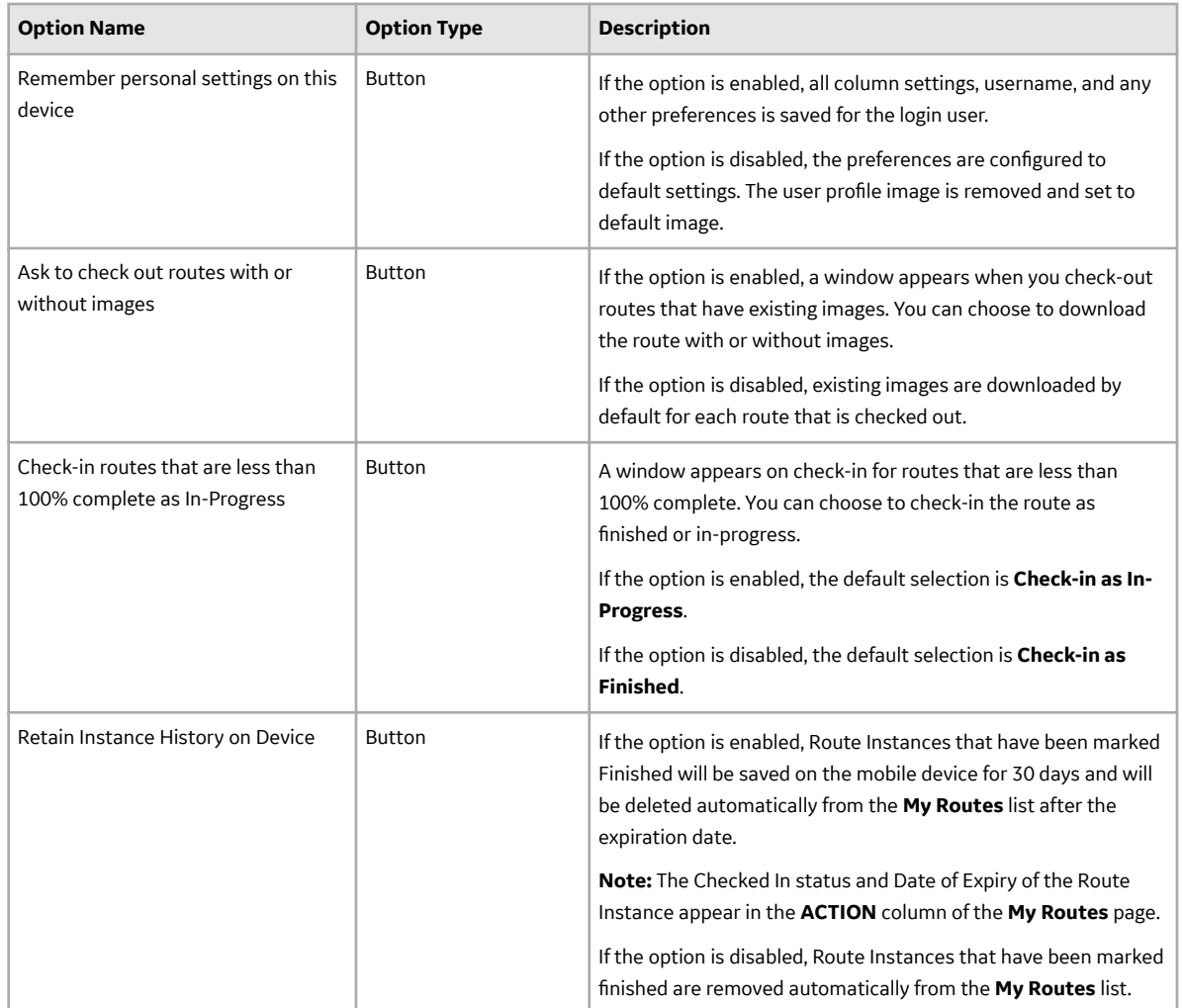

### **Rounds Pro Data Model**

Rounds Pro leverages the fundamental APM entity and relationship family infrastructure for storing data in the APM database. The data that is stored in the APM database can be transferred to a mobile device, where you can record readings and create recommendations. Those readings and recommendations can then be transferred and stored in the APM database. When you are working with records in Rounds Pro, it is helpful to visualize the data model illustration. In the following illustration: The shaded boxes represent entity families. The arrows represent relationship families. You can determine the direction of each relationship from the direction of the arrow head. Black arrows and boxes represent entity families, relationship families, and associated relationship definitions that are configured in the baseline database and do not require customizing for baseline functionality to work.
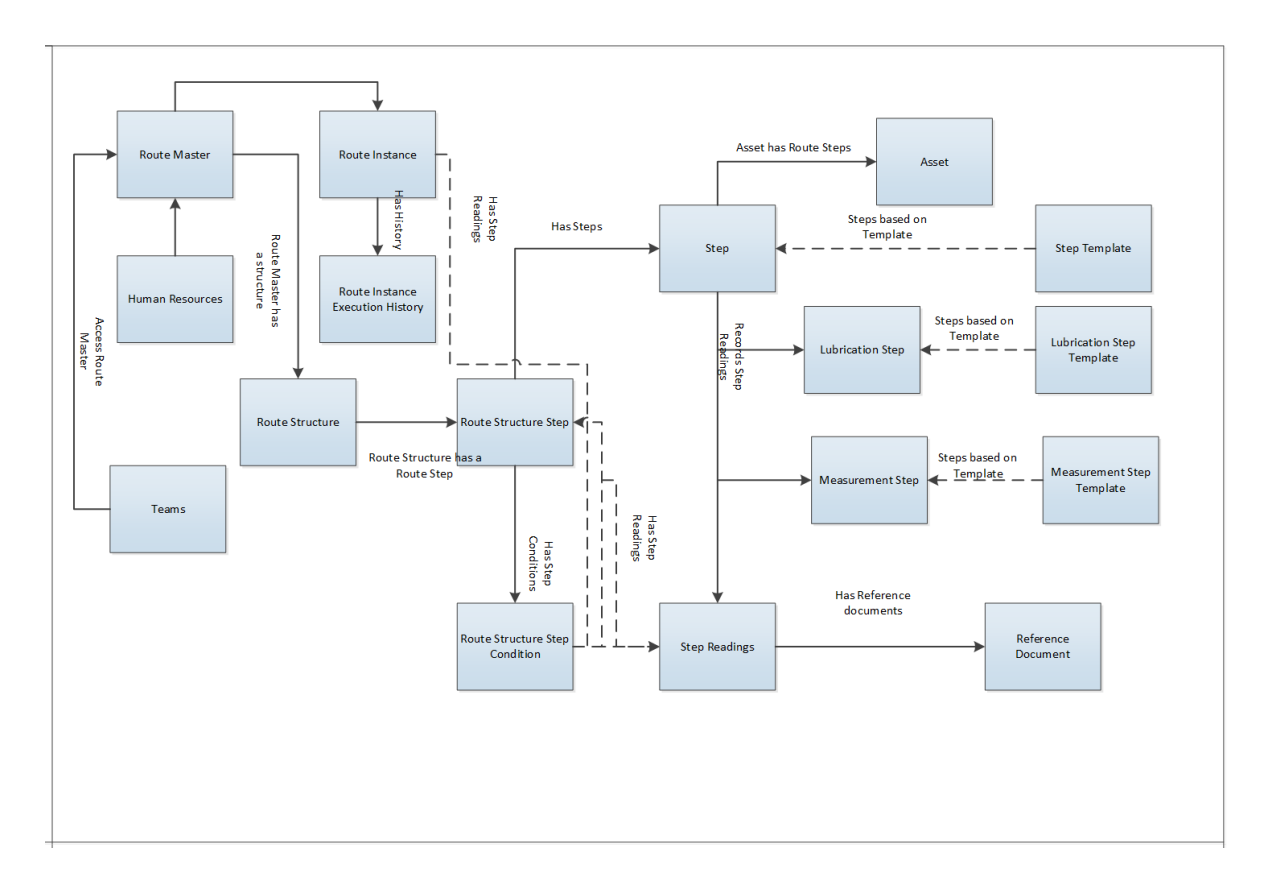

#### **Rounds Pro Security Groups**

The following table lists the baseline Security Groups available for users within this module, as well as the baseline Roles to which those Security Groups are assigned.

**Important:** Assigning a Security User to a Role grants that user the privileges associated with all of the Security Groups that are assigned to that Role. To avoid granting a Security User unintended privileges, before assigning a Security User to a Role, be sure to review all of the privileges associated with the Security Groups assigned to that Role. Also, be aware that additional Roles, as well as Security Groups assigned to existing Roles, can be added via Security Manager.

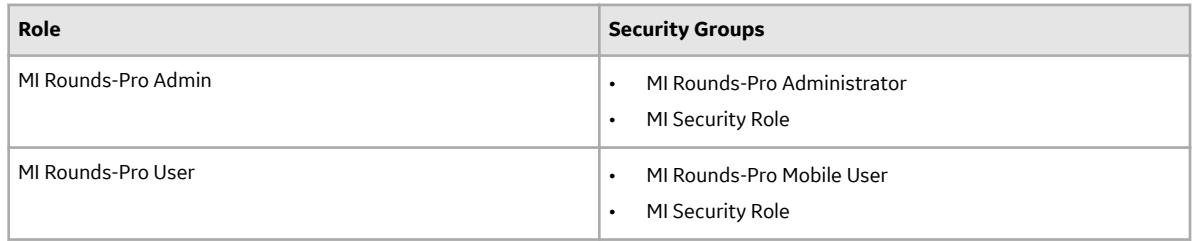

#### **Note:**

- Users can be member of Security Groups or Security Roles.
- Security Groups can be associated with Security Roles.
- You can configure View, Update, Insert, and Delete permissions on families for groups and users.
- Users who should be able to run Rounds Pro queries to view the Rounds Pro data after it has been uploaded from a tablet or a mobile device will need a combination of the privileges listed in the following table, depending on the families included in the queries they want to run.

The following table lists the default privileges that members of each group have to the Rounds Pro entity and relationship families.

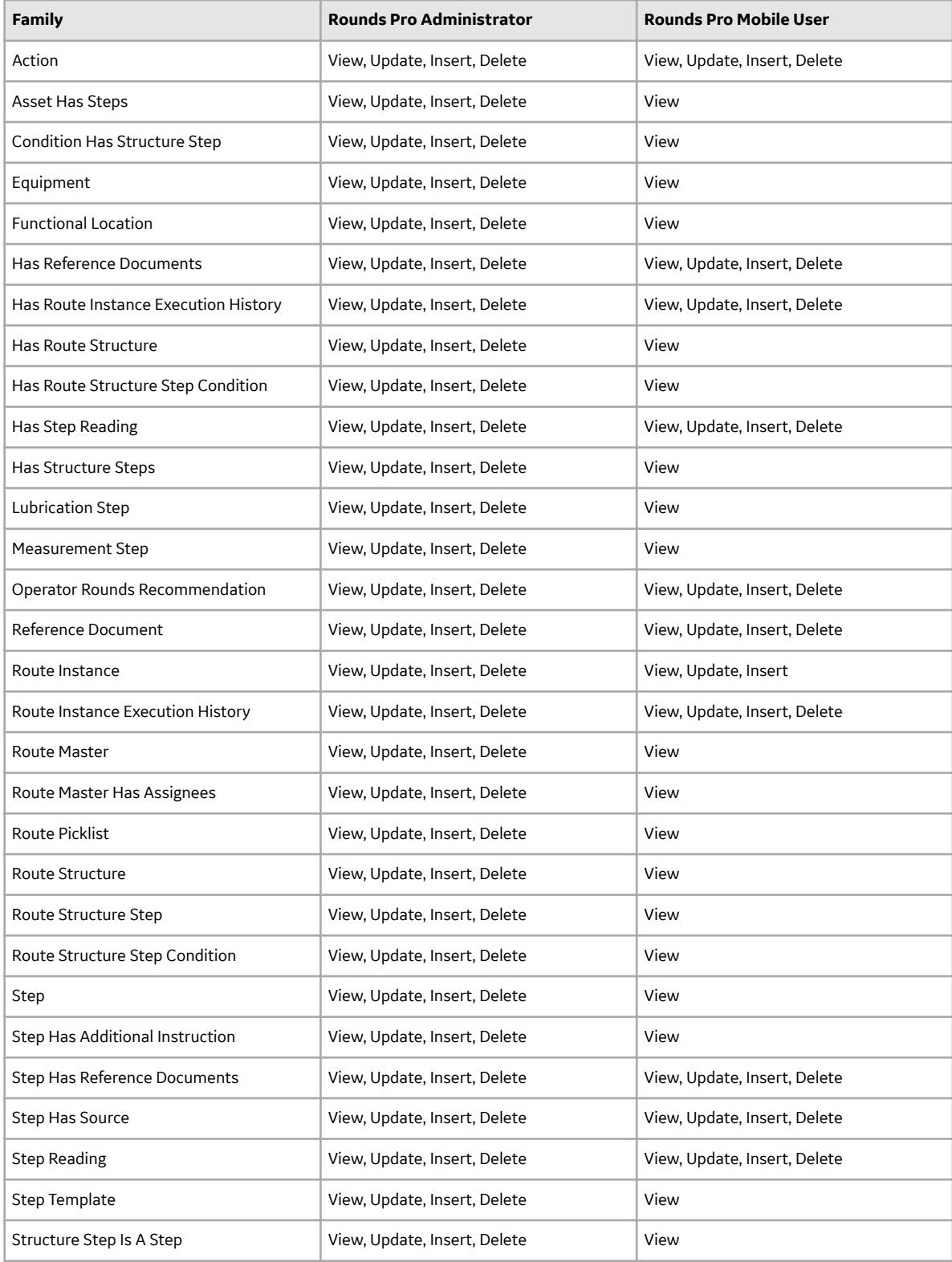

### **Rounds Pro URLs**

There is one URL route associated with Rounds Pro: rounds pro. The following table describes the various paths that build on the route, and the elements that you can specify for each.

#### **Rounds Pro**

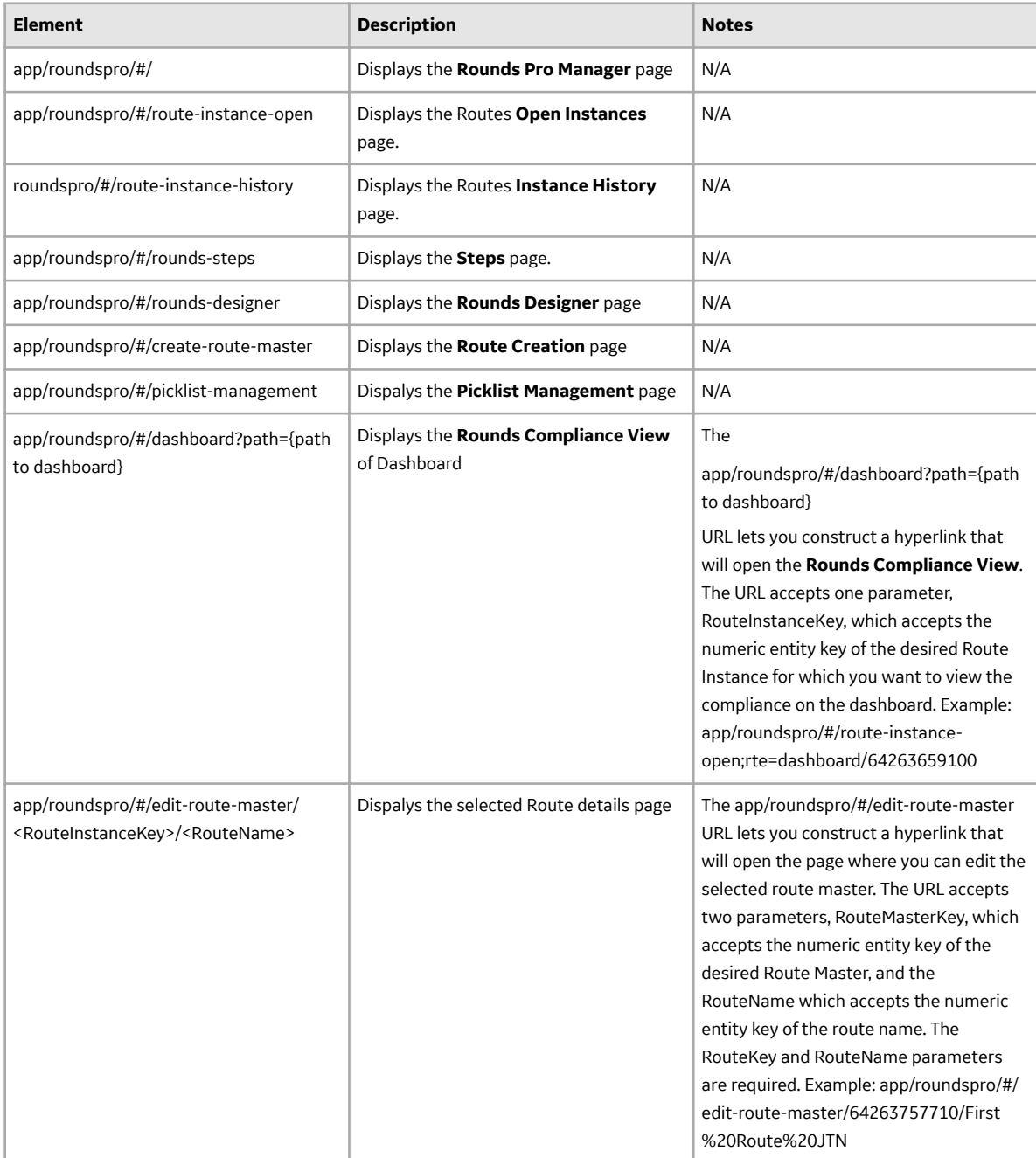

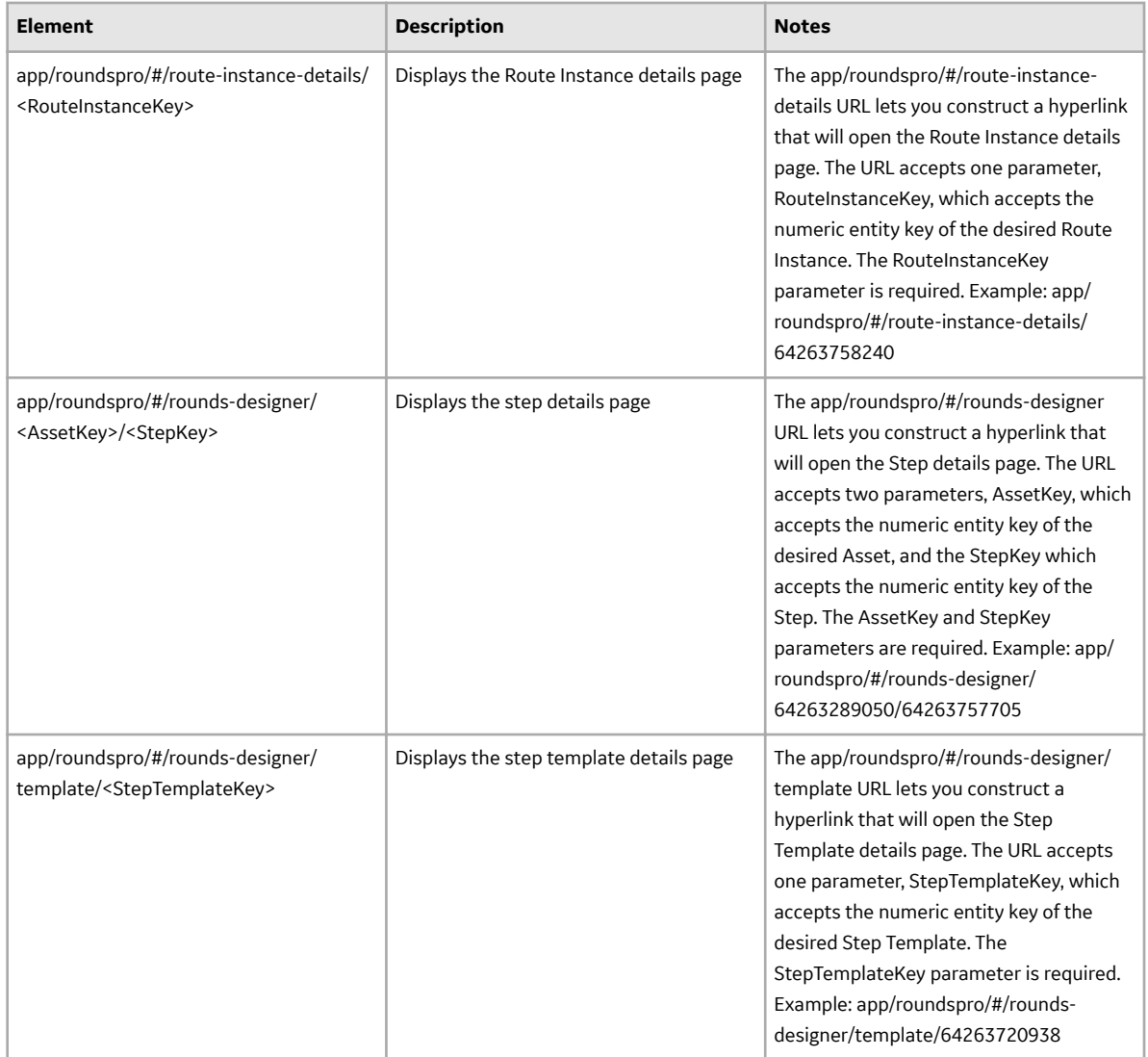

# **Rounds Pro System Code Tables**

The following System Code Tables are used by Rounds Pro:

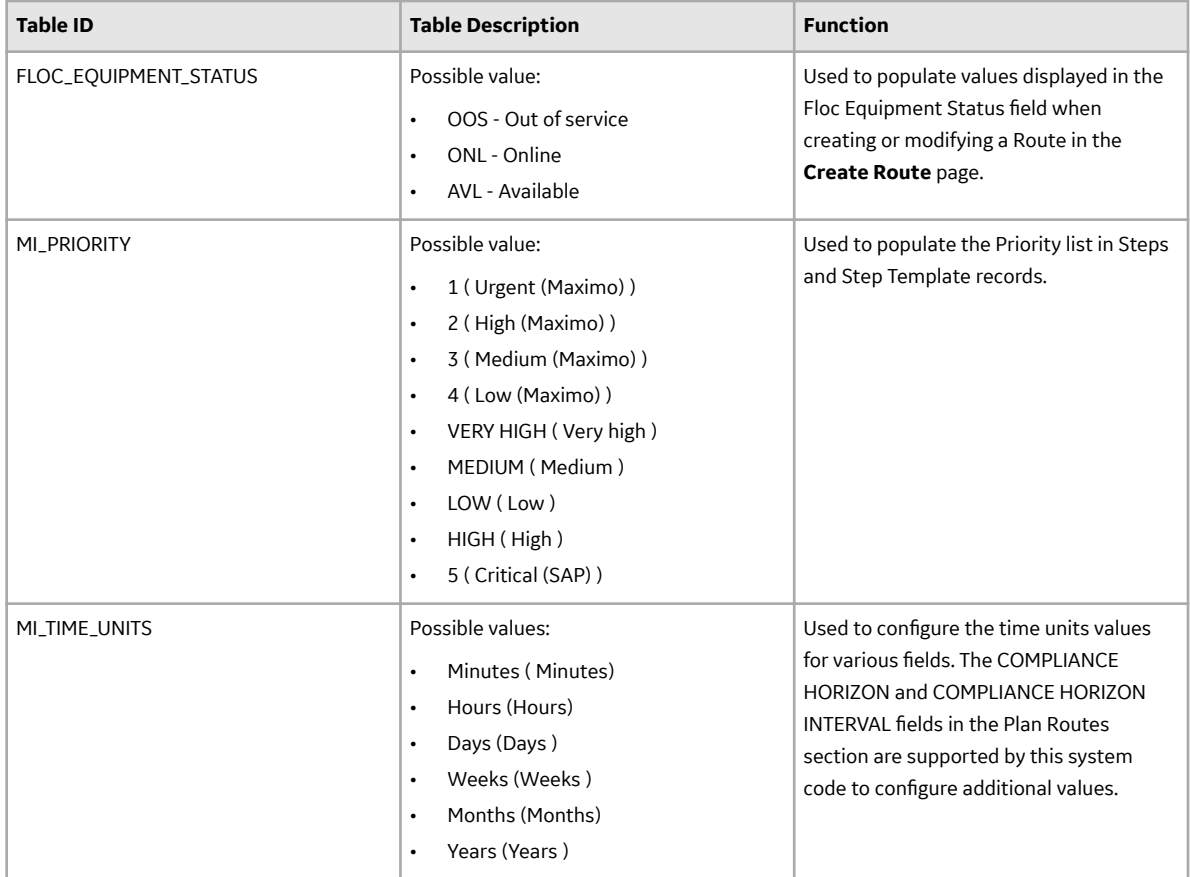

#### **About Site Filtering**

Site filtering in Rounds Pro is achieved by specifying a value for the **Site Reference Key** for a record. A user must have privileges for the specified site to be able to access the records for the site. Users can be assigned to multiple sites and can access global data, and the data for each of the sites to which they are assigned in the **Route History**, **Route Masters**, **Steps** and **Open Instance** tabs in **Rounds Pro Manager**.

**Note:** By default, **Site** is the second column in the grids in the **Route Masters**, **Steps**, **Open Instance**, and **Instance History** tabs.

Site filtering behaviour is applied to all areas where data is handled in Rounds Pro including Data Loaders, Asset Hierarchy, Global Search, and Queries.

Users can view the site for the following records, in the areas shown in the wireframes:

Users can view the site for the following records as shown below:

• **Steps**: The site value is displayed in the header of a step record, as shown in the following image:

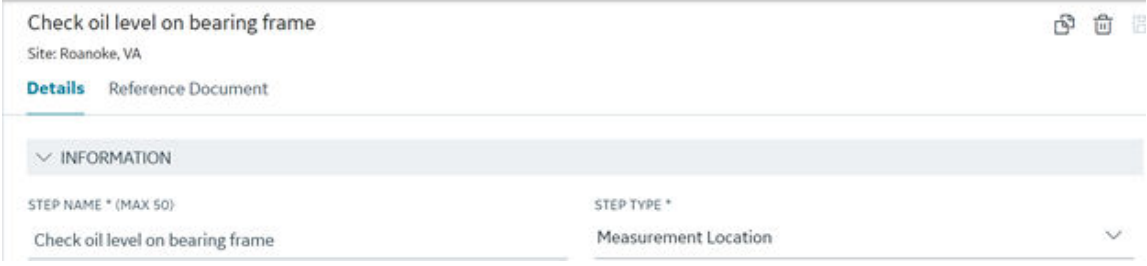

#### **Note:**

- The site label is displayed after the user saves the newly created step.
- A step created from a template inherits the site from the asset.
- The site value for a record that has no value in the site reference field is set to **Global**.
- **Open and Historical Instances**: The site is displayed in the header of the open instance or historical instance record, as shown in the following image:

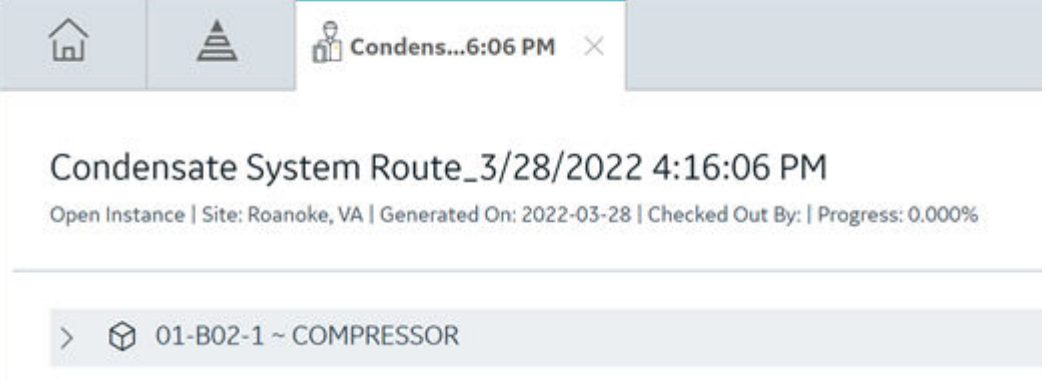

Users can search and sort the values in the **Open Instances and Instance History** data grid by site using the  $\partial \theta$  icon.

**Note:** Open Instances and Instance History records that have no value assigned to the site reference field are displayed as **Global** in the Site column.

#### **Site Inheritance for Steps**

A step record inherits the site value from the Equipment or Functional Location to which it is linked. The readings taken on a step, inherit site value from the step's site value.

**Note:** All site values that are left blank are set to **Global** and you can search and sort these values in the

**Steps** grid using the  $\overline{60}$  icon.

You can sort and search values in the **Site** column available in the **Steps** tab.

#### **Site Inheritance for Recommendations**

When you create a recommendation from a step in the Rounds Pro mobile application, the site value of the step is assigned to the recommendation record.

When you create a stand-alone recommendation (not tied to an asset) in the Rounds Pro mobile application, the site value of the Route Master is assigned to the recommendation record.

#### **Site Selection During Route Creation**

In the **Route Creation** page, a user can select the site value through a drop-down list, which initially displays the default site value for the user and consists of all the sites that the user is assigned to.

The Asset Hierarchy in the **Select Steps** pane is filtered as per the selected site. When you add a new step from a site, the Site drop-down list is disabled because a route can only have steps from only one site. It is re-enabled when you remove all the steps.

**Note:** Assets that have no site assigned to them are considered **Global** assets and are always shown in the Asset Hierarchy. These steps can be assigned to any route, in addition to steps from only one other site. If a route master is assigned steps from only the **Global** site, the route master's site value is set to

**Global**. However, if the route master is assigned additional steps from another site (not Global), the corresponding site value is set for that route master.

The site name for a Route Instance, Open Instance, or Historical Instance is inherited from the Route Master's site.

Users and Teams assigned to the site of the Route Master appear in the **Assign to** drop-down list.

**Note:** If you set the Assign to field user value before adding a step, the Route Master's site and user's site can be different. In that case, an error message appears indicating that the user does not belong to the site of the Route Master.

Users can search and sort the values in the **Route Master Data** grid by site, using the  $\overline{60}$  icon.

**Note:** Route Masters that have no value assigned to the site reference field are displayed as Global in the **Site** column.

## **Family Field Descriptions**

#### **Step Template Details Records**

Step Template Details records store details about Step Templates that are used to create multiple steps. This topic provides a list and description of the fields that exist for the Step Template Details family. The information in the table reflects the baseline state and behavior of these fields. This list is not comprehensive.

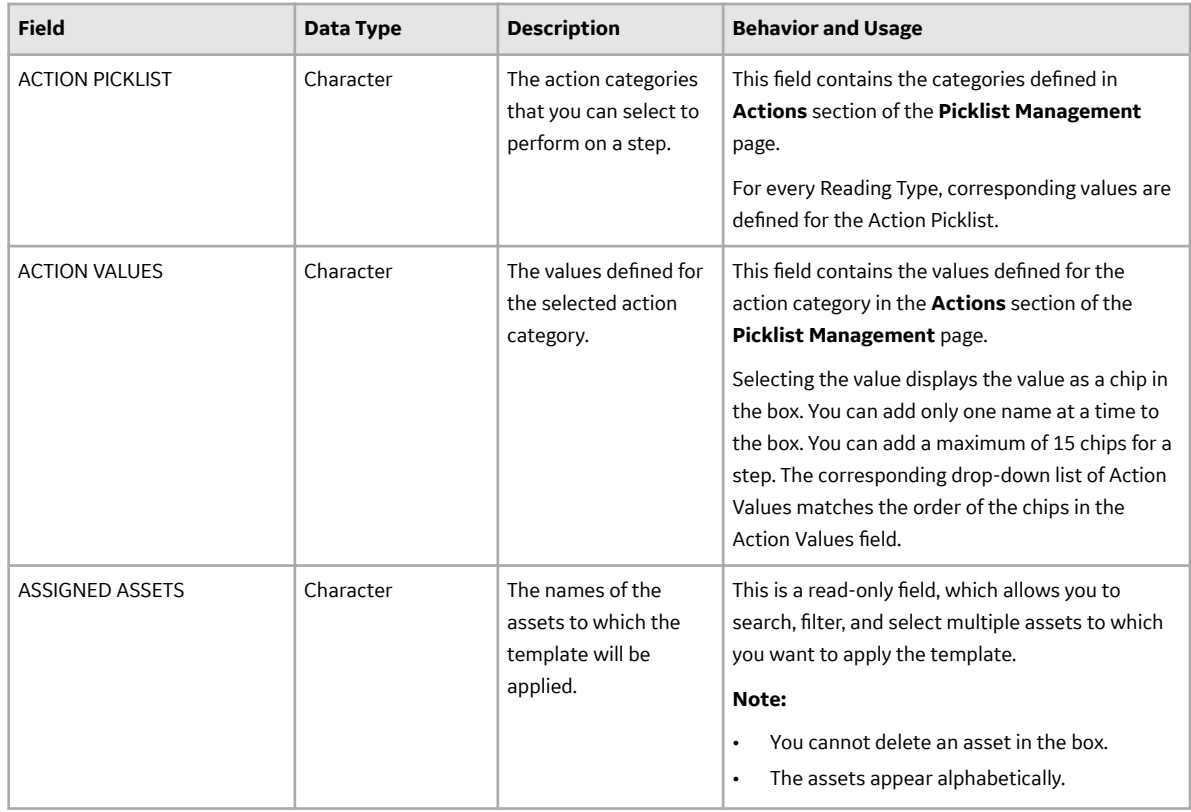

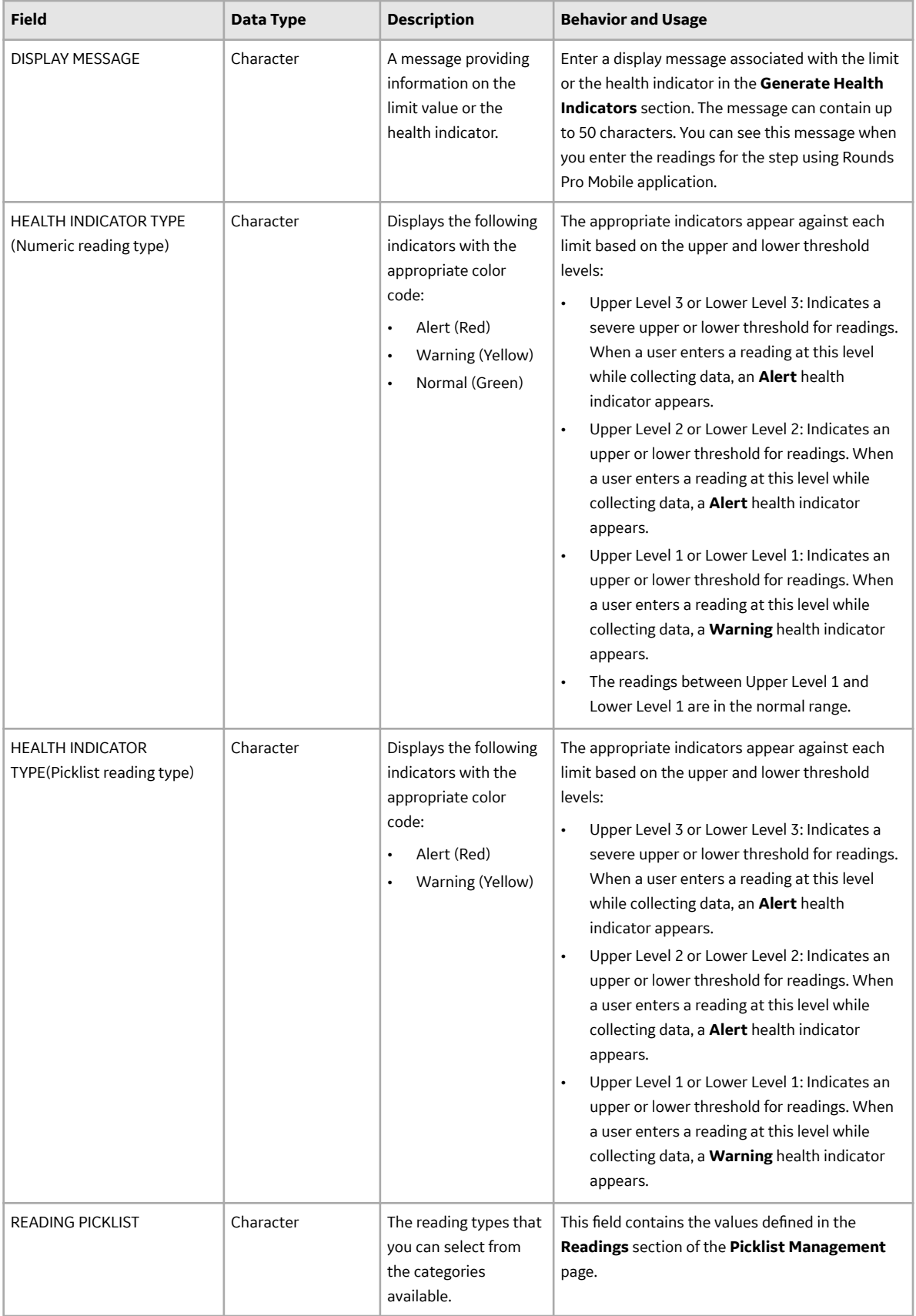

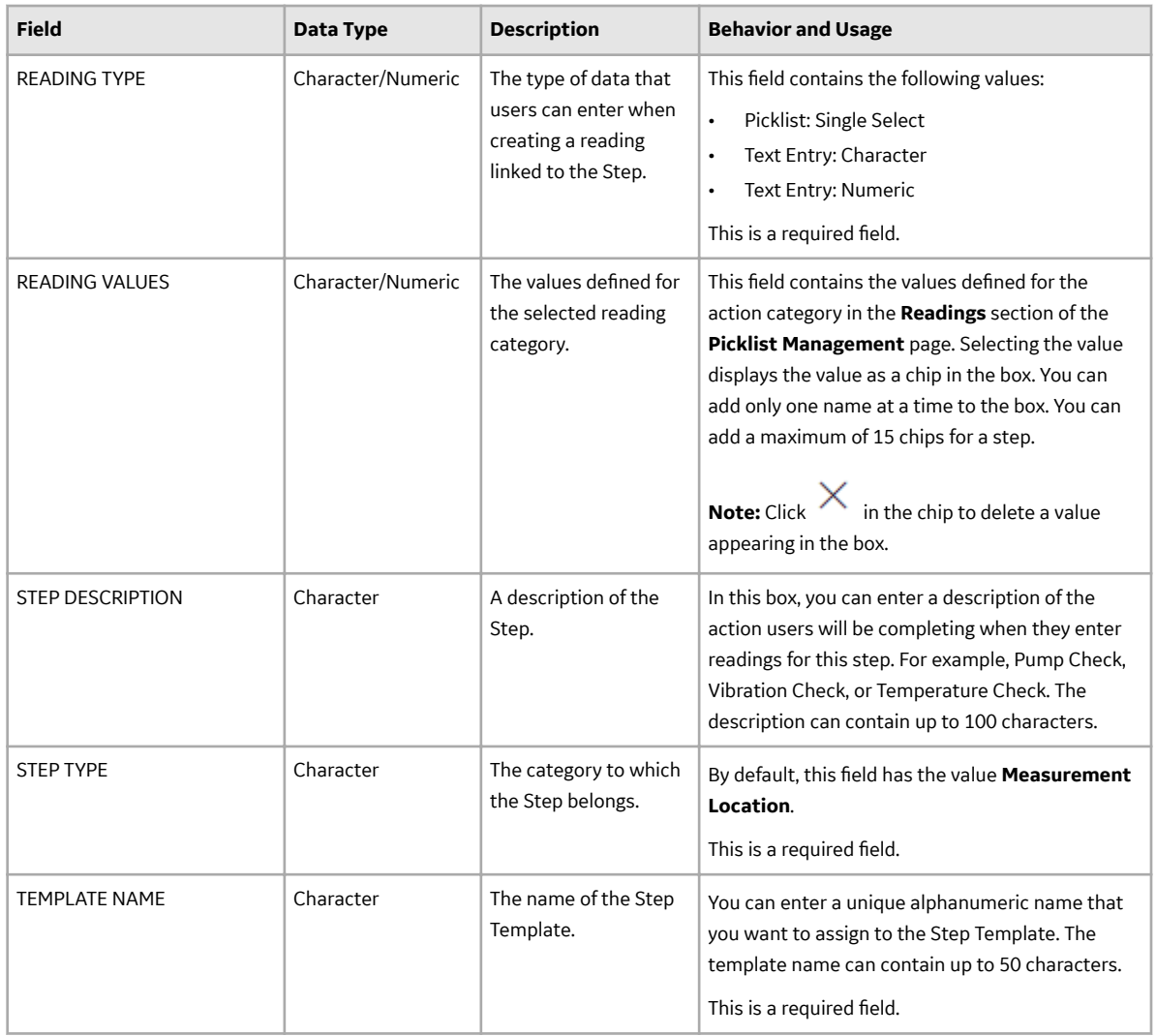

#### **Step Details Records**

Step Details records store details about Steps that are included in a route. This topic provides a list and description of the fields that exist for the Step Details family. The information in the table reflects the baseline state and behavior of these fields. This list is not comprehensive.

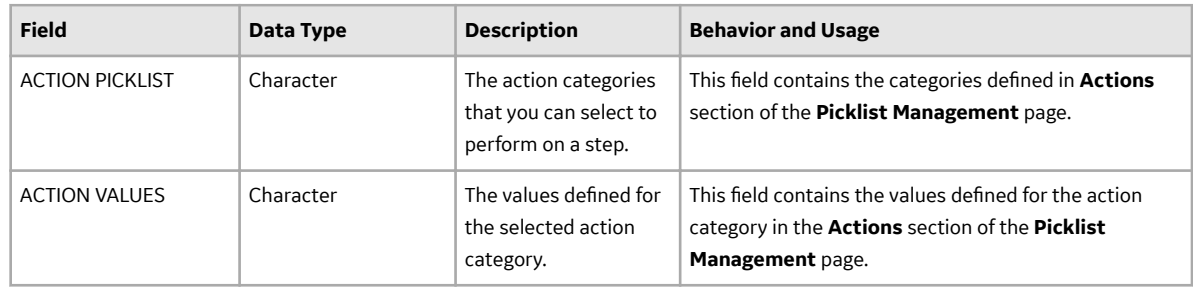

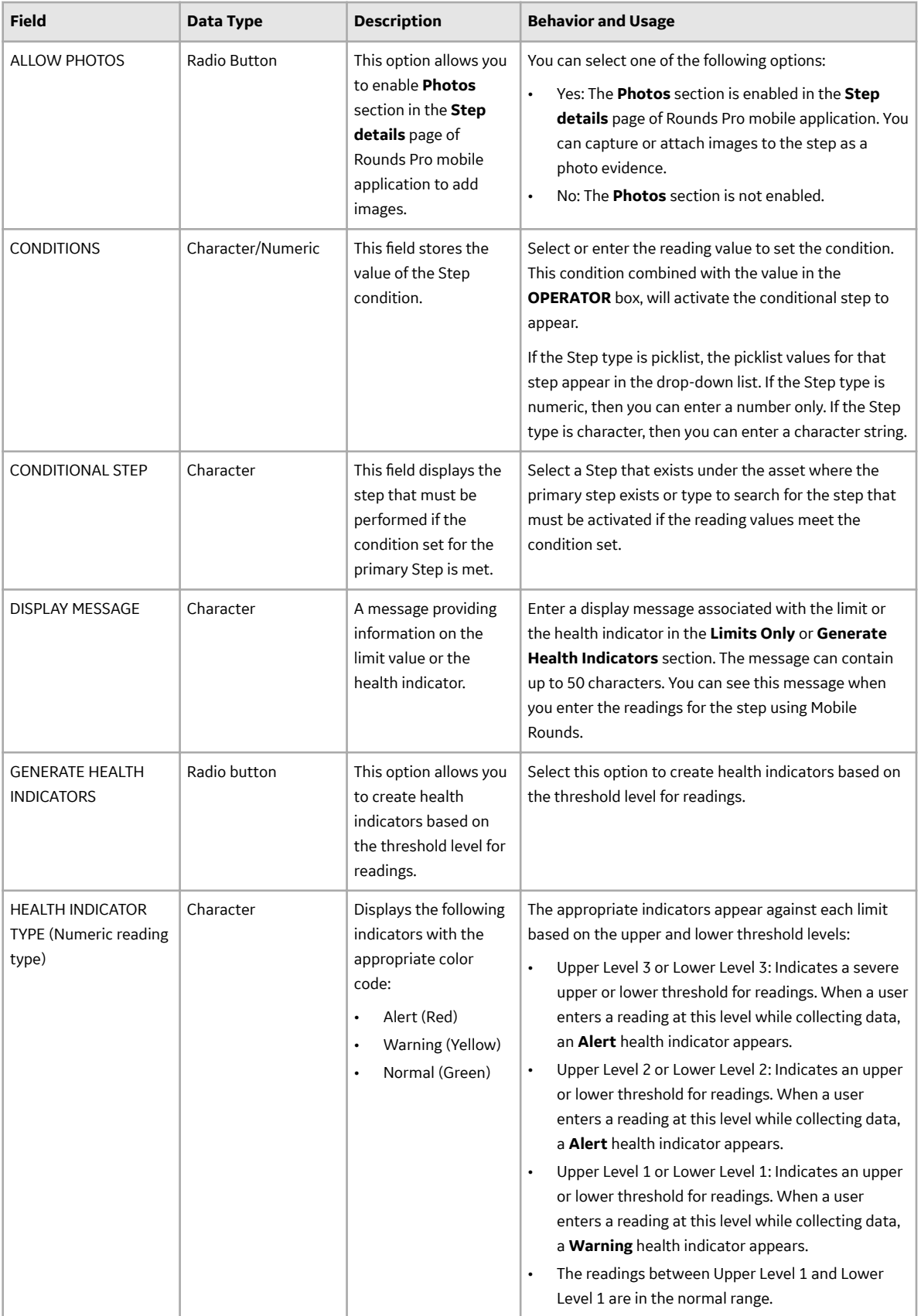

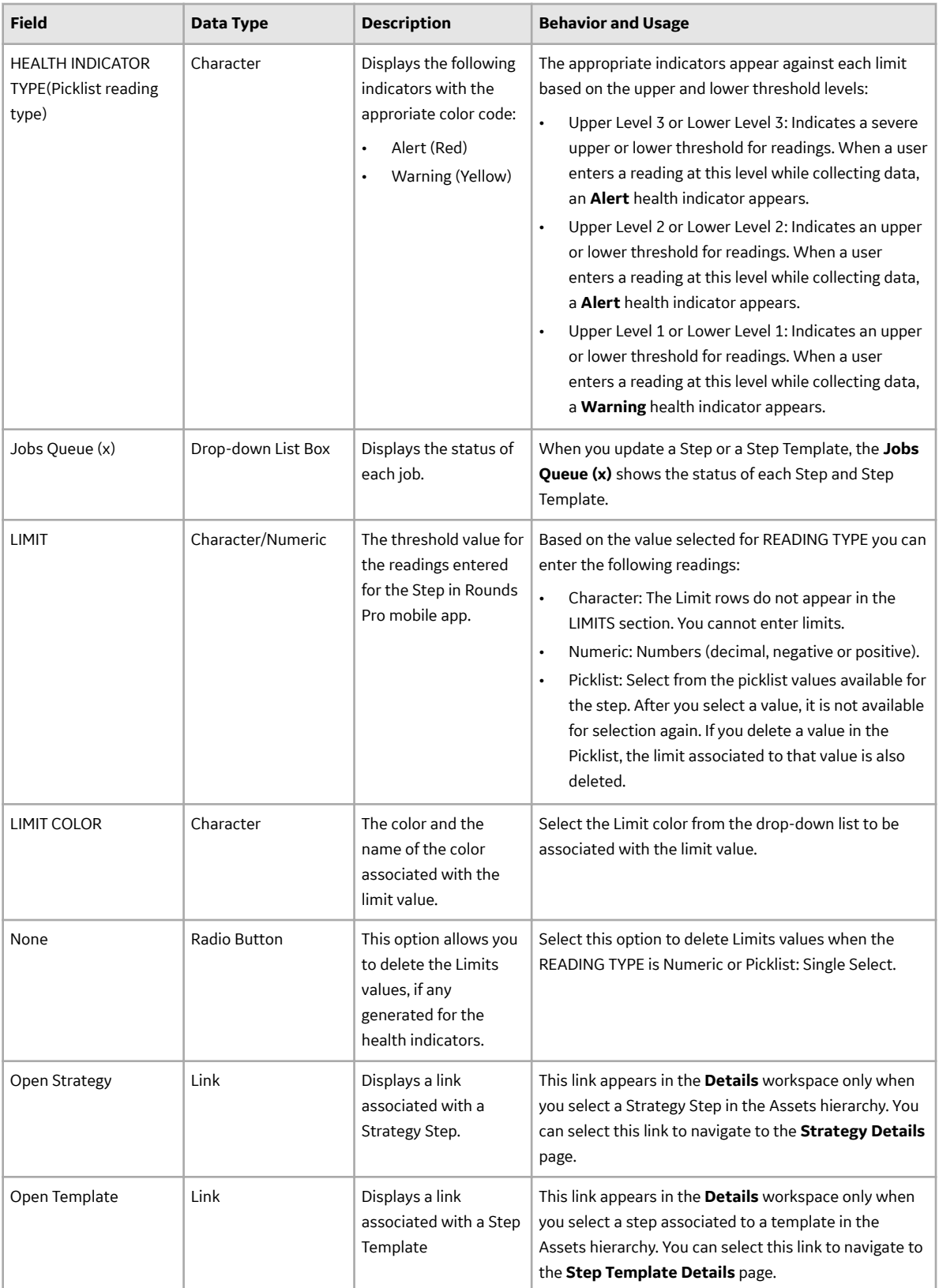

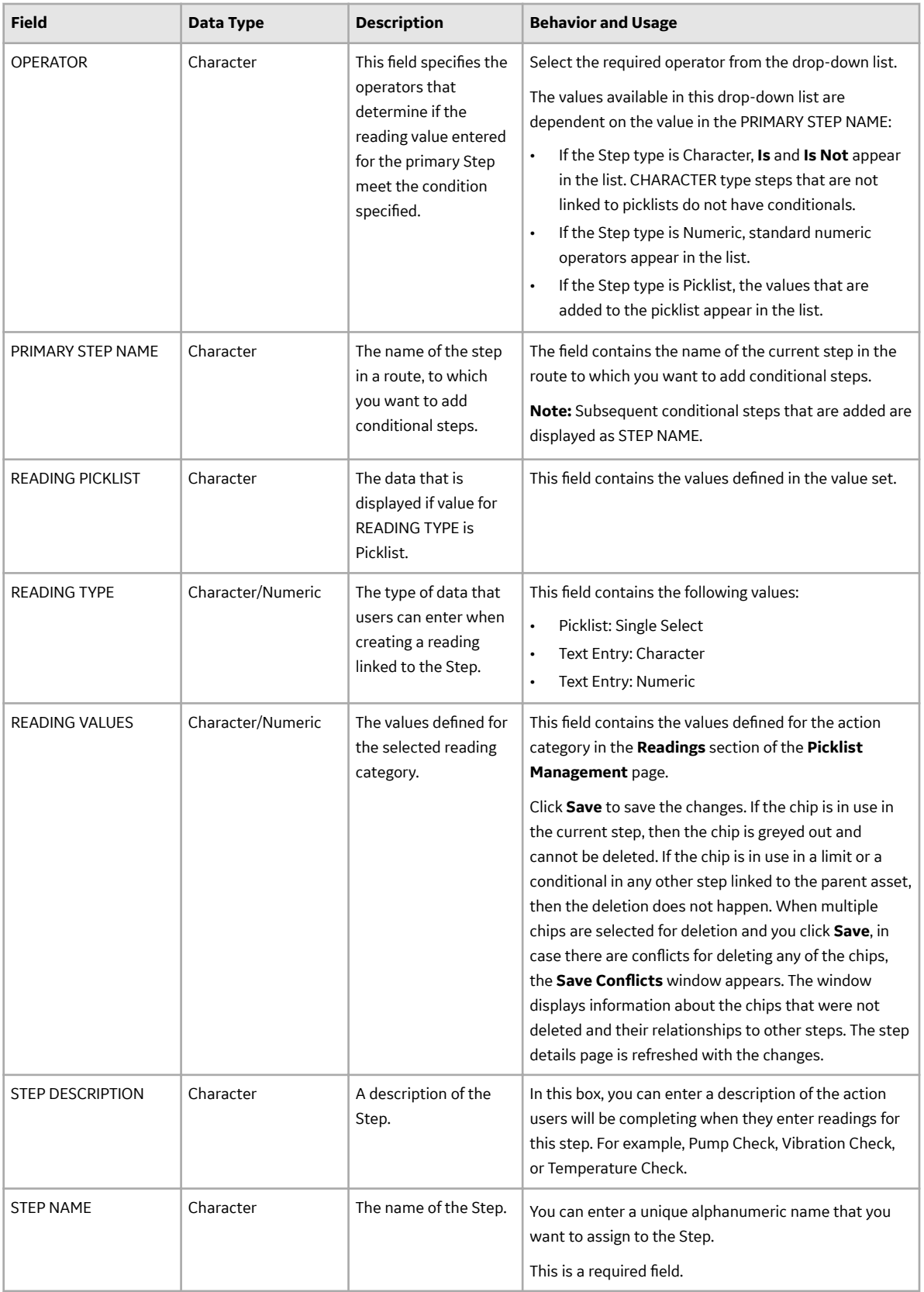

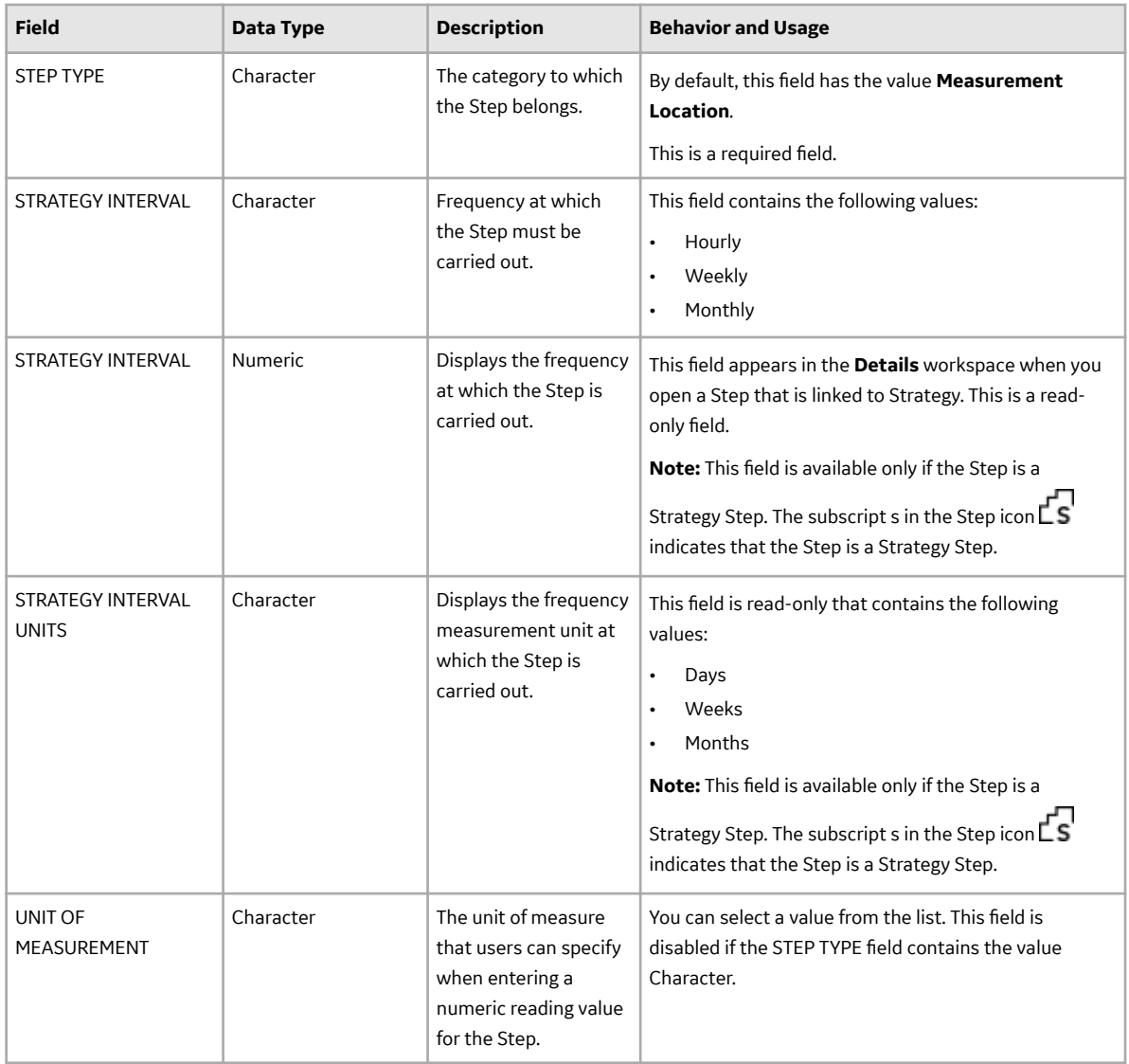

### **Reference Documents Records**

Reference Documents records store details about reference documents that are linked to a step included in a route. This topic provides a list and description of the fields that exist for the Reference Documents family. The information in the table reflects the baseline state and behavior of these fields. This list is not comprehensive.

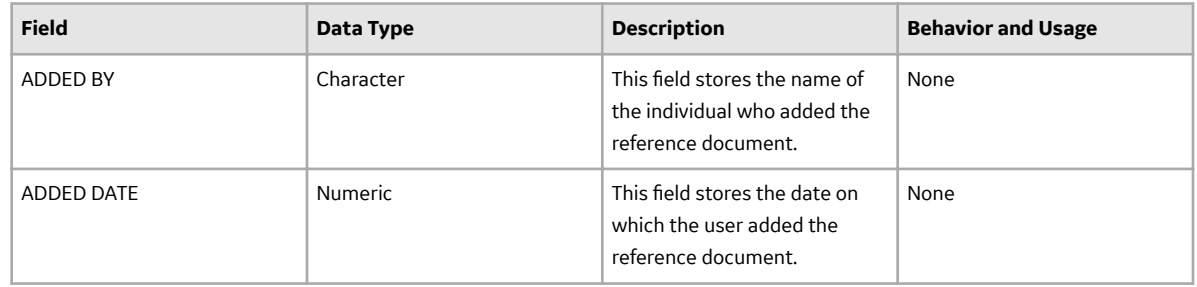

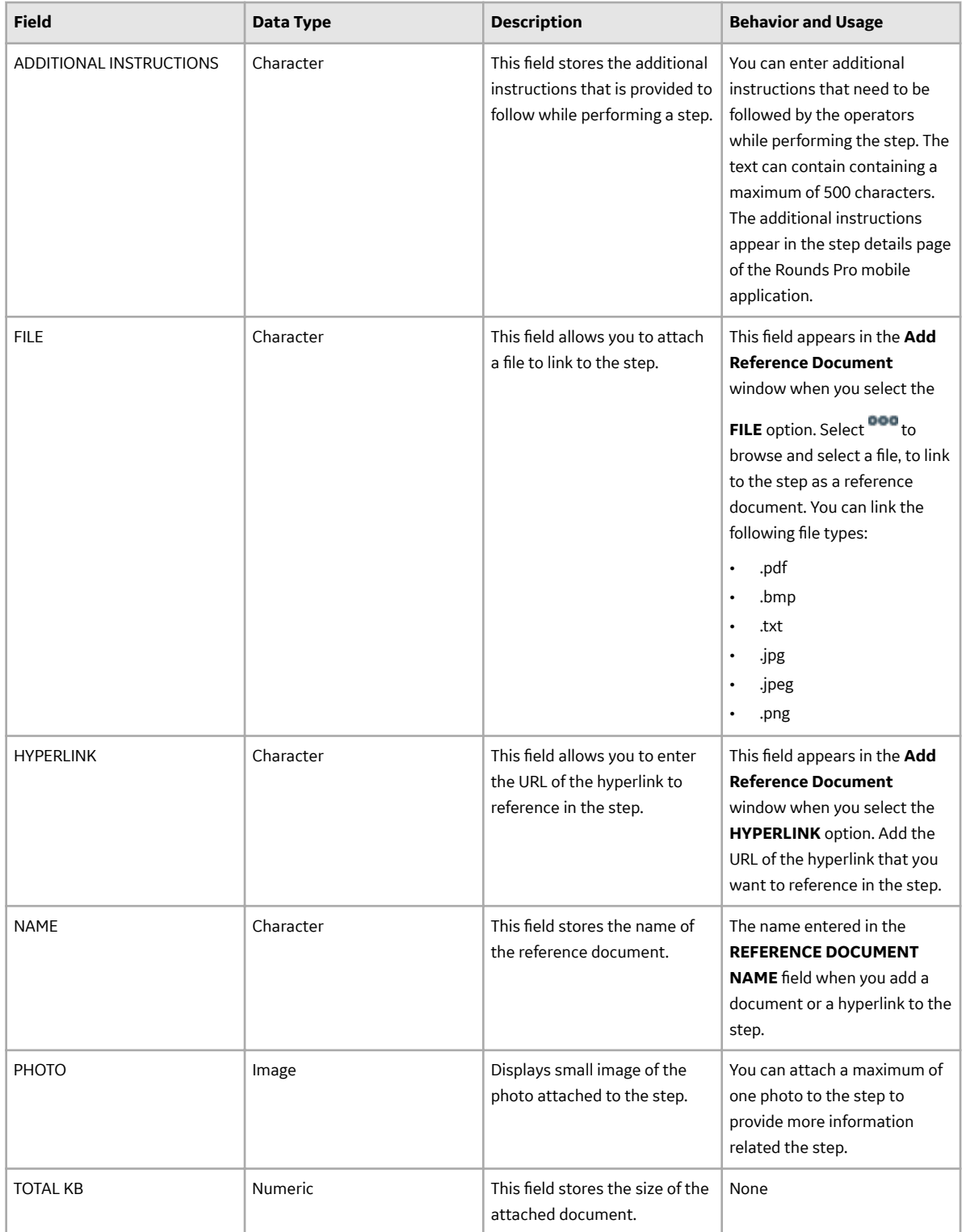

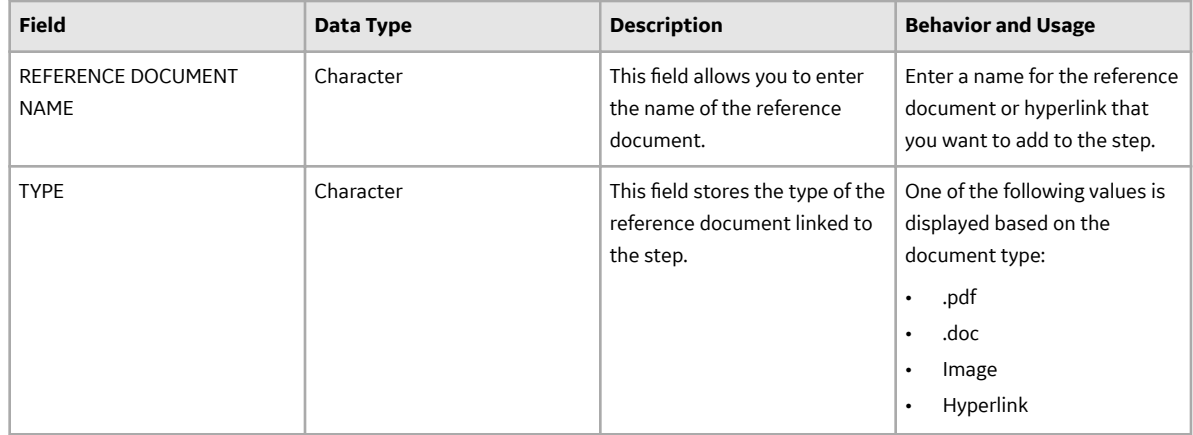

#### **Plan Route Records**

Plan Route records store details about how the route is scheduled to be performed and completed for the assets. This topic provides a list and description of the fields that exist for the Plan Routes family. The information in the table reflects the baseline state and behavior of these fields. This list is not comprehensive.

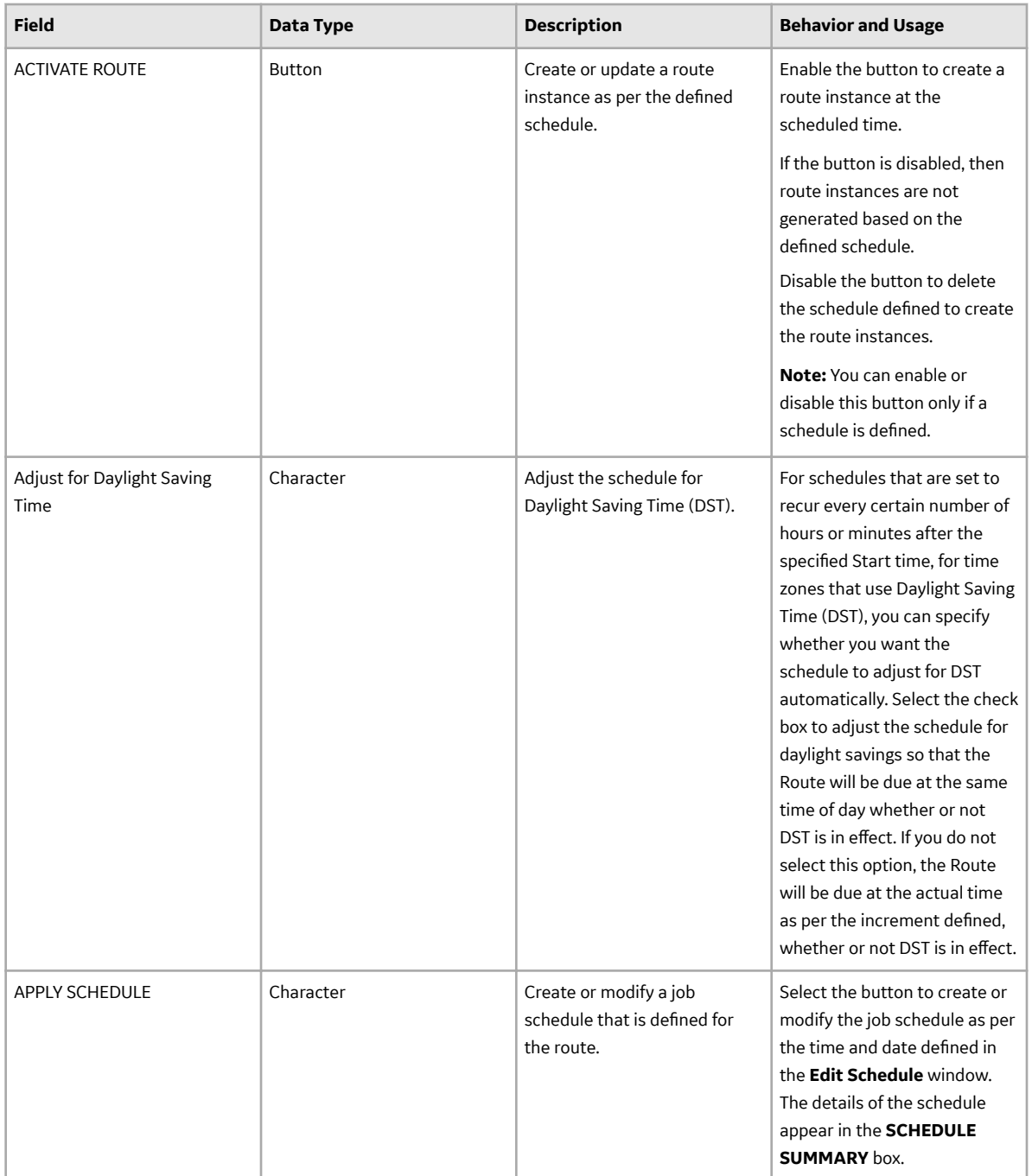

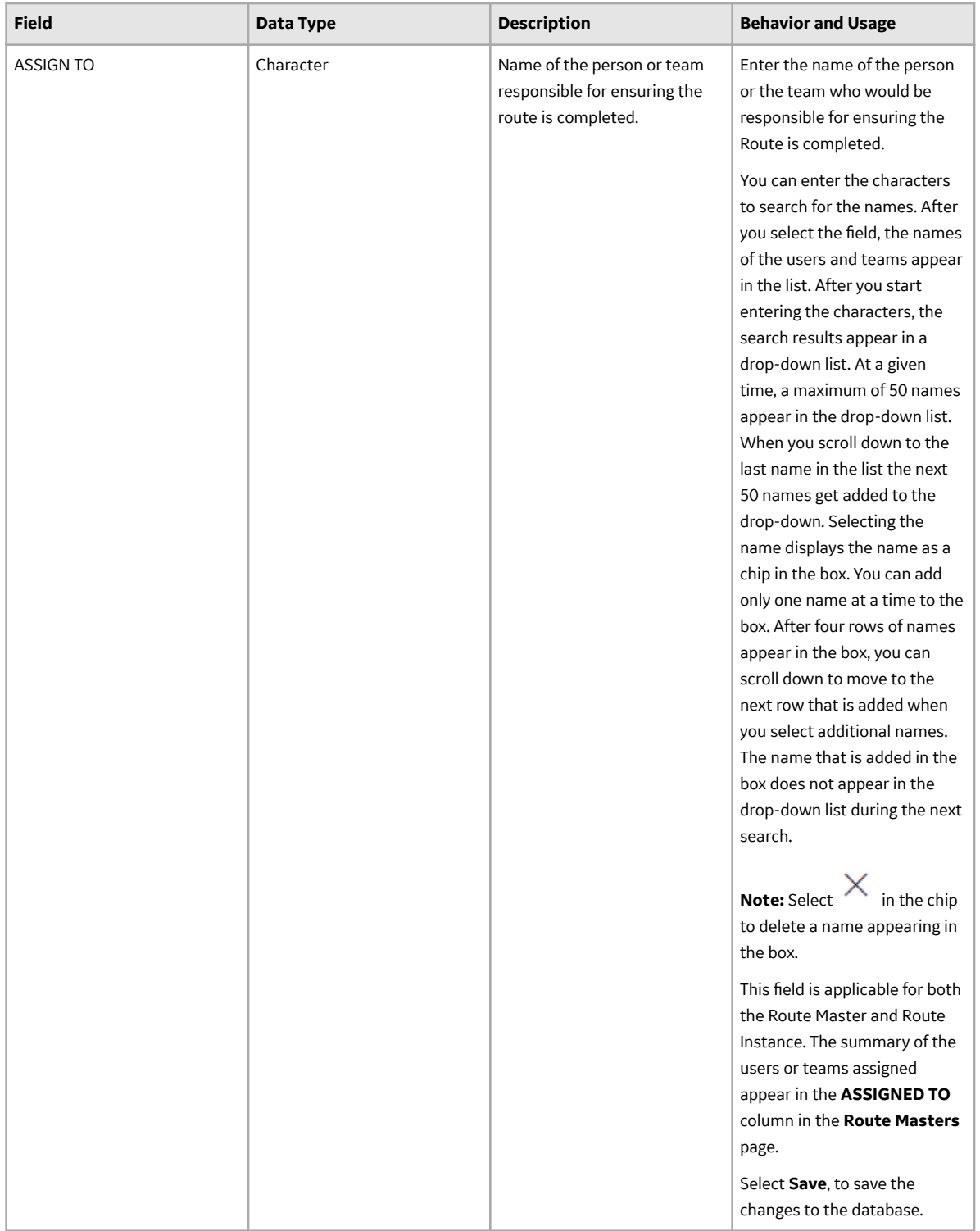

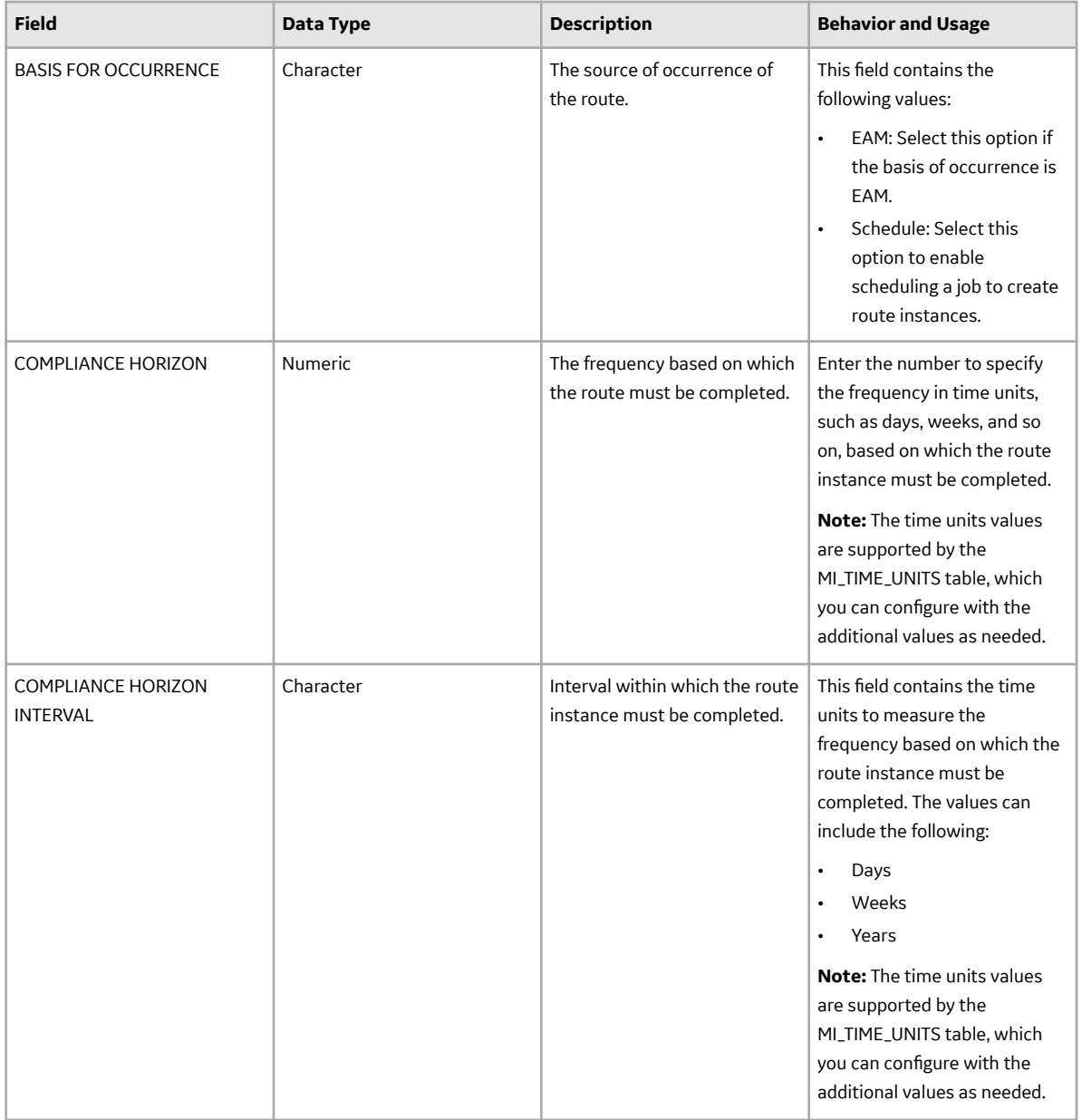

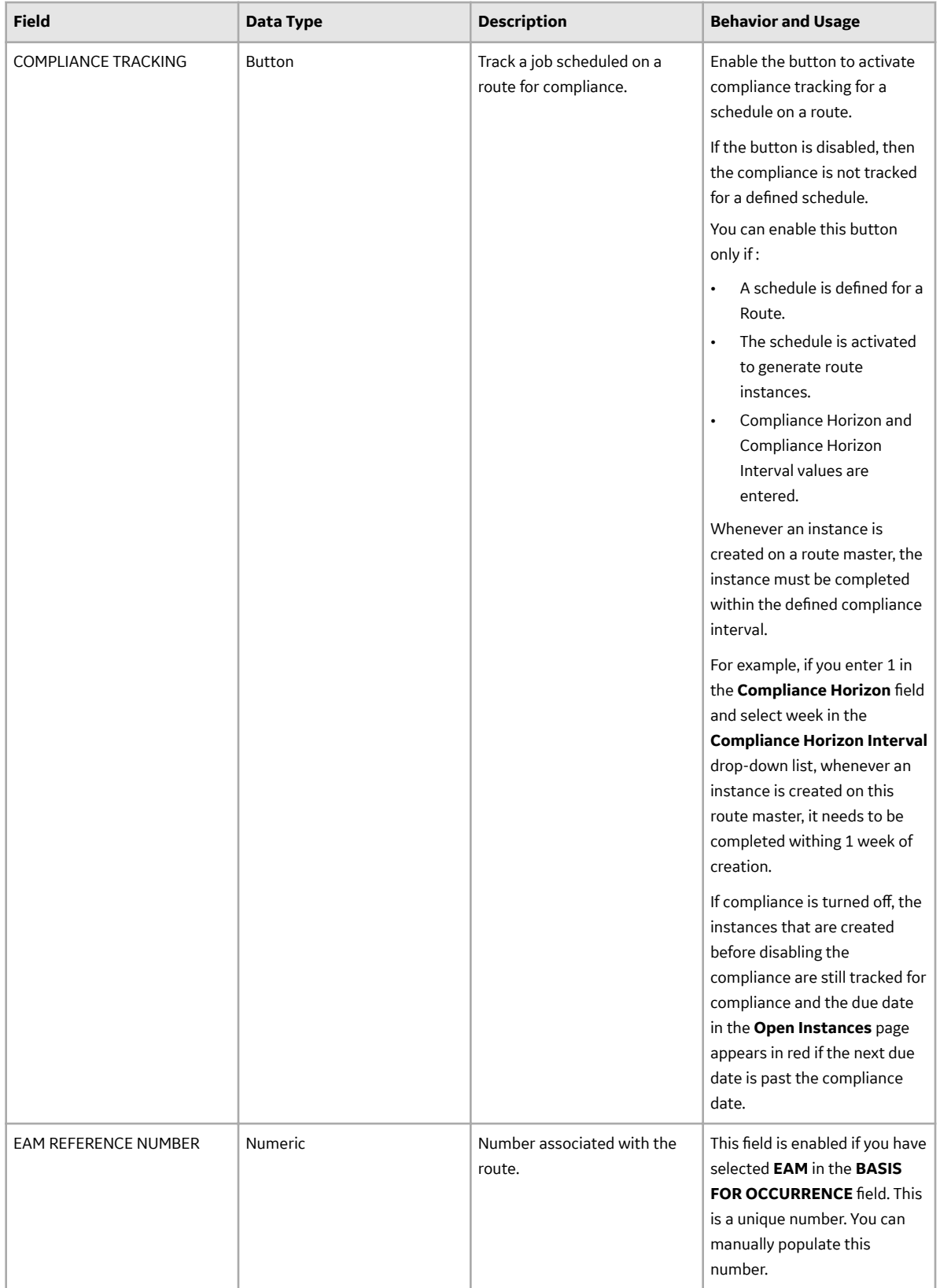

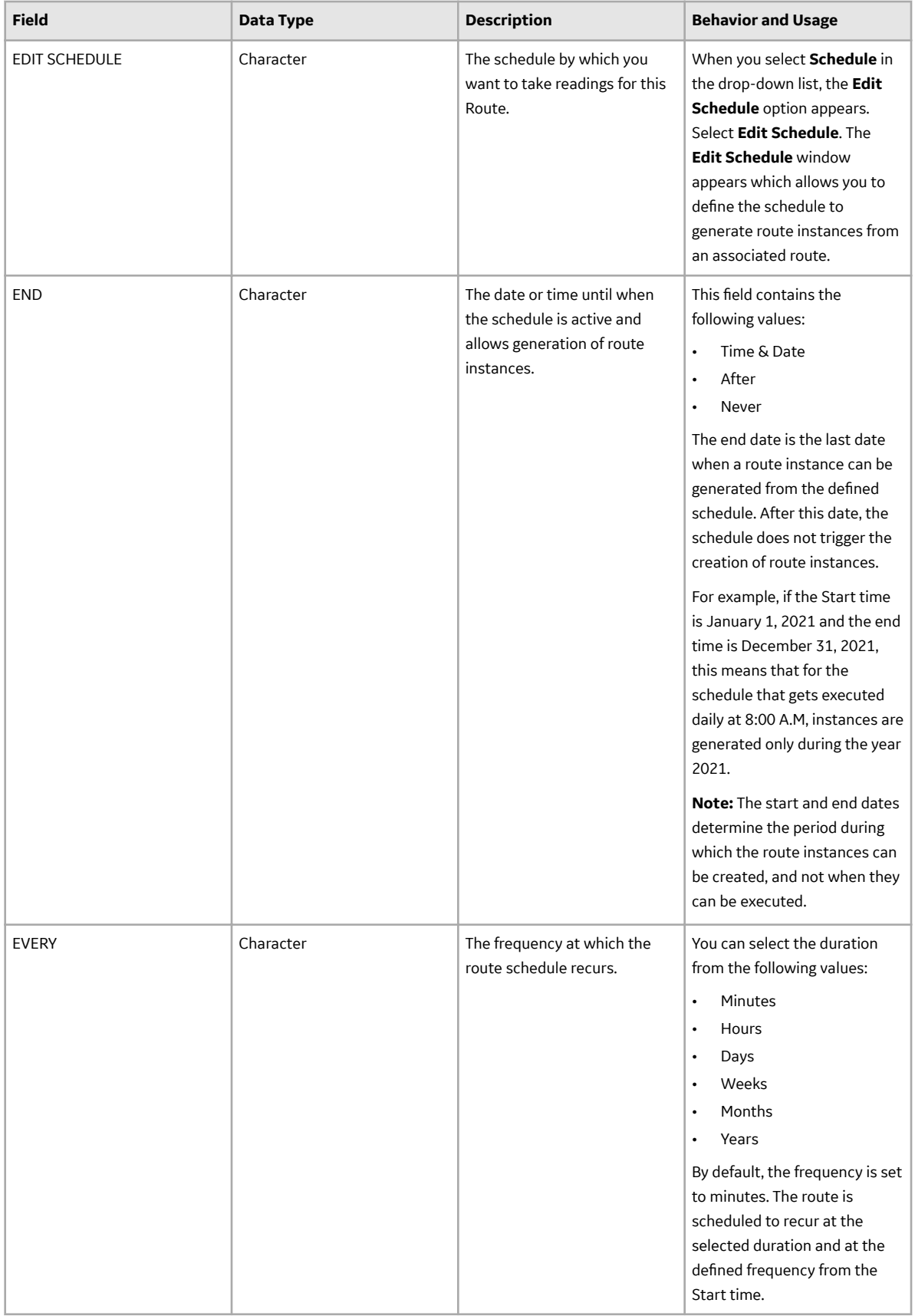

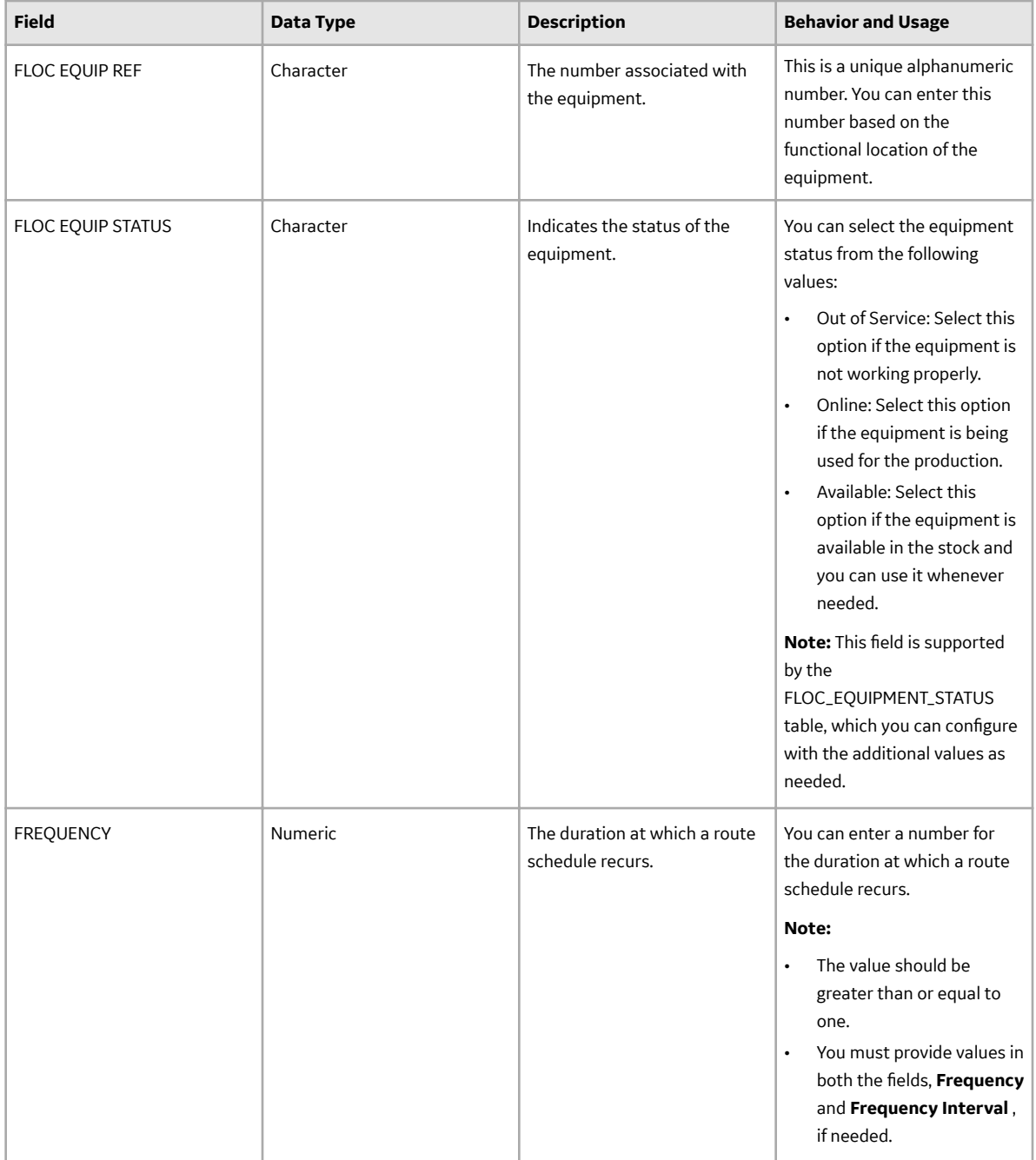

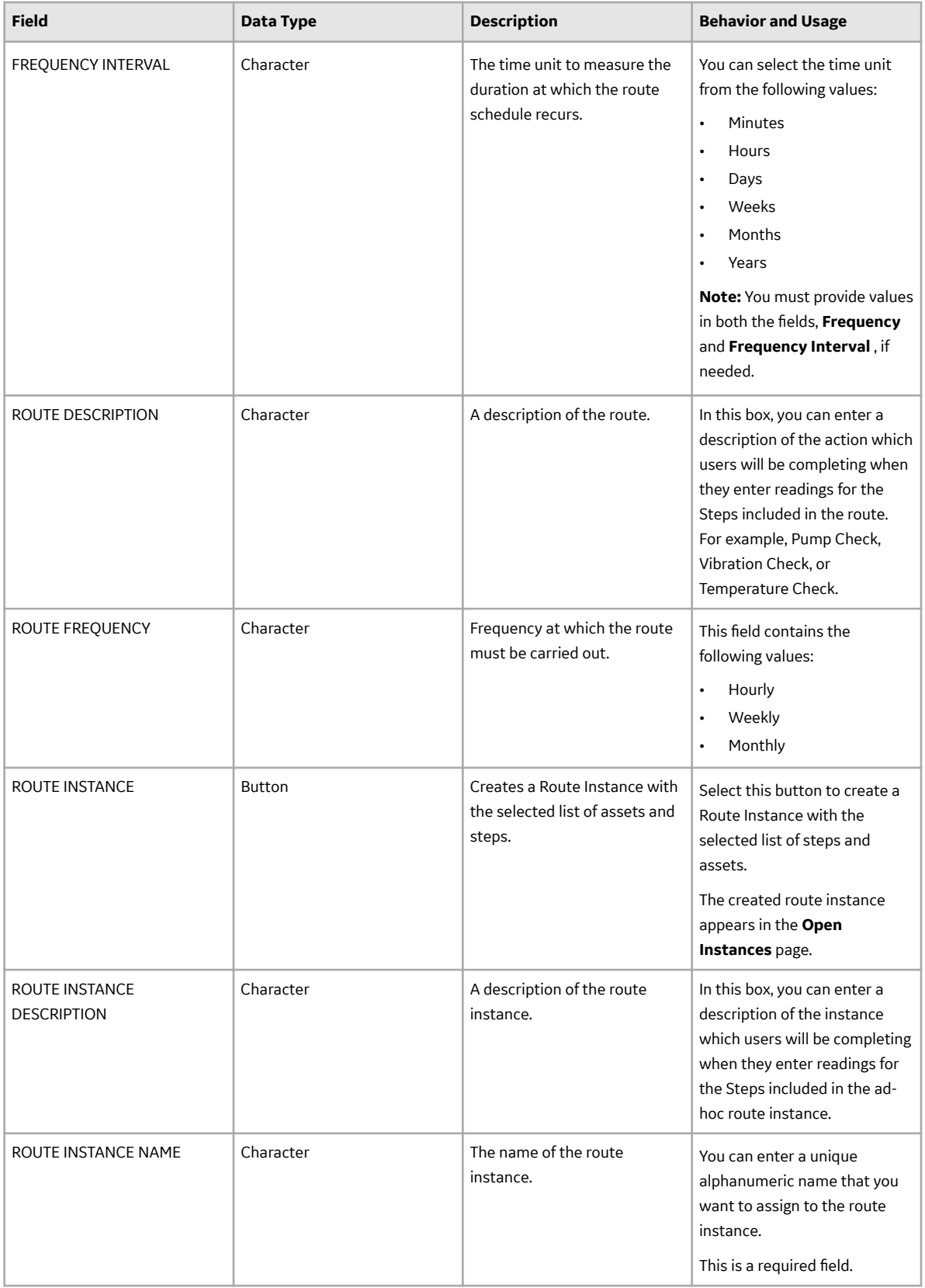

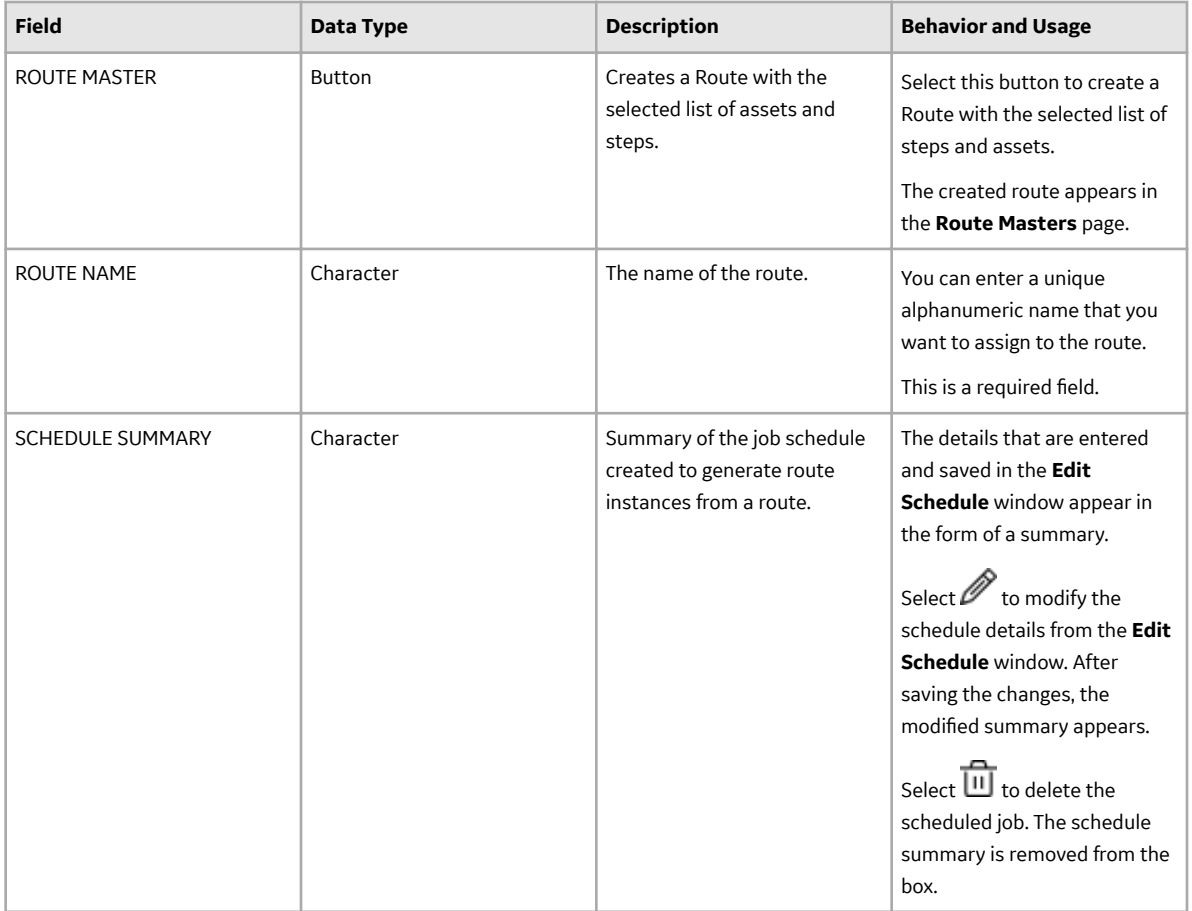

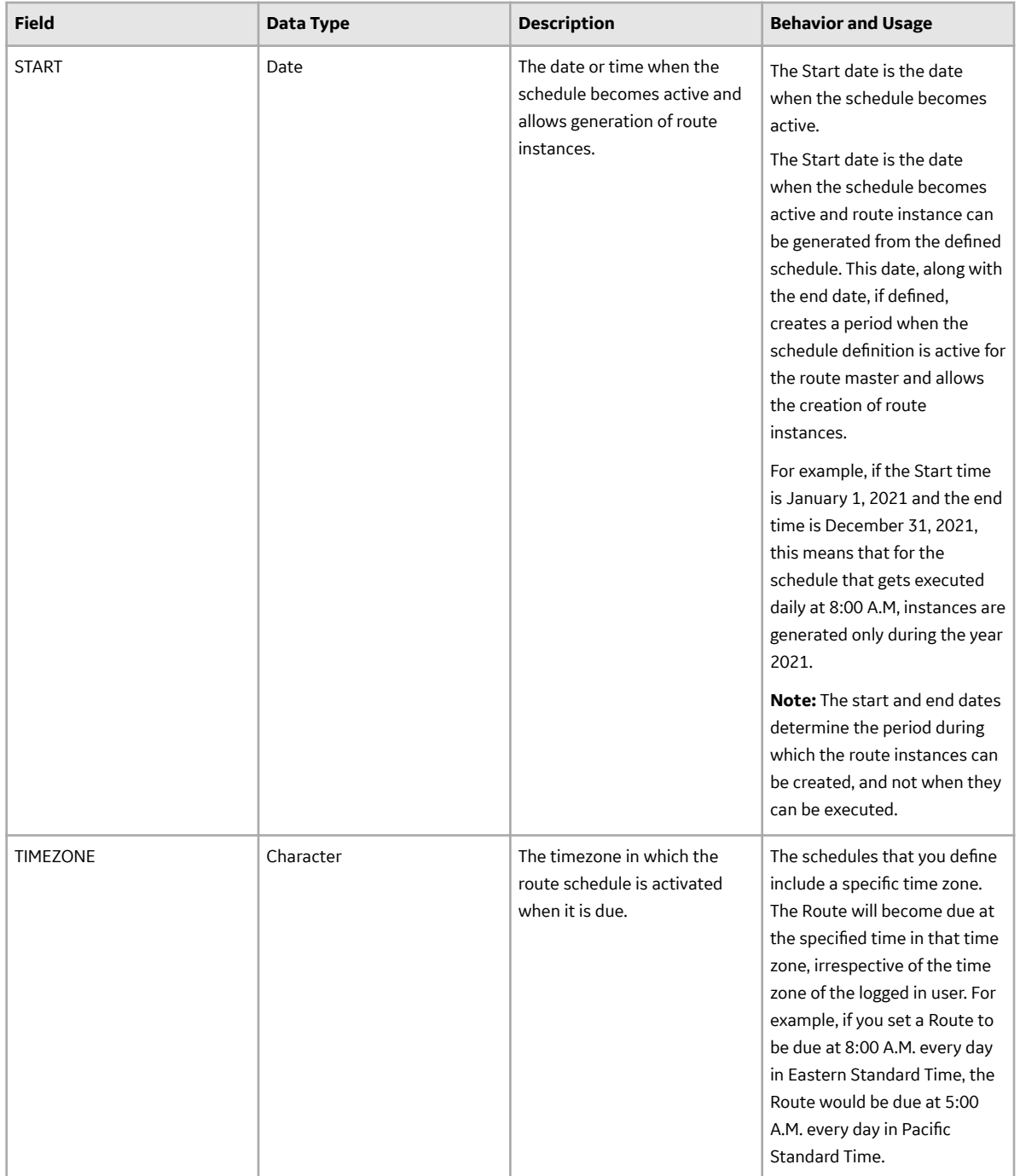

### **Route Preview Records**

Route Preview records store details about the list of assets and associated steps included in a route. This topic provides a list and description of the fields that exist for the Route Preview Records family. The information in the table reflects the baseline state and behaviour of these fields. This list is not comprehensive.

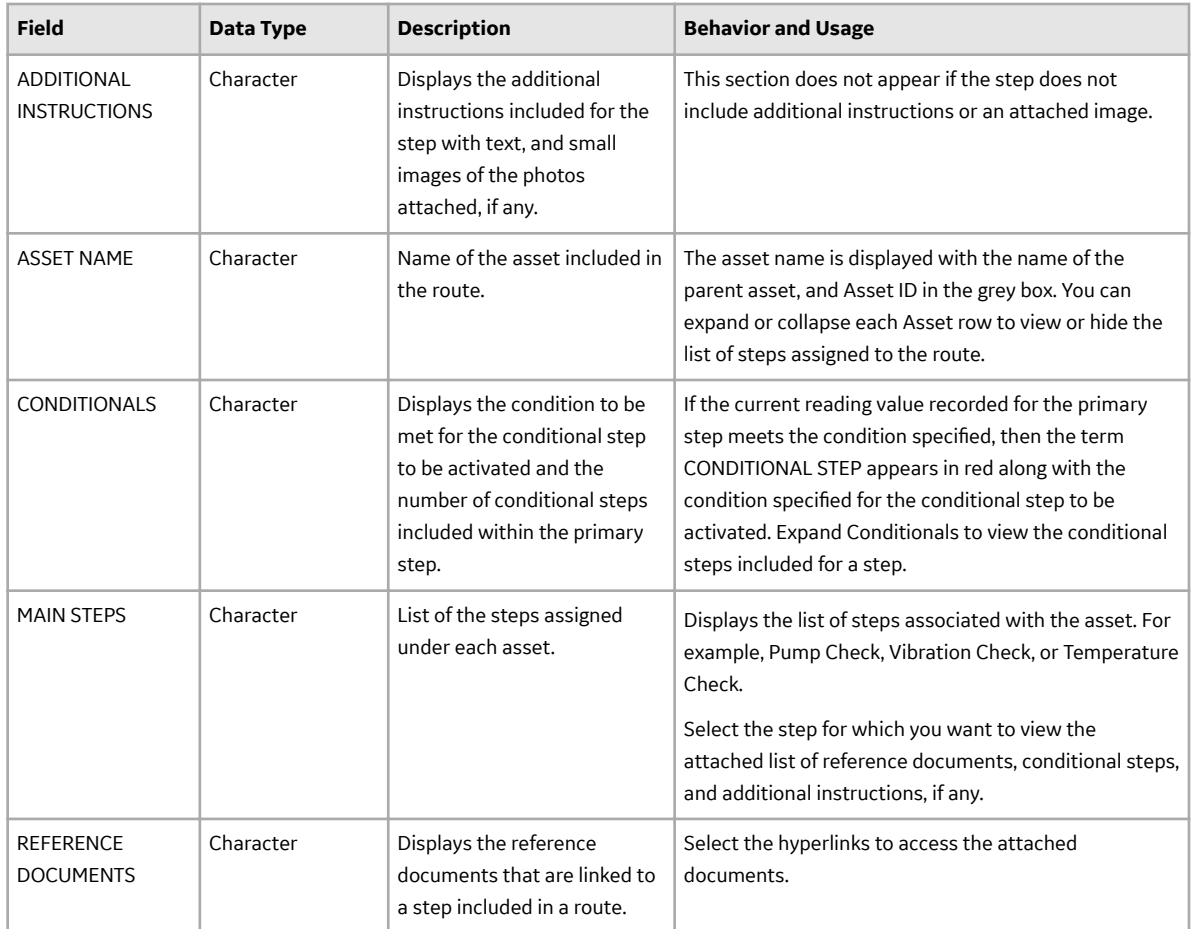

#### **Route Masters Records**

Route masters records store details about routes available in the route masters. This topic provides a list and description of the fields that exist for the Route Masters family. The information in the table reflects the baseline state and behavior of these fields. This list is not comprehensive.

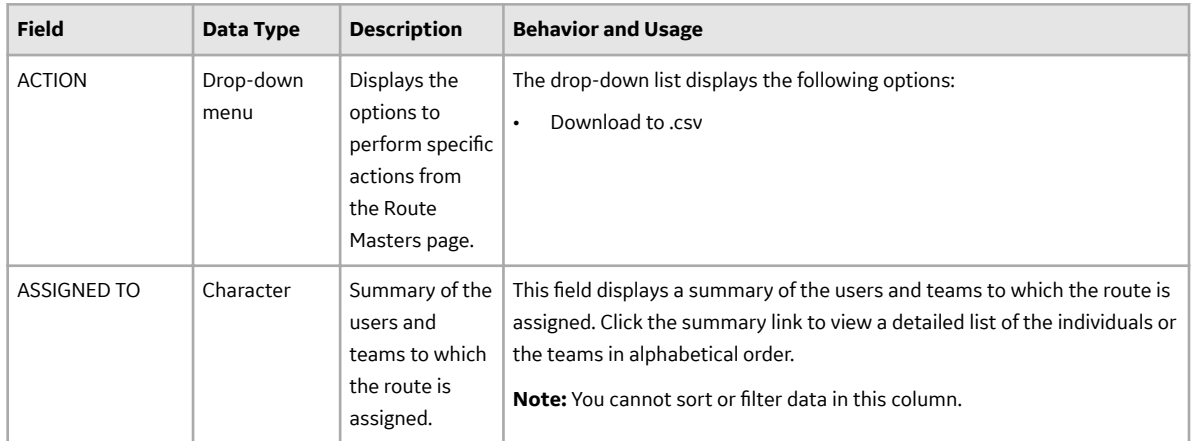

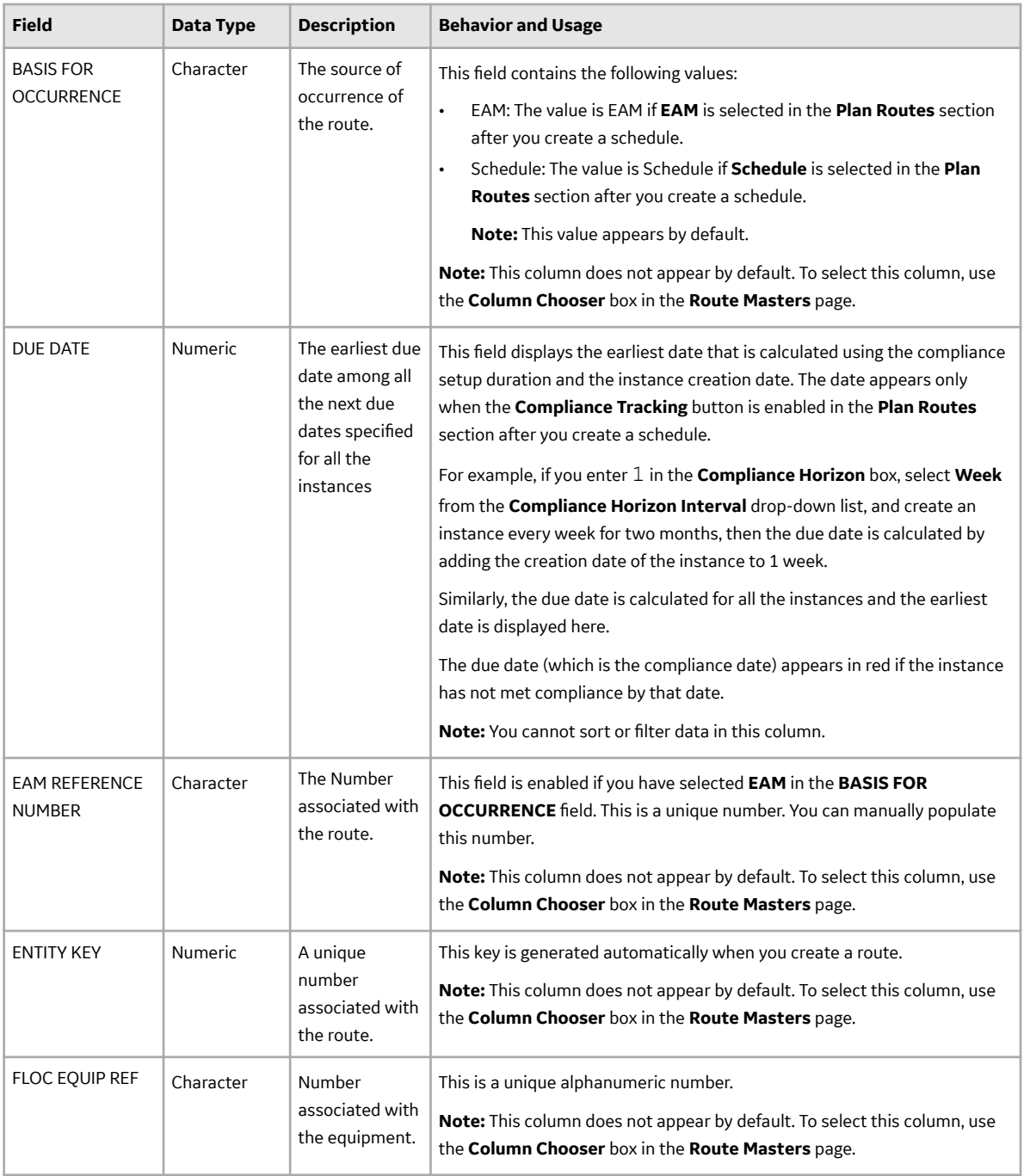

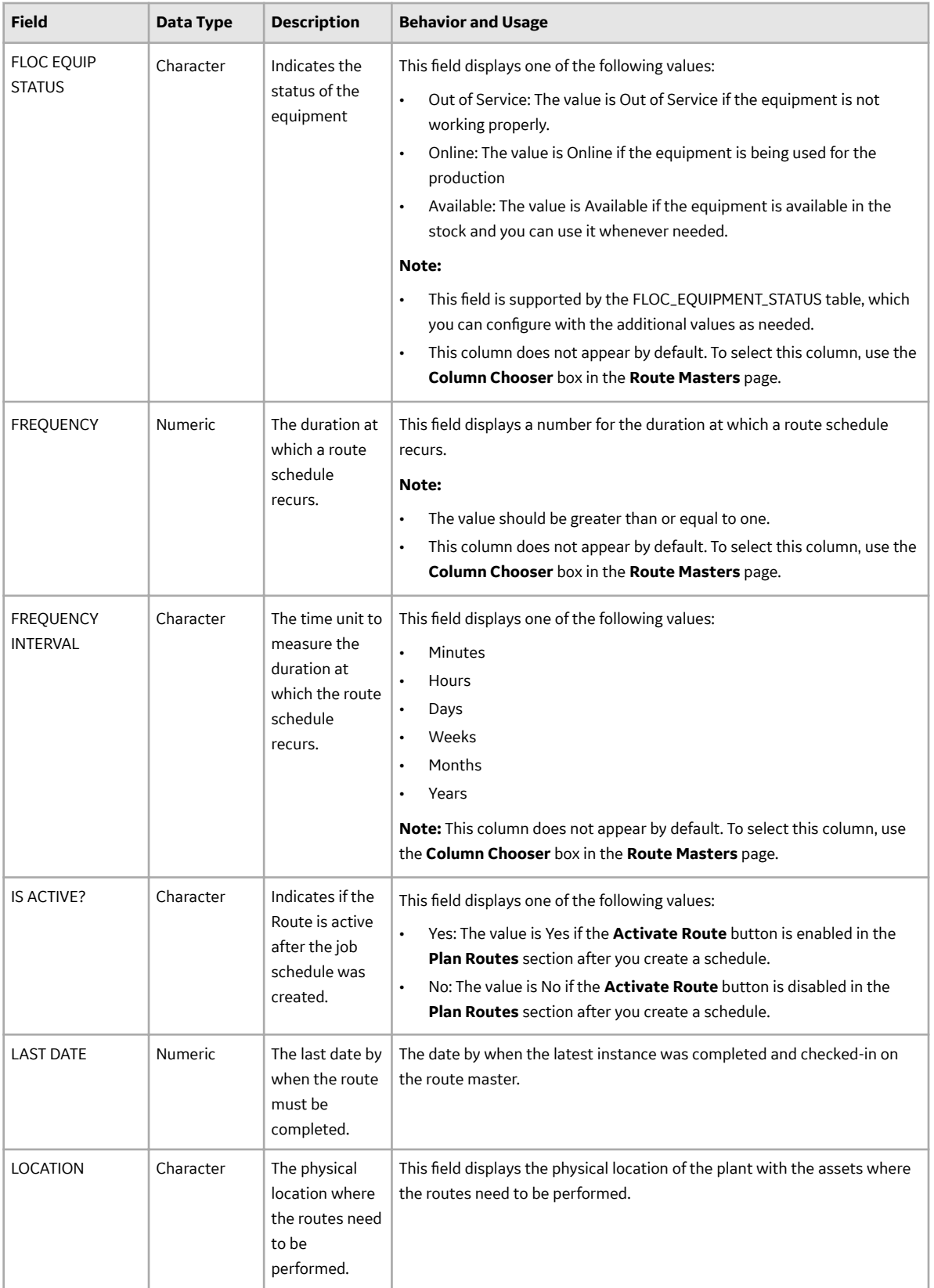

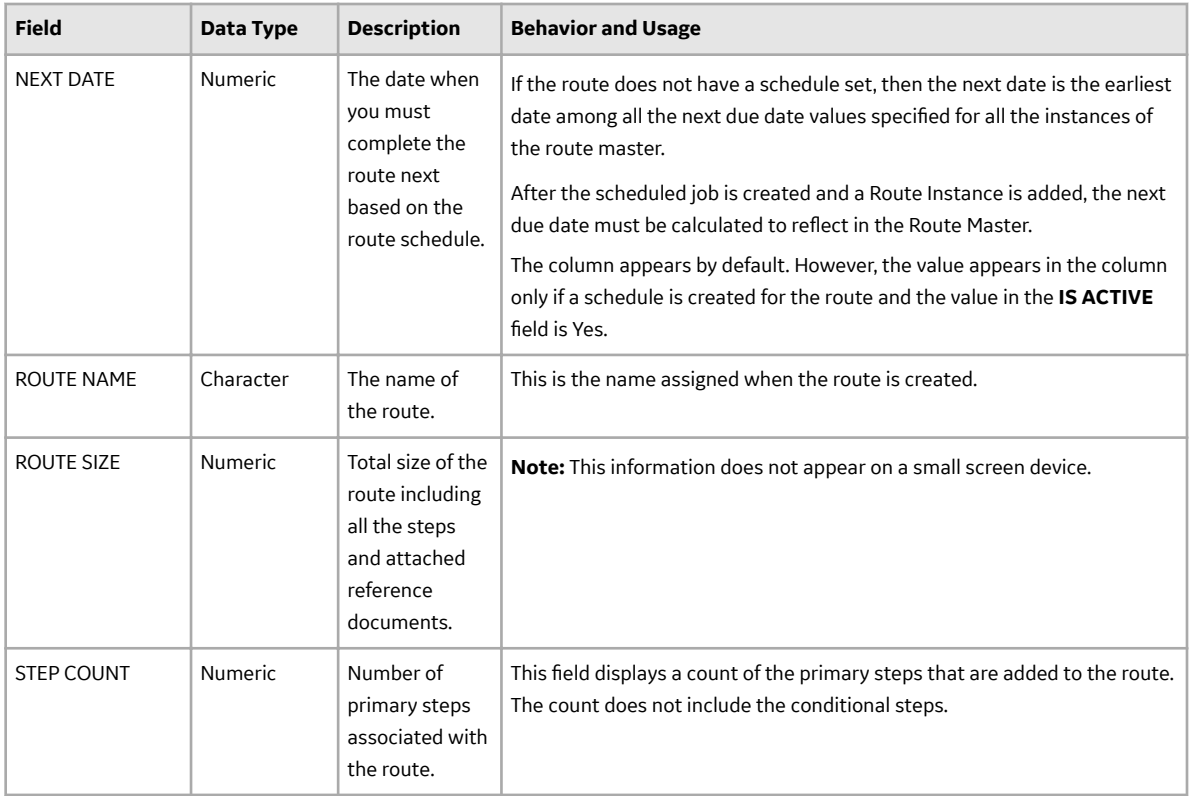

## **Route Instance Records on Web Application**

Route instance records on the **Open Instances** page and **Instance History** pages store details about the routes included for an asset. This topic provides a list and description of the fields that exist for the Route Instance Records family. The information in the table reflects the baseline state and behaviour of these fields. This list is not comprehensive.

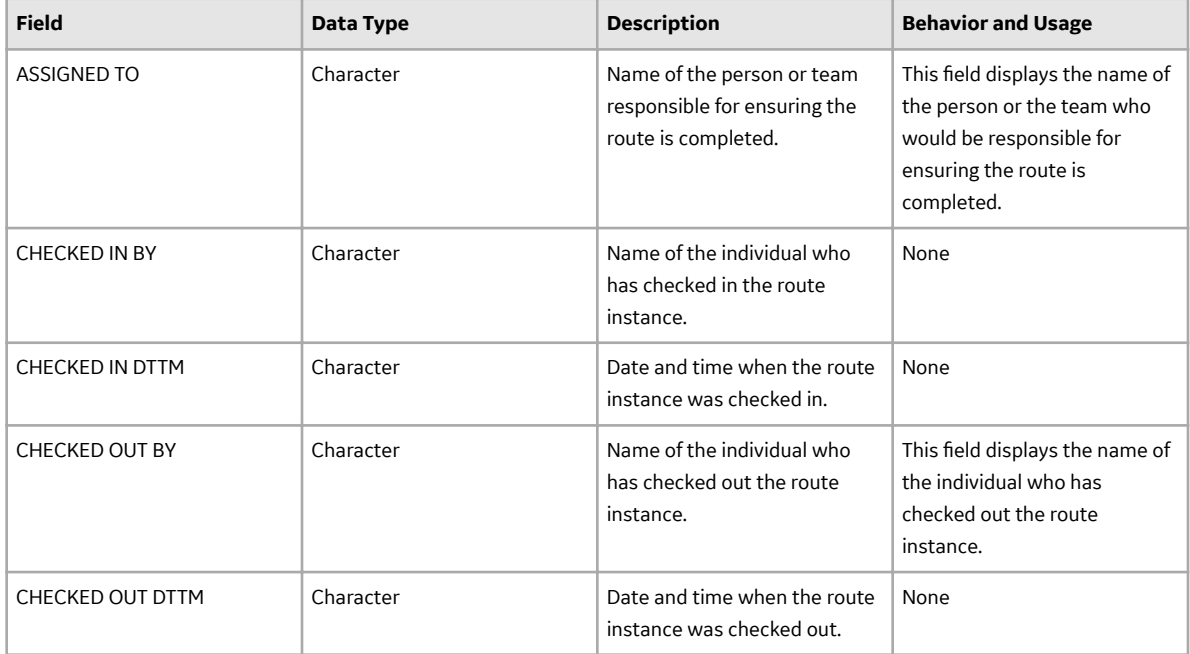

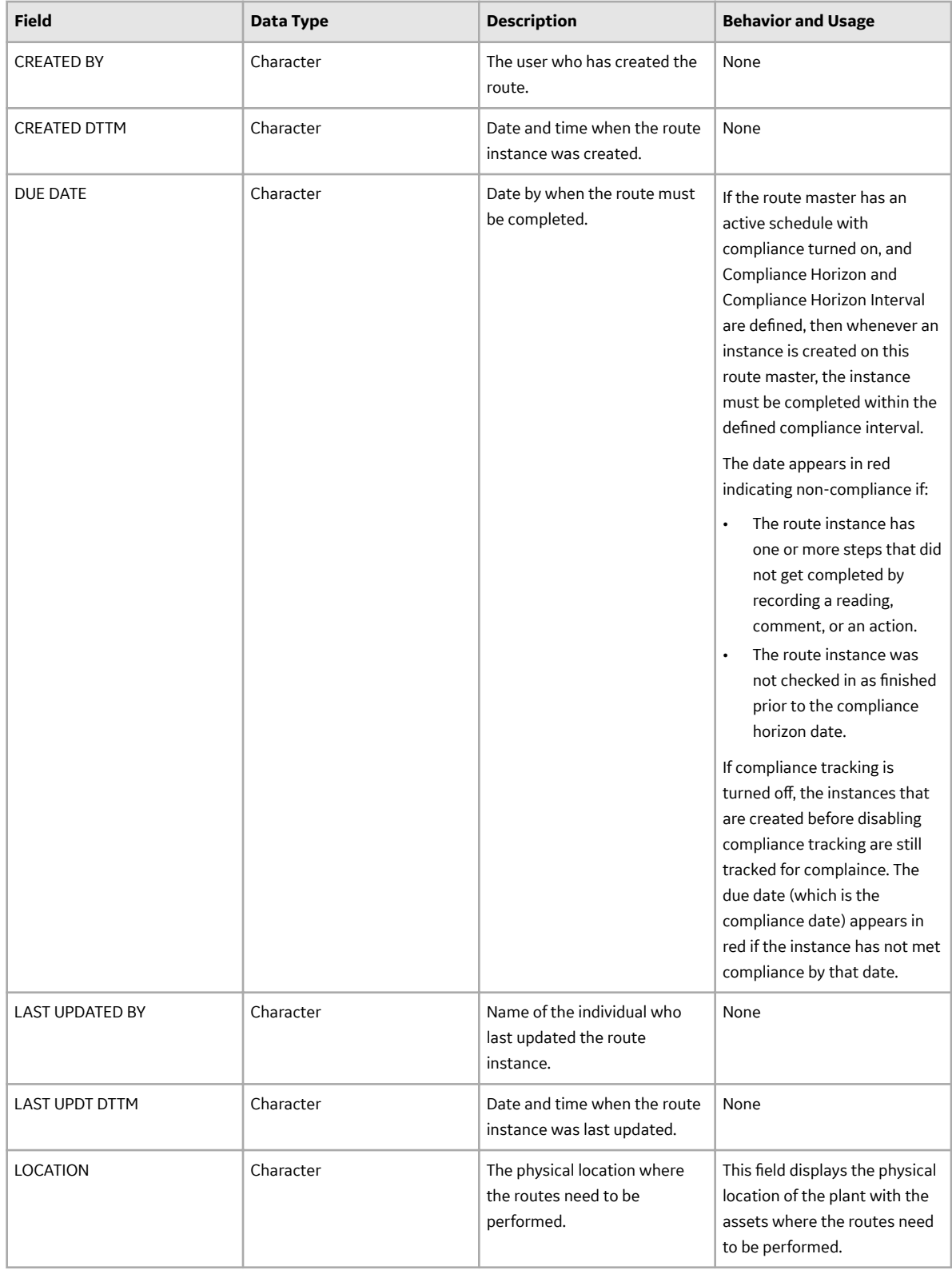

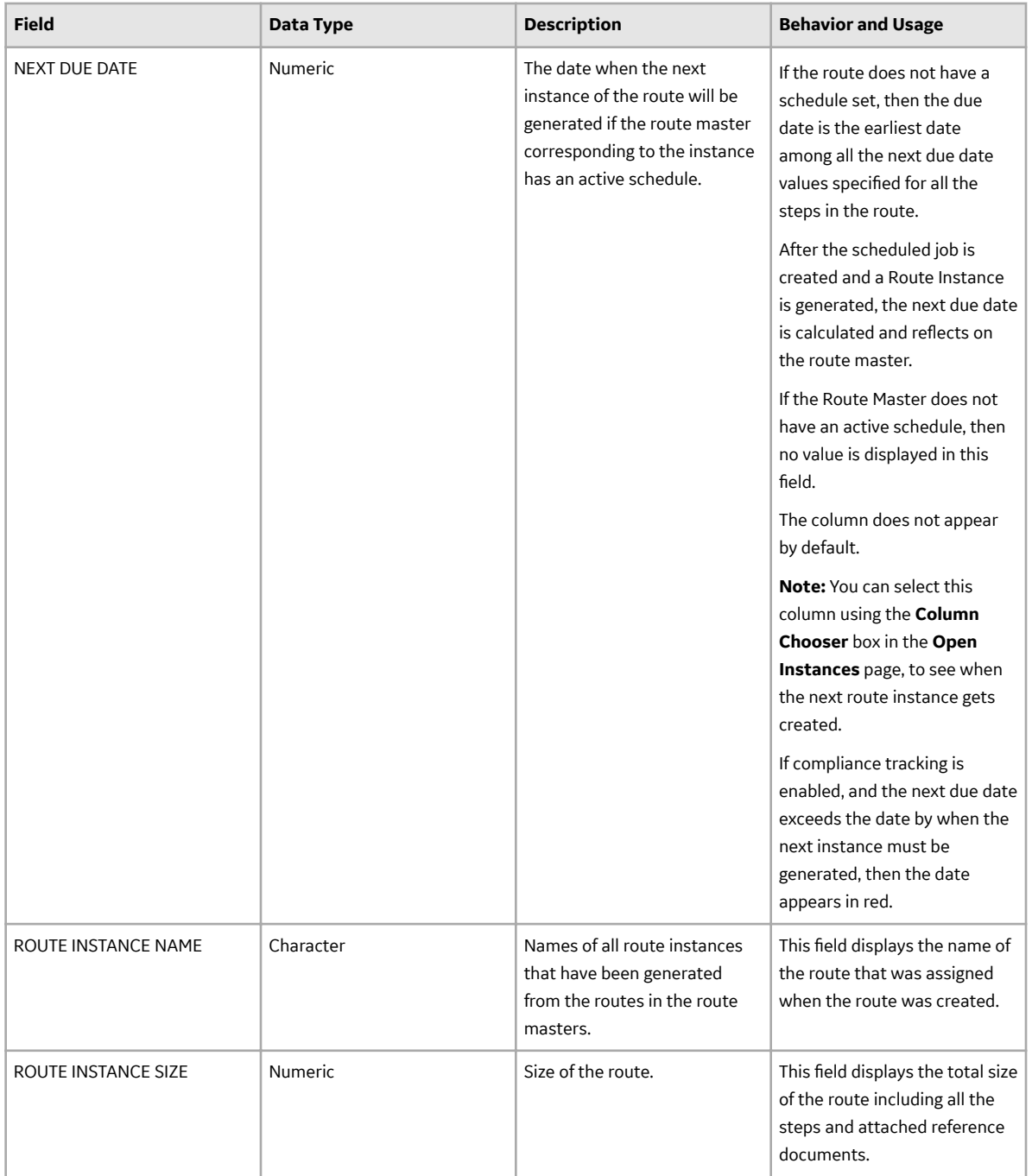

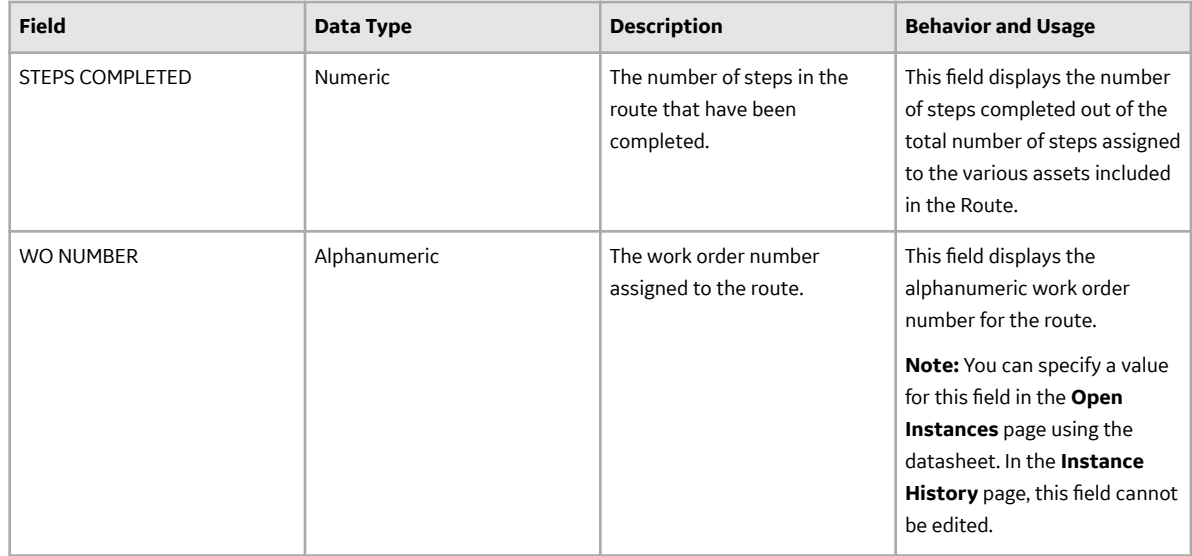

### **Route Instance Details Records**

Route Instance Details records store information about the steps that are included in a route instance. The Route Instance Details records appear when you expand the Routes on the Open Instances or Instance History pages on the web application. This topic provides a list and description of the fields that exist for the Route Instance Details family. The information in the table reflects the baseline state and behavior of these fields. This list is not comprehensive.

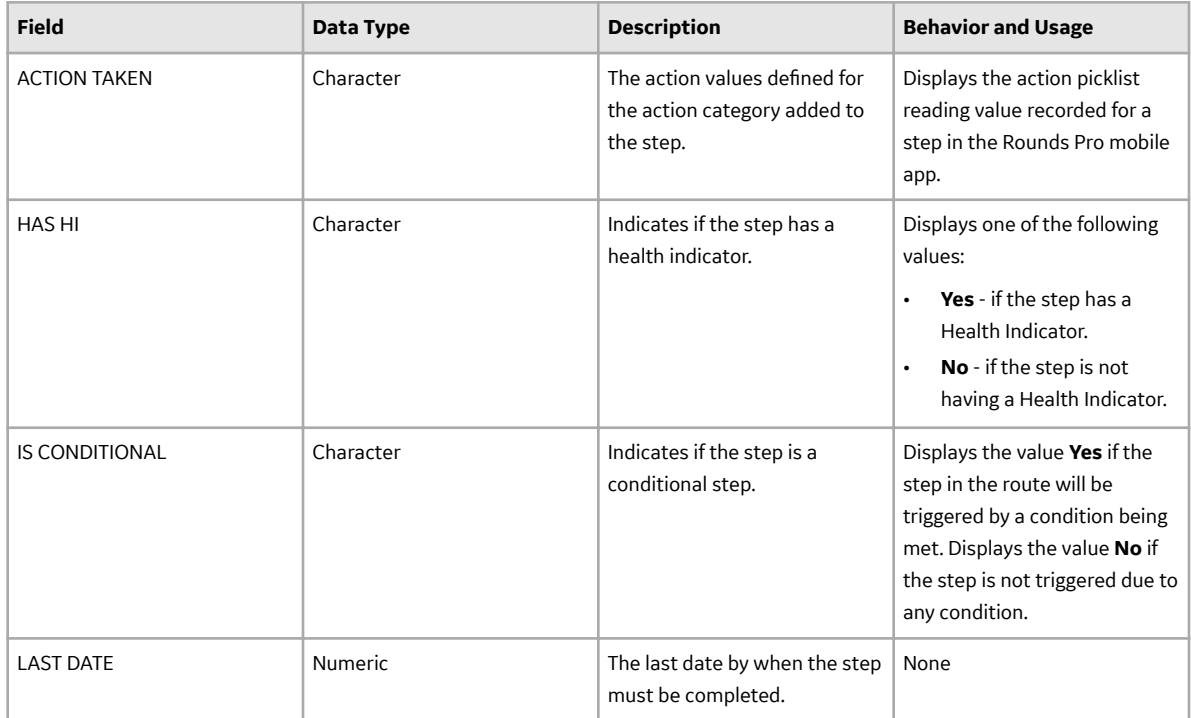

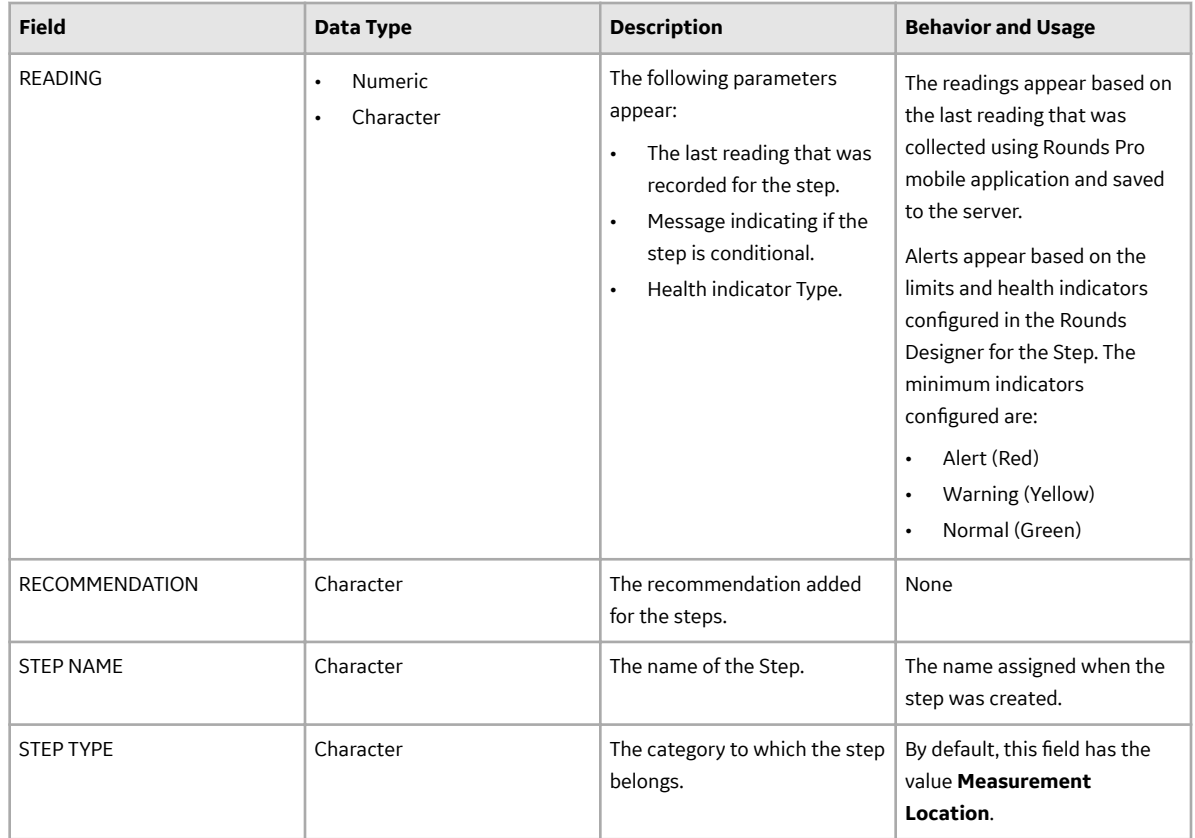

### **Steps Page Records**

Step records on the **Steps** page store details about Steps that are generated using the Rounds Designer. This topic provides a list and description of the fields that exist for the Step family. The information in the table reflects the baseline state and behavior of these fields. This list is not comprehensive.

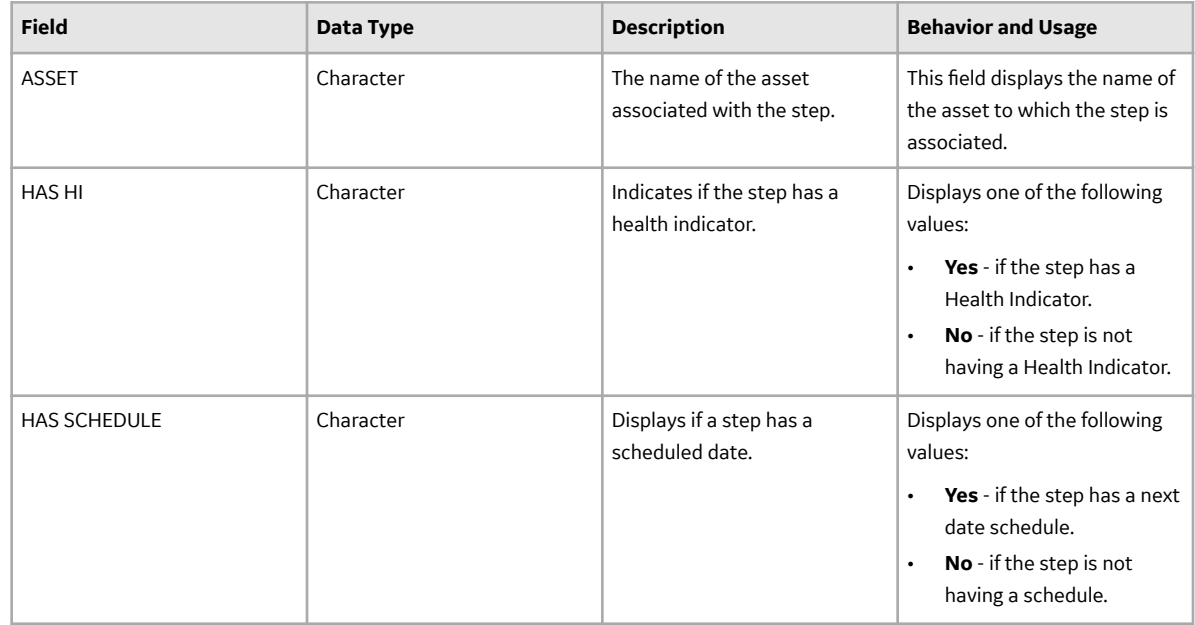

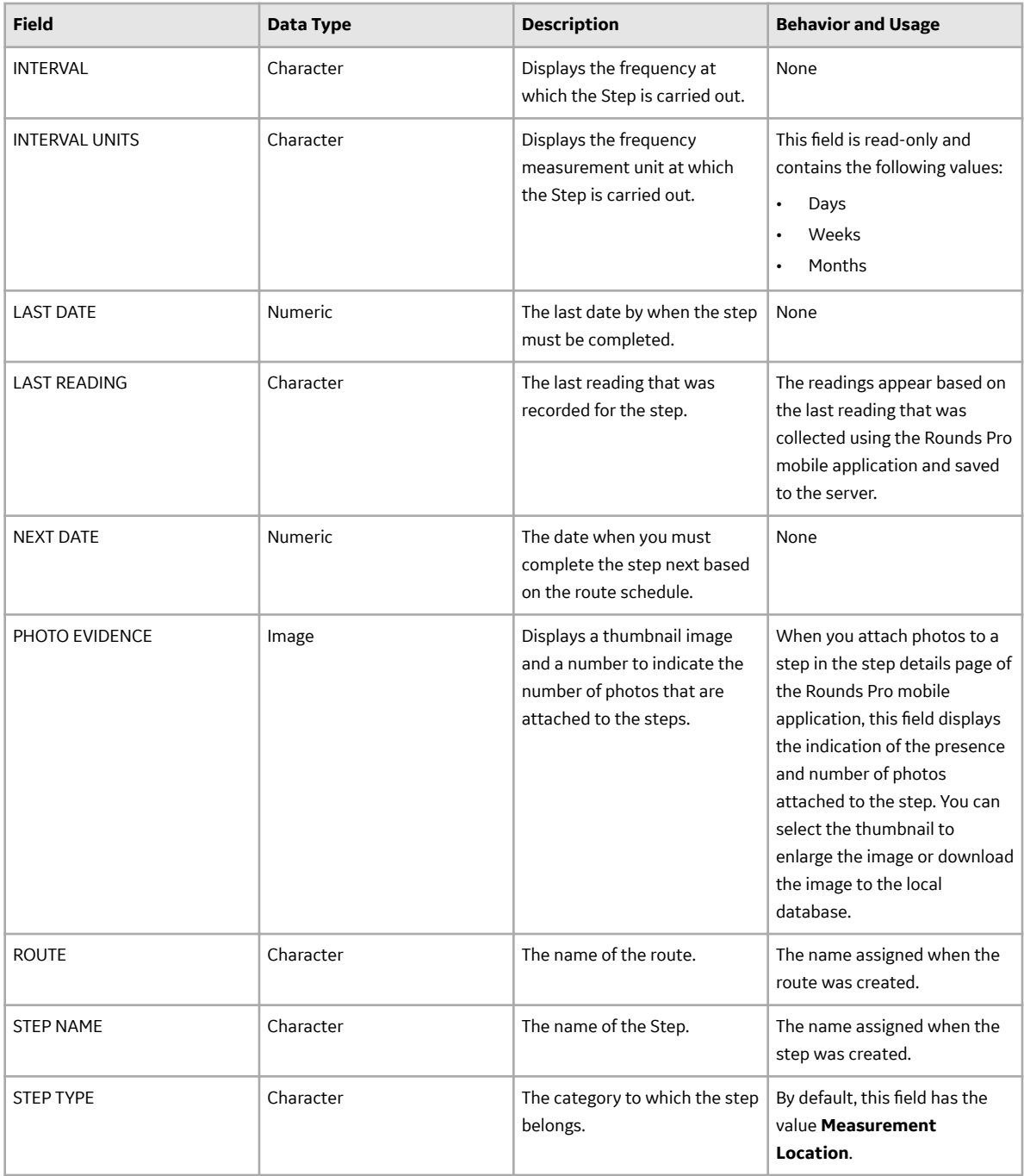

### **Route Masters Records on Rounds Pro mobile app**

Route Masters records on Rounds Pro mobile app store details about routes available in the Route Masters. This topic provides a list and description of the fields that exist for the Route Masters family for Rounds Pro mobile app. The information in the table reflects the baseline state and behavior of these fields. This list is not comprehensive.

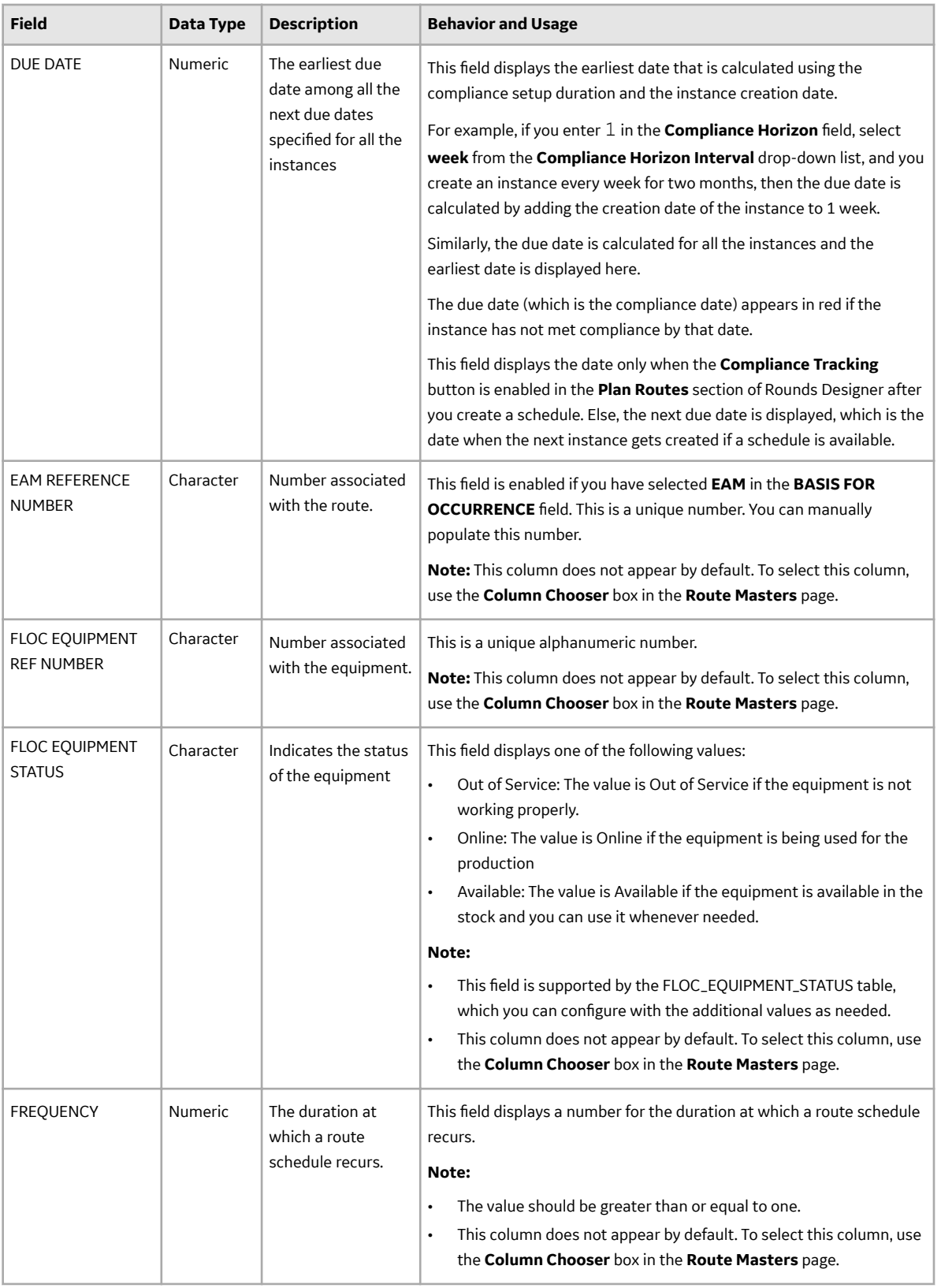

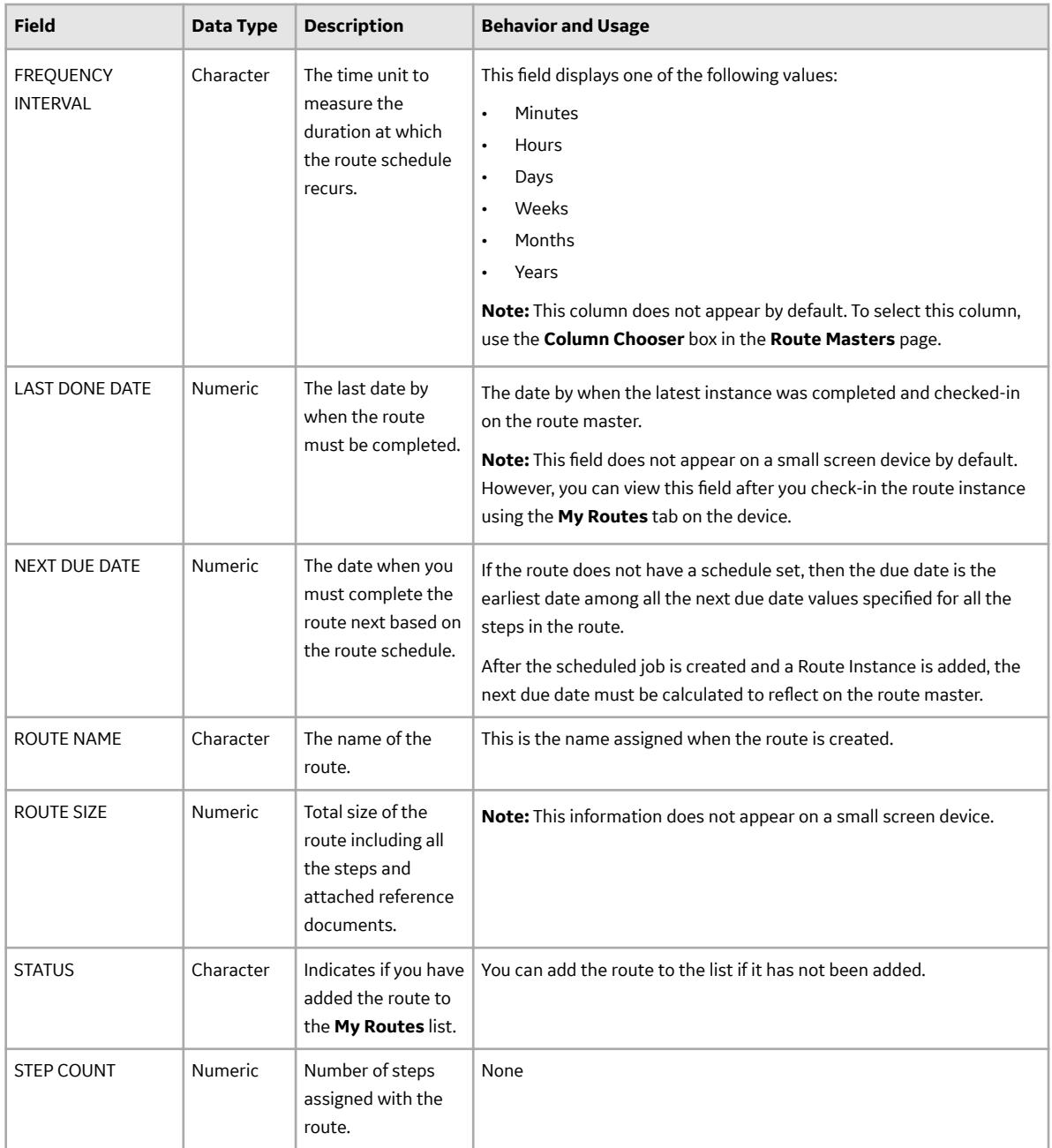

# **Route Instance Records on Rounds Pro mobile app**

Route instance records on Rounds Pro mobile app store details about the routes included for an asset . This topic provides a list and description of the fields that exist for the Route Instance Records family. The information in the table reflects the baseline state and behavior of these fields. This list is not comprehensive.

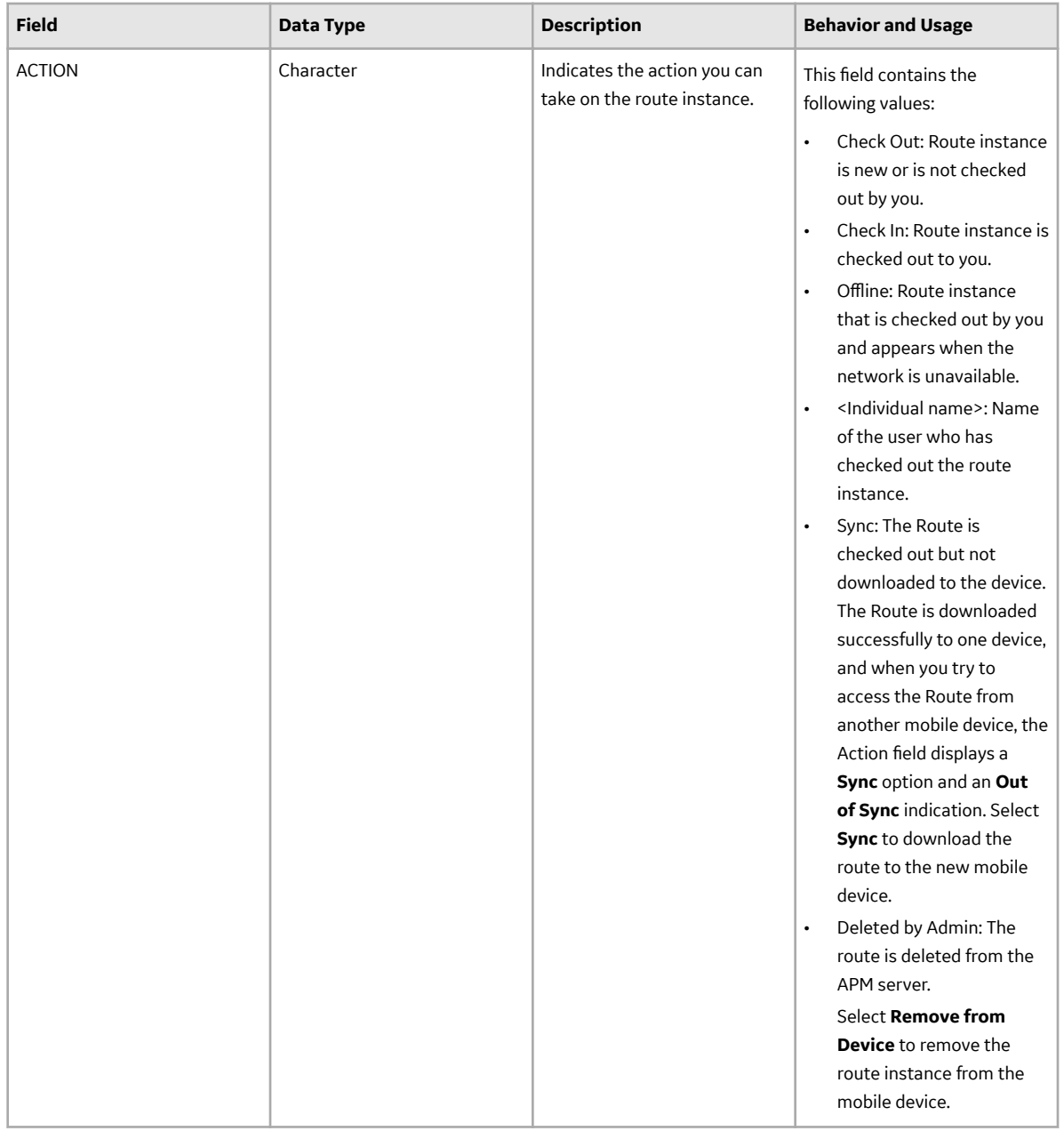
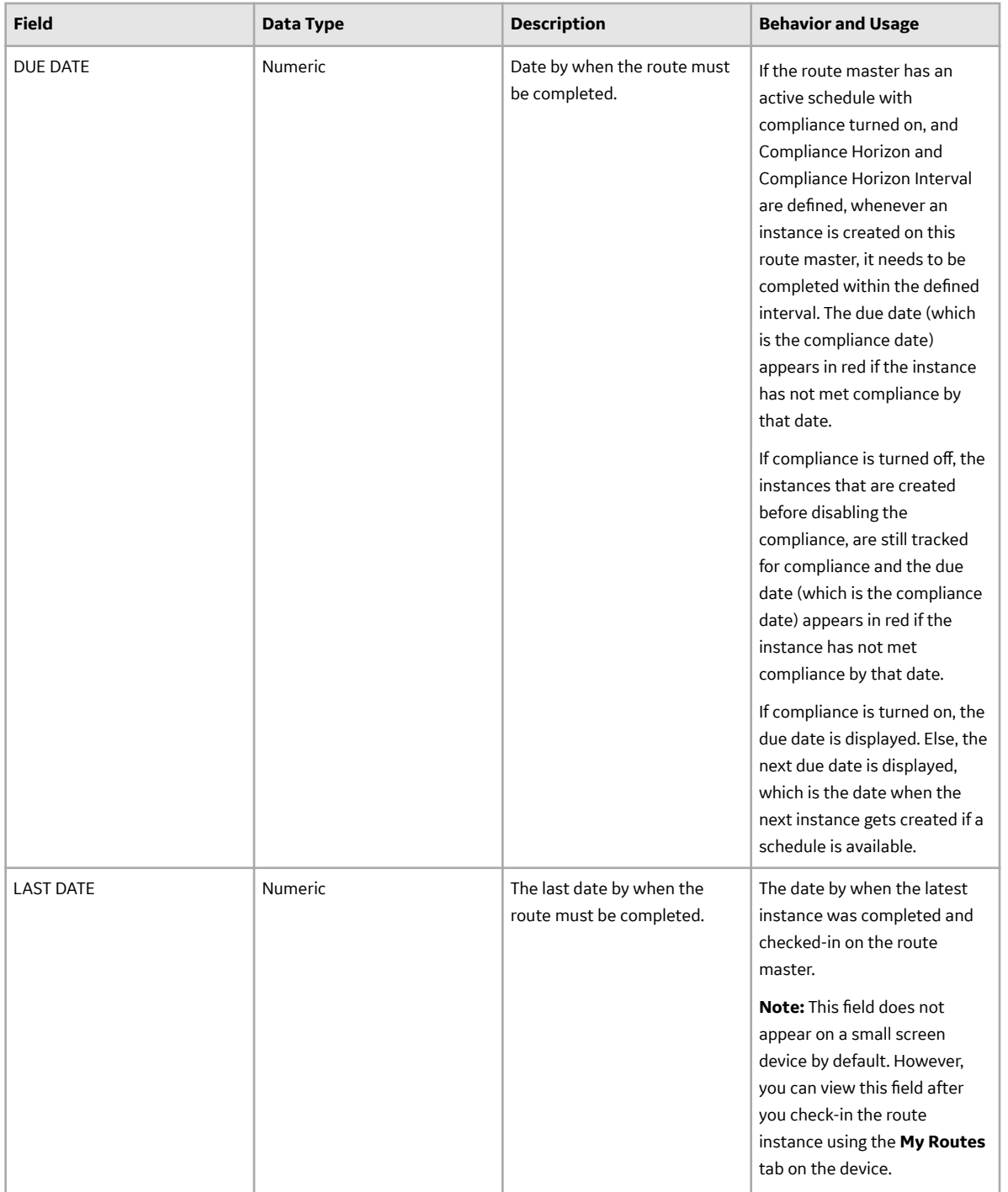

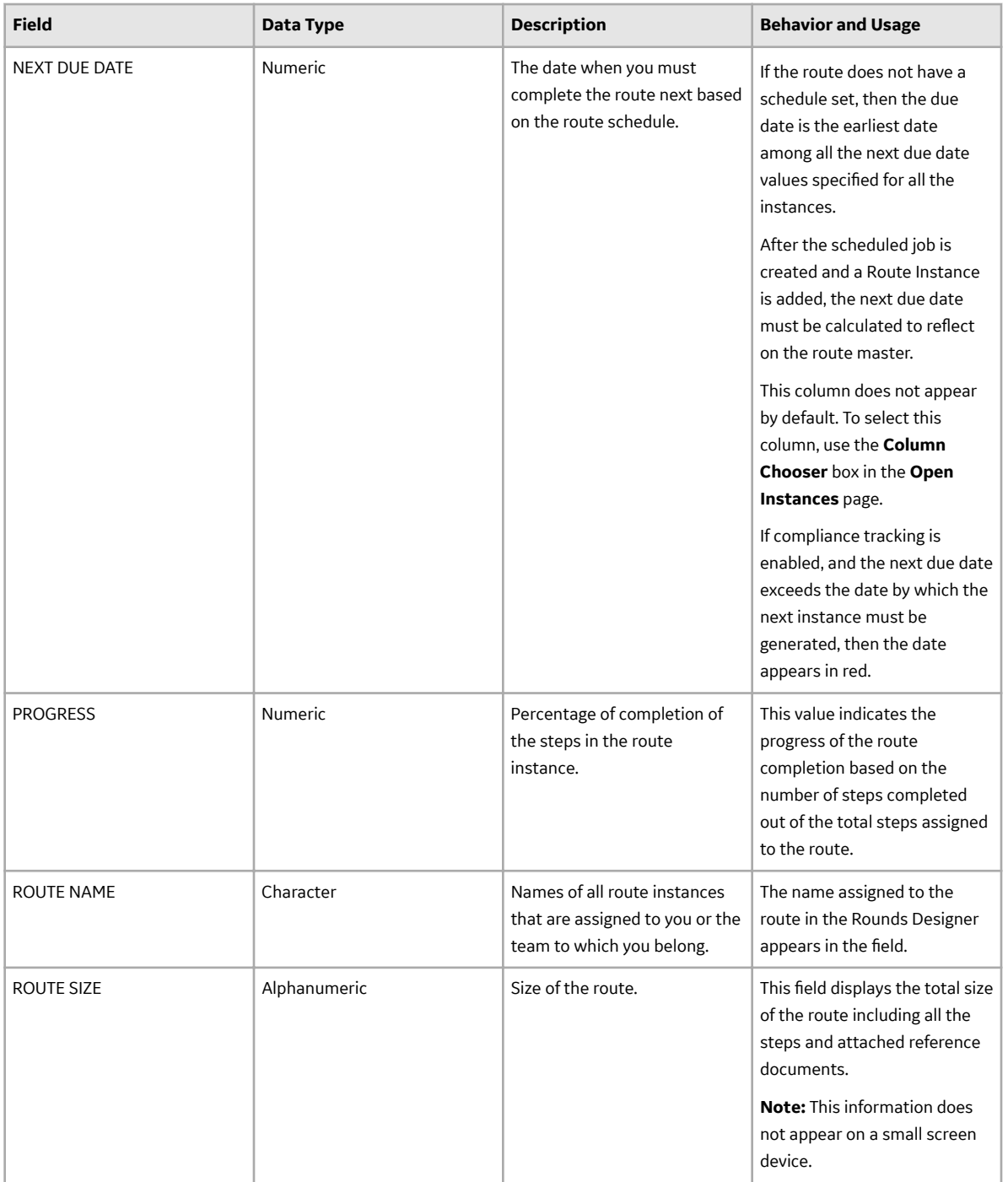

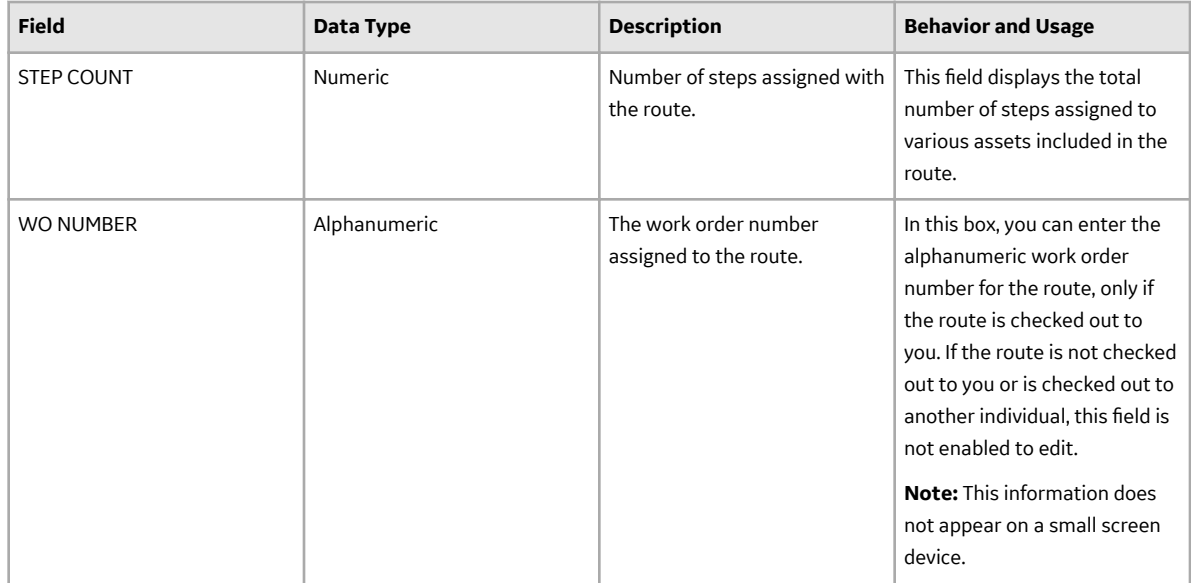

### **Route Instance Details Records on Rounds Pro mobile app**

Route Instance Details records on Rounds Pro mobile app app store information about the route instances assigned to you or your team and included for an asset. This topic provides a list and description of the fields that exist for the Route Instance Details records family. The information in the table reflects the baseline state and behavior of these fields. This list is not comprehensive.

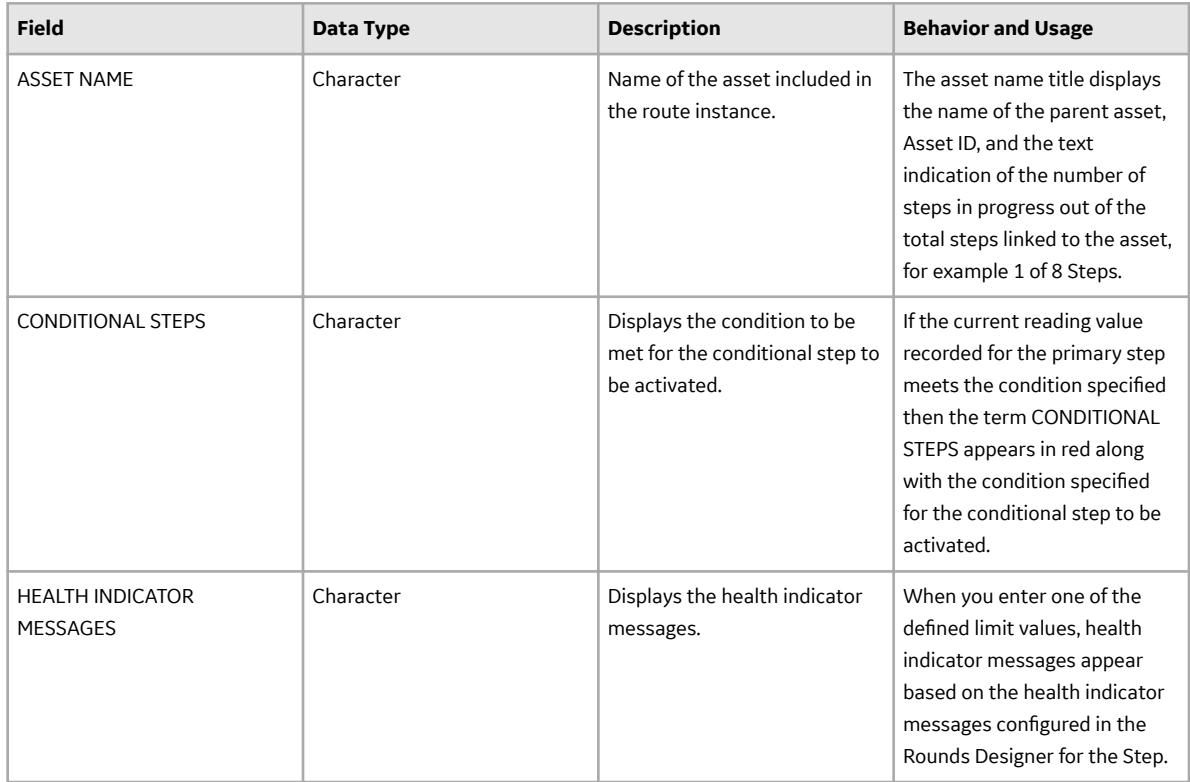

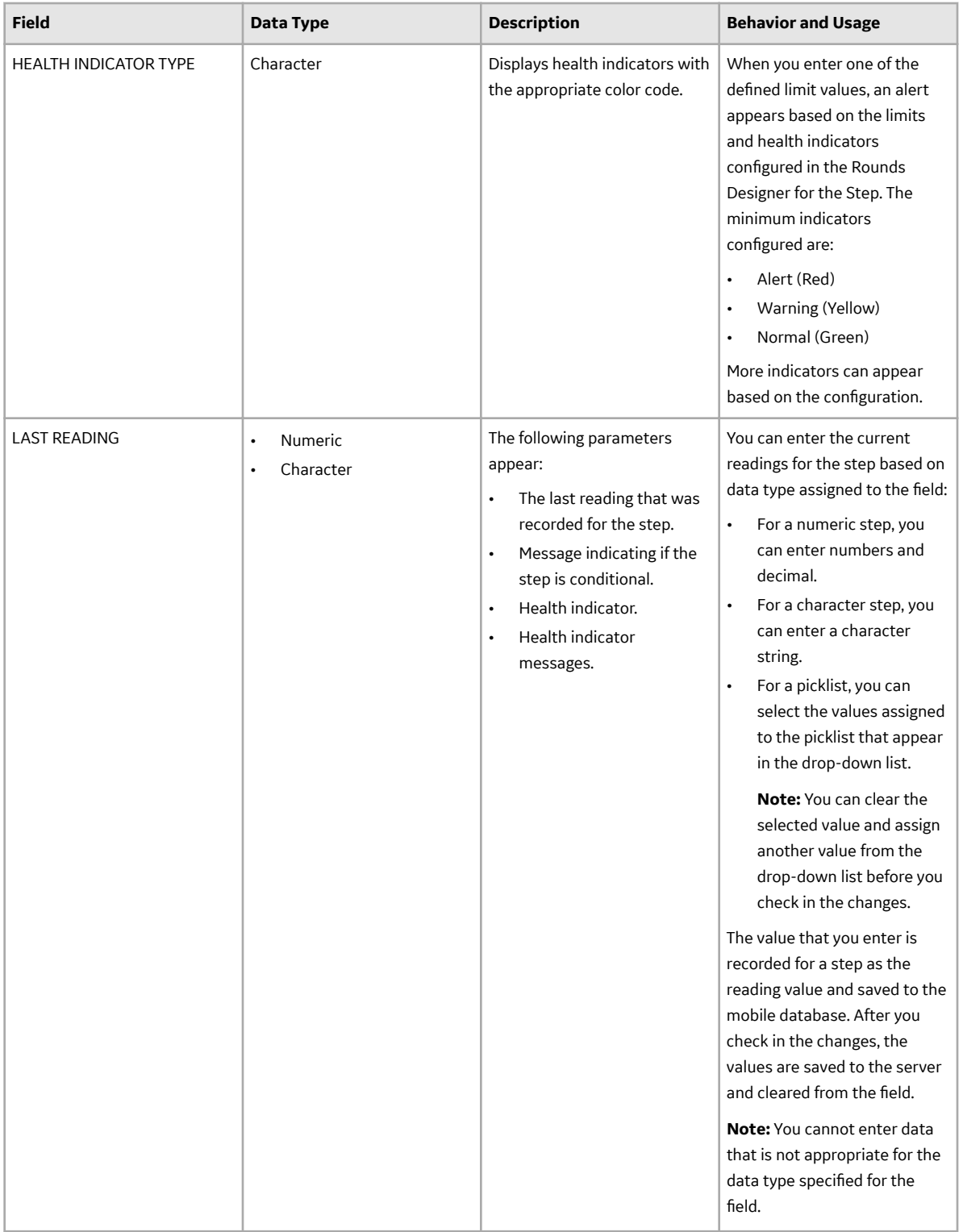

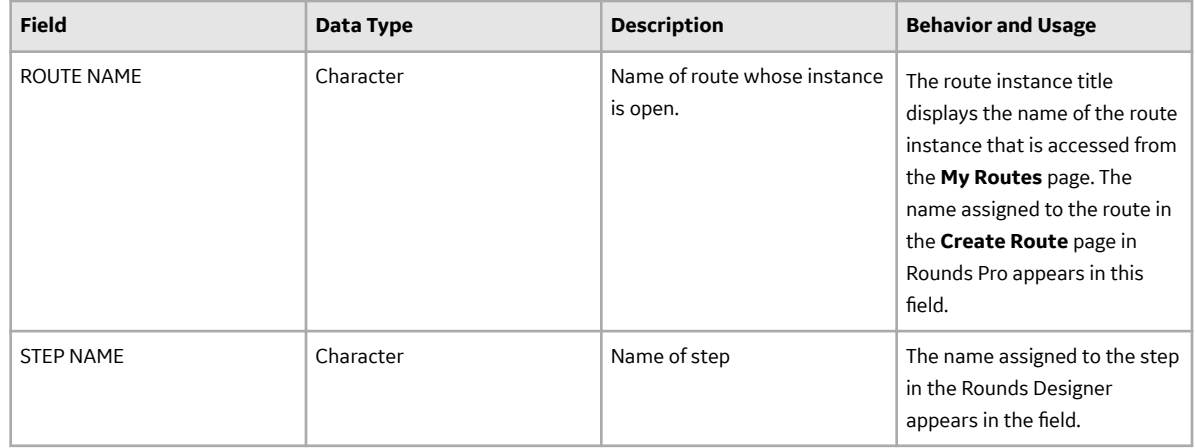

### **Recommendation Records on Rounds Pro mobile app**

Recommendation records on Rounds Pro mobile app store information about the recommendation linked to an asset step. This topic provides a list and description of the fields that exist for the Recommendation Details records family. The information in the table reflects the baseline state and behavior of these fields. This list is not comprehensive.

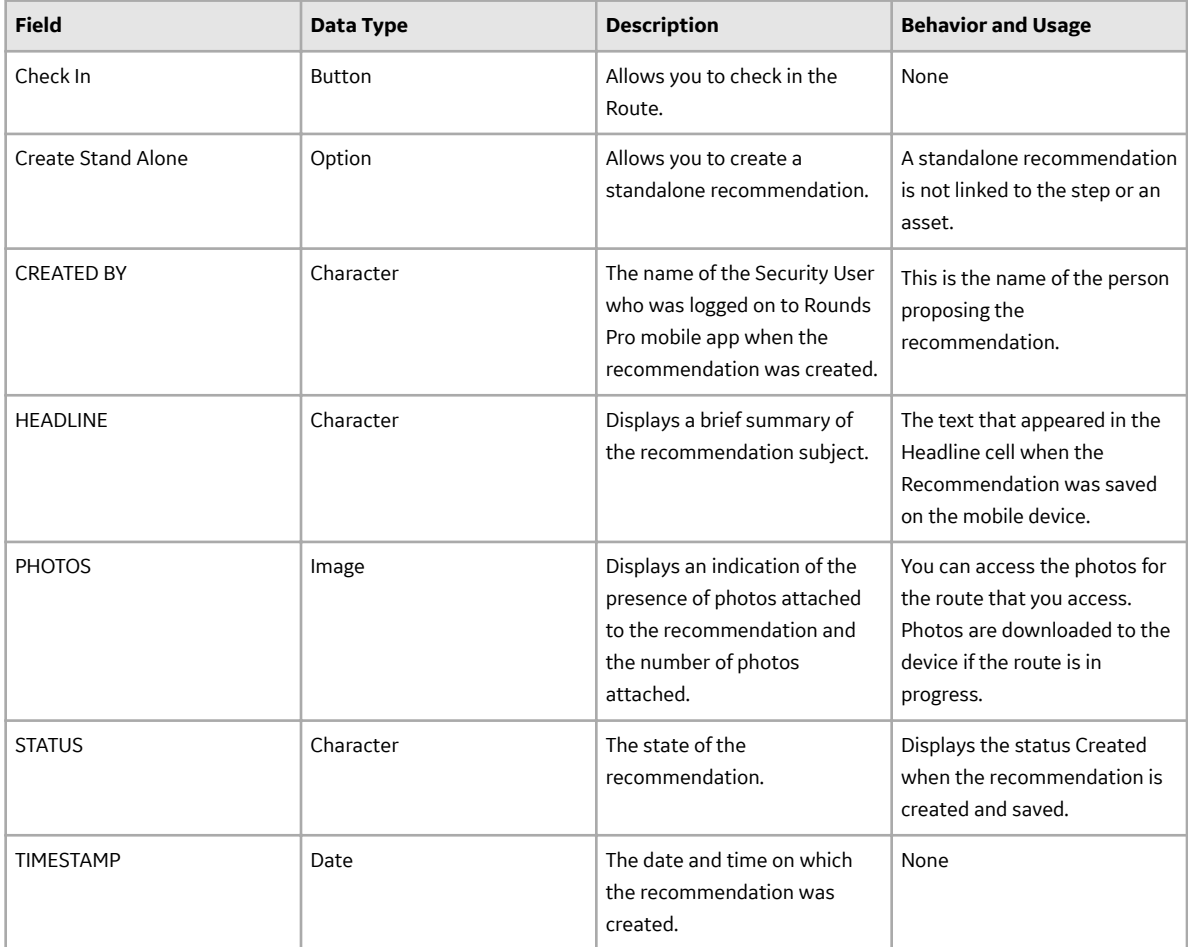

### **Recommendation Details Records on Rounds Pro mobile app**

Recommendation records on Rounds Pro mobile app store information about the recommendation linked to an asset step. This topic provides a list and description of the fields that exist for the Recommendation Details records family. The information in the table reflects the baseline state and behavior of these fields. This list is not comprehensive.

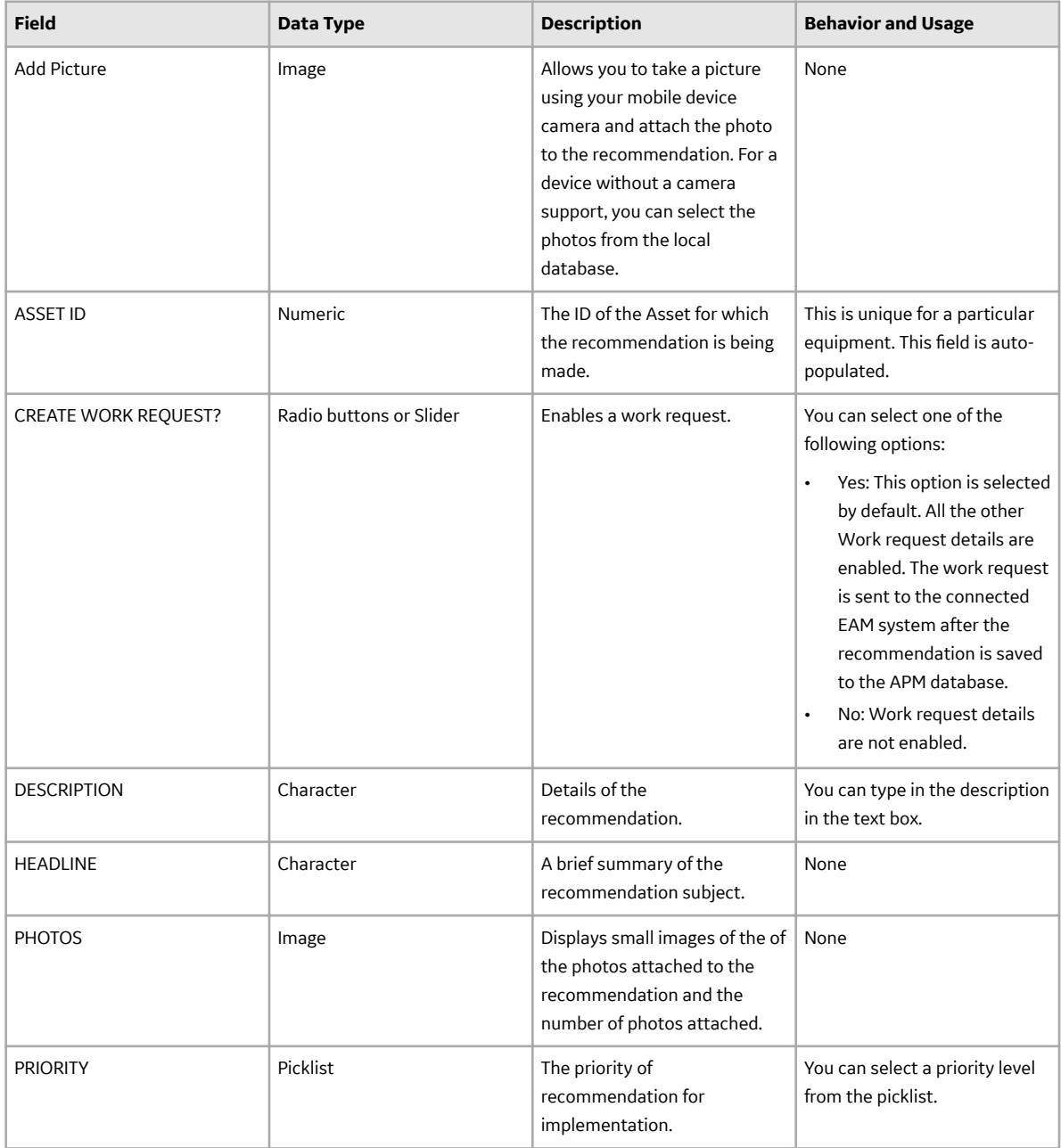

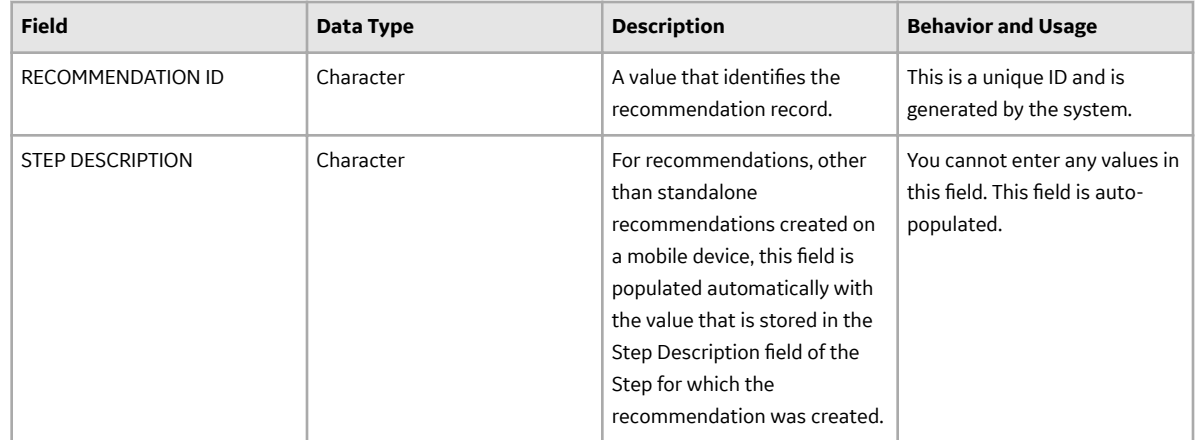

## **Step Details Records on Rounds Pro mobile app**

Step Details records on Rounds Pro mobile app store information about the step assigned to a route instance. This topic provides a list and description of the fields that exist for the Step Details records family. The information in the table reflects the baseline state and behavior of these fields. This list is not comprehensive.

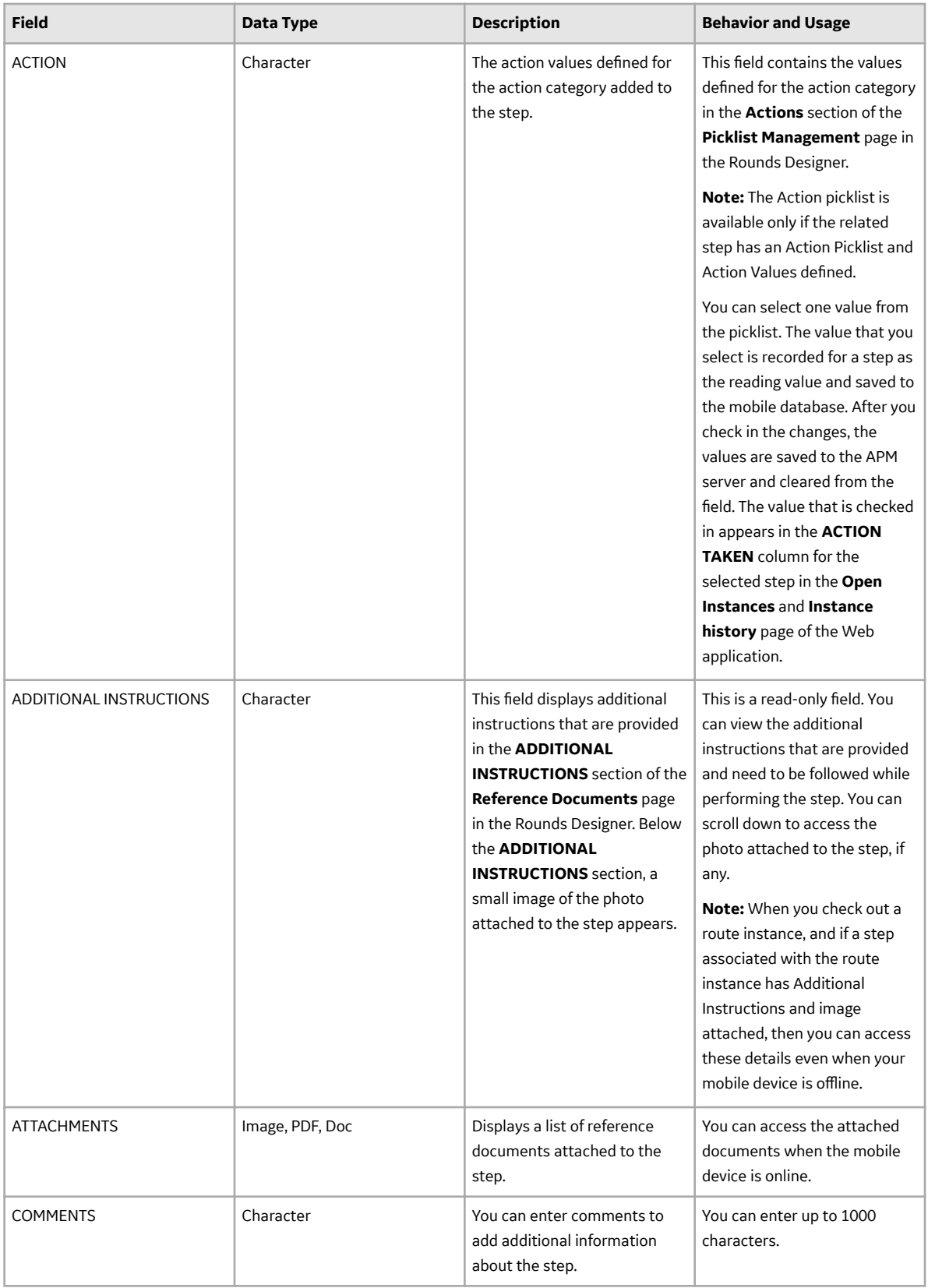

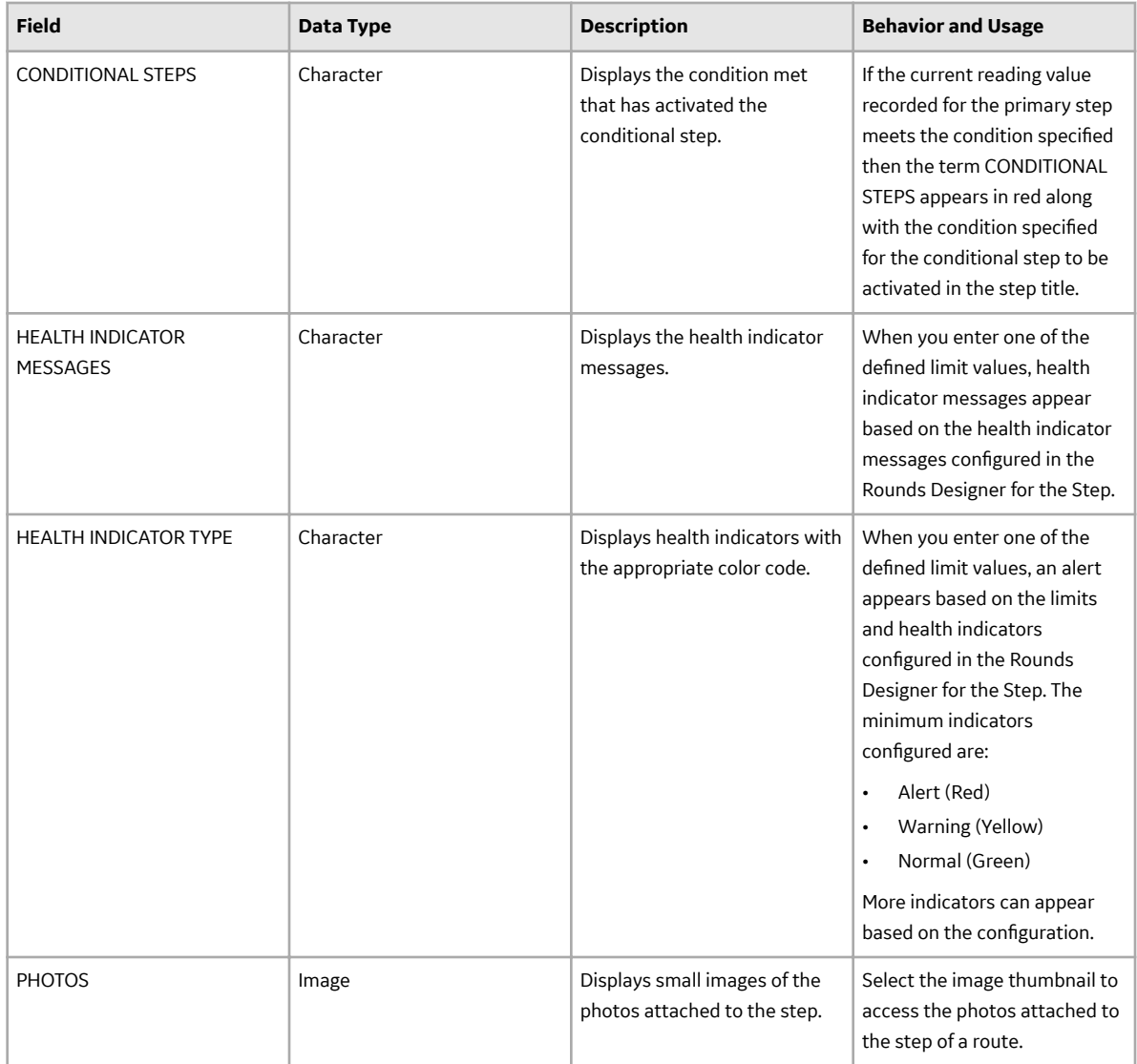

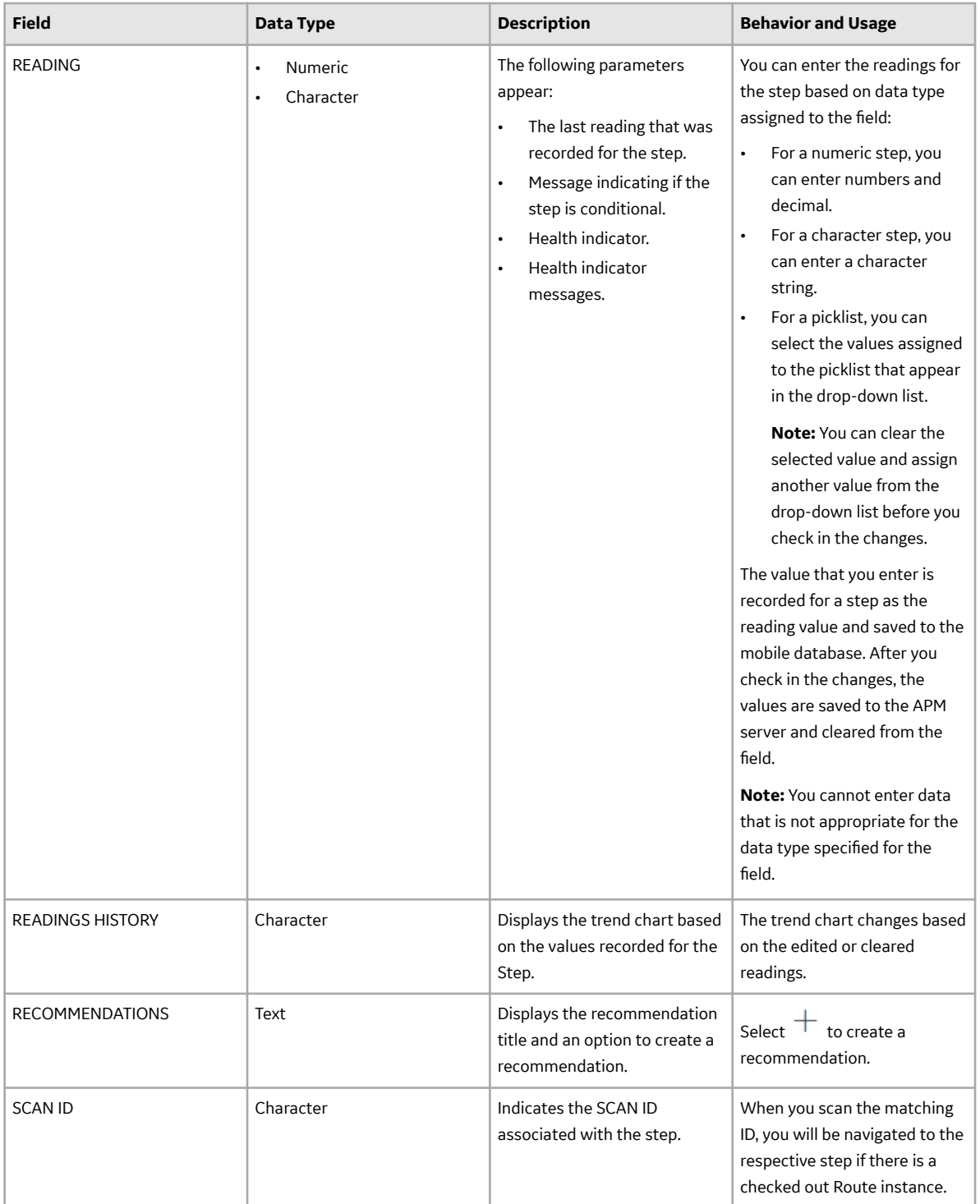

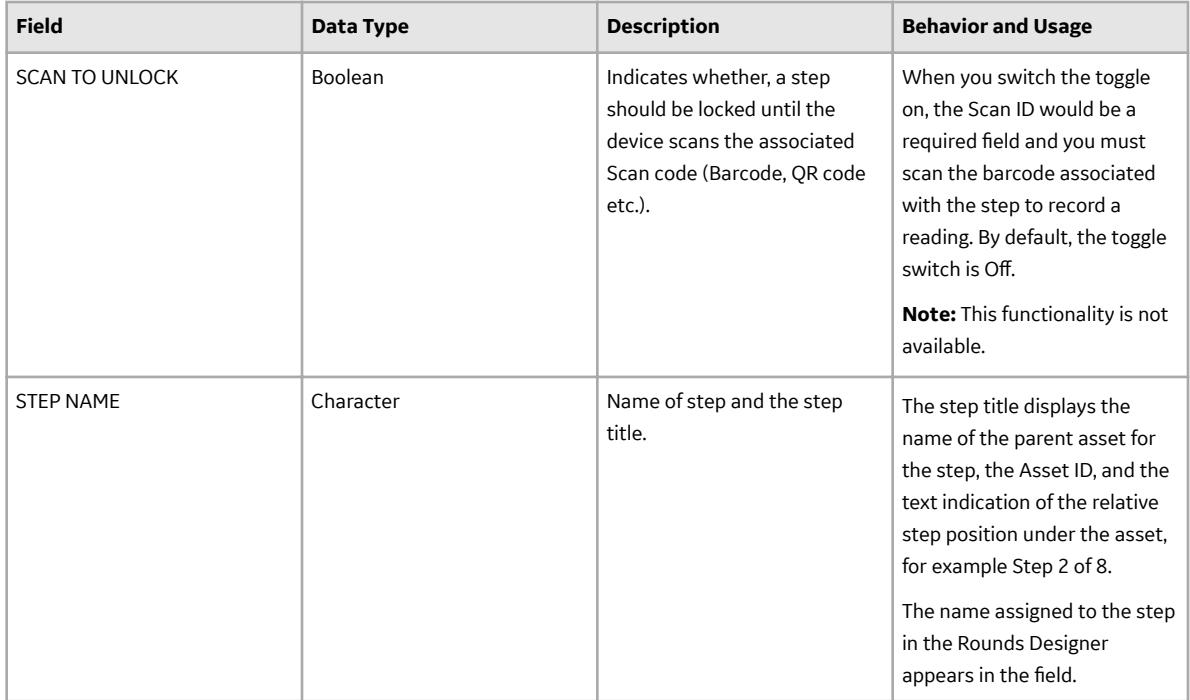

## **Catalog Items**

#### **Catalog Items**

The information in this section of the documentation is intended to serve as a quick reference to details that are provided elsewhere in the specific Rounds Pro instructions.

The subfolders contain items that are intended to be used by APM users, either before or after data has been transferred from a device to APM.

**Note:** Even though other catalog items may exist in these folders or other folders related to Rounds Pro, only the catalog items that are used in the current version of APM are documented.

#### **Dashboards Folder**

The following table lists the dashboards that are stored in the Catalog location \\Public\Meridium \Modules\Rounds Pro\Dashboards. The table lists the dashboards by name. The dashboard name and caption are the same.

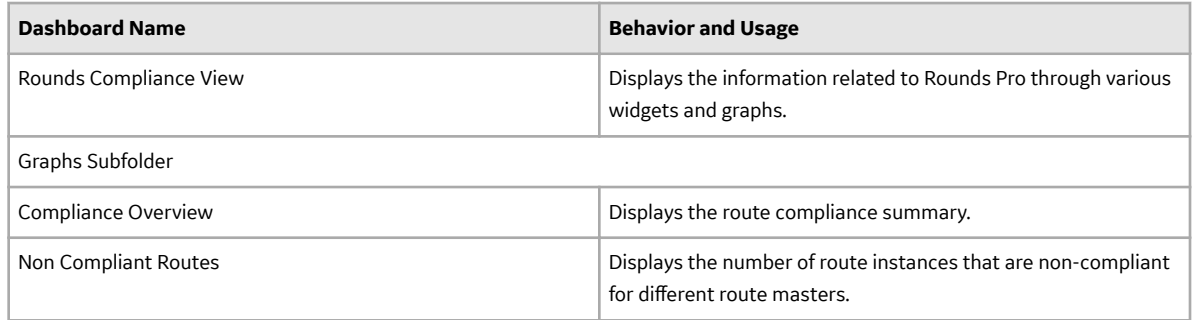

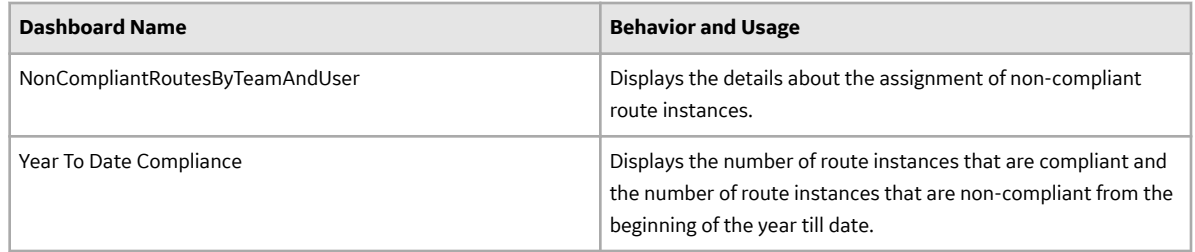

#### **Graphs Folder**

The following table lists the graphs that are stored in the Catalog location  $\lq \Delta \text{u}$ \Modules\Rounds Pro\Graphs. The table lists the graphs by name. The graph name and caption are the same.

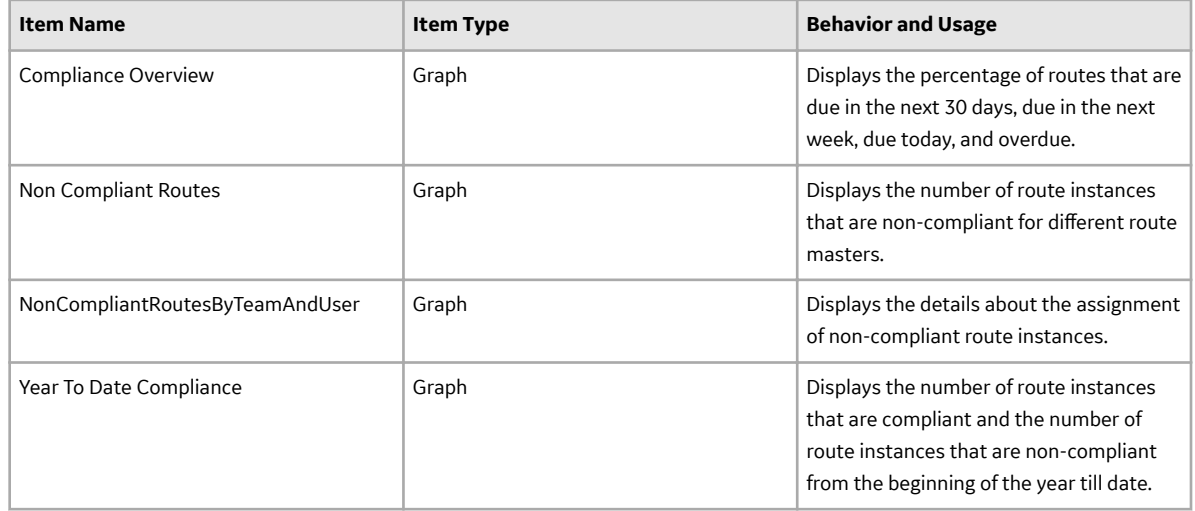

#### **Operator Rounds Pro Queries Folder**

The following table lists the queries that are stored in the Catalog location \\Public\Meridium \Modules\Rounds Pro\Queries. The queries are listed by name in the table. The query name and caption are the same unless otherwise noted.

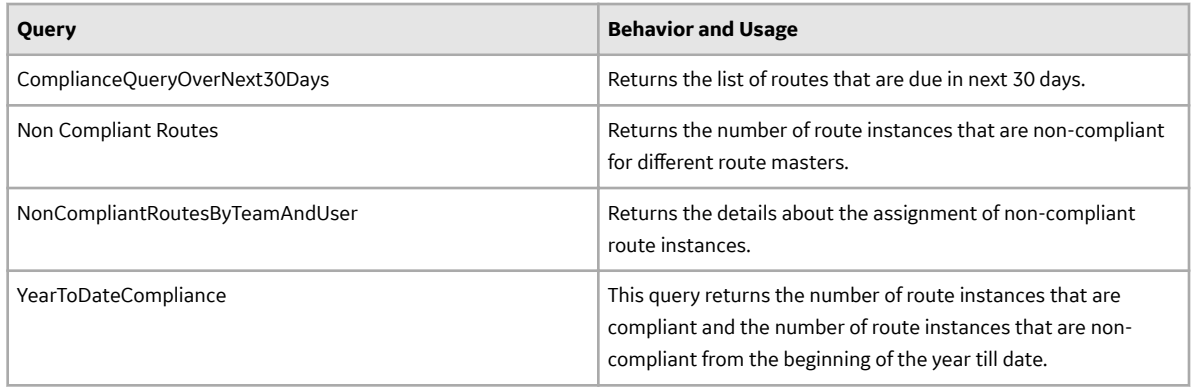

# **Chapter 13**

## **Deployment and Upgrade**

**Topics:**

- [Deployment](#page-121-0)
- [Upgrade](#page-121-0)

## <span id="page-121-0"></span>**Deployment**

## **Deployment**

Refer to the deployment information here Deploy Rounds Pro for the First Time.

## **Upgrade**

## **Upgrade**

Refer to the upgrade information here Upgrade or Update Rounds Pro to V5.1.2.0.0.

# **Chapter 14**

## **Troubleshooting**

**Topics:**

• [Troubleshooting Scenarios](#page-123-0)

## <span id="page-123-0"></span>**Troubleshooting Scenarios**

#### **Troubleshooting Scenarios**

The following topics can help you troubleshoot issues that you may have with the Rounds Pro module:

• Rounds Pro InProgress Job Error on page 118

#### **Rounds Pro InProgress Job Error**

#### **Description**

When checking in a Route, the **Check In As** window does not respond for a long time. The server logs may show the following errors:

- The InProgress job has not been updated
- Error processing readings for the Route instance

#### **Cause**

The Rounds Service is not in the **Running** state.

#### **Solution**

#### **Procedure**

- 1. Log in to the APM server.
- 2. Verify that the Rounds Service is in the **Running** state. If the Rounds Service is not running, do one of the following:
	- a) Start the Rounds Service manually, or
	- b) Reboot the server The Rounds Service will start as part of boot up.